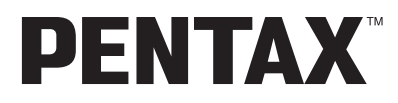

Appareil photo numérique

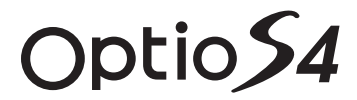

# **Mode d'emploi**

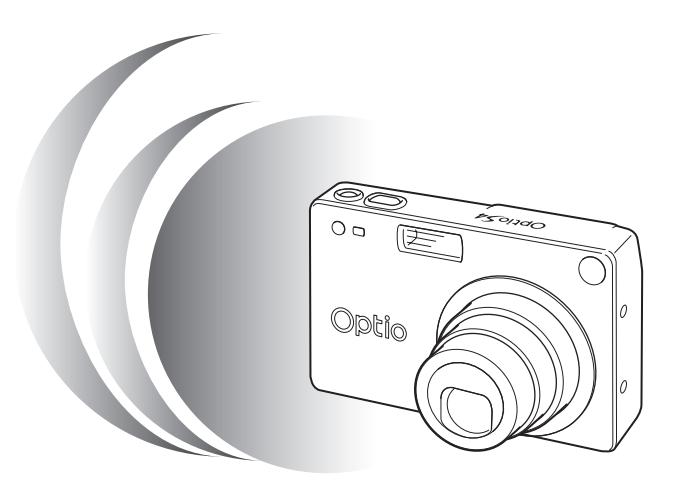

La lecture du mode d'emploi vous permettra de bénéficier d'un fonctionnement optimal de votre appareil.

Nous vous remercions d'avoir choisi cet appareil photo numérique Pentax Optio S4. Veuillez lire le mode d'emploi préalablement à l'utilisation de l'appareil afin de tirer le meilleur parti des fonctions de ce produit. Ce document, qui est à conserver après lecture, sera un outil précieux pour vous aider à comprendre l'ensemble des caractéristiques de l'appareil.

#### **Droits d'auteur**

Les images prises à l'aide de l'Optio S4 destinées à un usage autre que privé ne peuvent être utilisées sans autorisation préalable, tel que défini par le Copyright Act (législation relative aux droits d'auteur en vigueur aux États-Unis). Soyez particulièrement attentif aux restrictions concernant l'usage privé de certains types d'images : prises lors de manifestations, dans le cadre de l'entreprise ou destinées à être exposées. Les images prises dans le but d'obtenir des droits d'auteur ne peuvent être utilisées autrement que dans le cadre des droits d'auteur définis par le Copyright Act, et une vigilance particulière est également recommandée à cet égard.

#### **Marques déposées**

- $\cdot$  Le logo SD  $\leq$  est une marque de fabrique.
- PENTAX est une marque de fabrique de PENTAX Corporation.
- Optio est une marque de fabrique de PENTAX Corporation.
- Toutes les autres marques ou noms de produits sont des marques déposées de leurs sociétés respectives.
- Le pilote USB utilise un logiciel développé par inSilicon Corporation. Copyright © 2002 inSilicon Corporation. Tous droits réservés.
- Ce produit reconnaît le système PRINT Image Matching II.

La combinaison d'appareils photo numériques, d'imprimantes et de logiciels PRINT Image Matching II permet aux utilisateurs de réaliser des photos plus fidèles à leurs intentions.

Copyright 2001 Seiko Epson Corporation. Tous droits réservés.

PRINT Image Matching est une marque de fabrique de Seiko Epson Corporation.

## **POUR UNE UTILISATION EN TOUTE SÉCURITÉ DE VOTRE APPAREIL**

Nous avons pris le plus grand soin dans la conception de cet appareil pour vous permettre de l'utiliser en toute sécurité. Cependant, veillez à bien suivre les précautions d'emploi énumérées sur cette page et représentées par des pictogrammes.

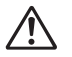

Danger Ce pictogramme indique que l'utilisateur risque de rencontrer de graves difficultés en cas de non-observation de la précaution d'emploi spécifiée.

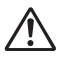

Attention Ce pictogramme indique que l'utilisateur risque de rencontrer des difficultés légères ou assez graves ou que l'utilisation de l'appareil peut s'avérer dangereuse en cas de non-observation de la précaution d'emploi spécifiée.

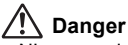

- N'essayez jamais de démonter ou de modifier l'appareil. L'appareil contient des pièces sous haute tension et il existe un risque de décharge électrique.
- N'essayez jamais de toucher les parties internes de l'appareil visibles à la suite d'une chute ou pour toute autre raison car il existe un risque de décharge électrique.
- Il est dangereux d'enrouler la courroie de l'appareil autour du cou ; soyez particulièrement vigilant avec les enfants en bas âge.
- Afin d'éviter tout risque d'ingestion accidentelle, maintenez la carte mémoire SD/ MultiMediaCard hors de portée des jeunes enfants. Faites immédiatement appel à un médecin en cas d'ingestion accidentelle.
- Veillez à utiliser un adaptateur secteur dont la puissance et la tension correspondent à l'appareil. Il existe un risque d'incendie ou de décharge électrique en cas d'utilisation d'un adaptateur secteur autre que celui précisé pour l'appareil.
- Retirez immédiatement la batterie de l'appareil ou débranchez l'adaptateur secteur et contactez votre centre de réparation Pentax le plus proche en cas de fumée, d'odeur suspecte ou d'un quelconque dysfonctionnement. Il existe un risque d'incendie ou de décharge électrique en cas d'utilisation prolongée de l'appareil.
- Cessez toute utilisation de l'adaptateur secteur en cas d'orage car il existe un risque d'incendie ou de décharge électrique.

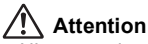

- N'essayez jamais de démonter ni de mettre en court-circuit la batterie. Ne la jetez jamais dans un feu, elle pourrait exploser.
- Retirez immédiatement la batterie de l'appareil si elles chauffent ou commencent à fumer. Veillez à ne pas vous brûler pendant cette opération.
- Certaines parties de l'appareil chauffent pendant l'utilisation de l'appareil. Soyez vigilant, de légères brûlures étant possibles en cas de maniement prolongé.
- Ne placez pas votre doigt sur le flash lors de son déclenchement car cela comporte un risque de brûlure.
- En cas de fuite de la batterie et de contact avec les yeux, ne les frottez pas. Rincezles à l'eau claire et consultez immédiatement un médecin.
- En cas de contact avec la peau ou les vêtements, lavez les zones affectées avec de l'eau.

## **Précautions d'utilisation**

- N'utilisez jamais de solvants tels que diluants, alcool ou essence pour nettoyer l'appareil.
- Évitez de conserver l'appareil dans des endroits où la température est élevée ou dans des endroits humides. Soyez particulièrement vigilant à l'égard des véhicules où des températures très importantes sont possibles.
- Évitez de stocker l'appareil dans une pièce où se trouvent des pesticides ou des produits chimiques. Stockez l'appareil dans un endroit bien ventilé pour éviter la formation de moisissures.
- Protégez votre appareil contre la pluie, l'eau ou tout autre liquide car il n'est pas étanche. S'il est mouillé ou éclaboussé, séchez-le immédiatement avec un chiffon sec et doux.
- Assurez-vous que l'appareil n'est pas soumis à des chocs ou vibrations importantes ou à de fortes pressions. Protégez-le par un sac matelassé lorsque vous le transportez en voiture, moto ou bateau, etc.
- L'écran à cristaux liquides s'assombrit à des températures avoisinant 60 °C (140 °F) mais redevient normal à une température normale.
- L'affichage de l'écran à cristaux liquides s'effectue plus lentement par basse température.
- Ceci fait partie des propriétés de tout écran à cristaux liquides et ne constitue pas un défaut de fonctionnement.
- Utilisez une soufflette pour dépoussiérer le viseur et l'objectif.
- Pour que votre appareil conserve ses performances optimales, nous vous conseillons de le faire réviser tous les ans ou tous les deux ans.
- Si votre appareil est resté inutilisé pendant une assez longue durée et que vous devez prendre des photos importantes (mariage ou voyage par exemple), il est important que vous effectuiez des essais préalables. Pentax n'est pas responsable des dommages résultant de l'utilisation de l'appareil (coûts survenant à la suite de la prise de vue ou perte d'une partie des bénéfices tirés de l'utilisation de l'appareil).
- Les brusques changements de température peuvent entraîner la formation de gouttelettes de condensation à l'intérieur comme à l'extérieur de l'appareil. Dans un tel cas, mettez l'appareil dans un sac. Sortez-le seulement lorsqu'il aura atteint la température ambiante.
- La fourchette de température d'utilisation de l'appareil est comprise entre 0 °C et 40 °C (32 °F et 104 °F).
- Veillez à ce qu'aucun élément étranger, terre, sable, poussière, eau, gaz, sel, etc. ne pénètre dans l'appareil car il pourrait l'endommager. Essuyez toute goutte d'eau éventuellement présente sur l'appareil.
- Concernant la carte mémoire SD/MultiMediaCard, reportez-vous aux « Précautions d'utilisation d'une carte mémoire SD/MultiMediaCard » (p.17).
- Il est impératif d'utiliser la batterie lithium-ion rechargeable D-LI8 fournie avec cet appareil. L'utilisation d'une autre batterie pourrait endommager l'appareil ou provoquer un dysfonctionnement.

## **À l'attention des utilisateurs de cet appareil**

- Il existe un risque d'effacement des données enregistrées ou de mauvais fonctionnement de l'appareil en cas d'utilisation à proximité d'installations génératrices de forts rayonnements électromagnétiques ou de champs magnétiques.
- L'écran à cristaux liquides utilisé dans l'affichage ACL a été conçu grâce à une technologie de très haute précision. Bien que le taux de pixels effectifs soit d'au minimum 99,99 %, il est possible que 0,01 % ou moins des pixels restent inactifs ou au contraire soient actifs alors qu'ils ne devraient pas l'être. Ceci n'a toutefois aucun effet sur l'image enregistrée.
- Il est possible que les illustrations et l'écran d'affichage du moniteur ACL figurant dans le présent manuel diffèrent du produit réel.

# **Table des matières**

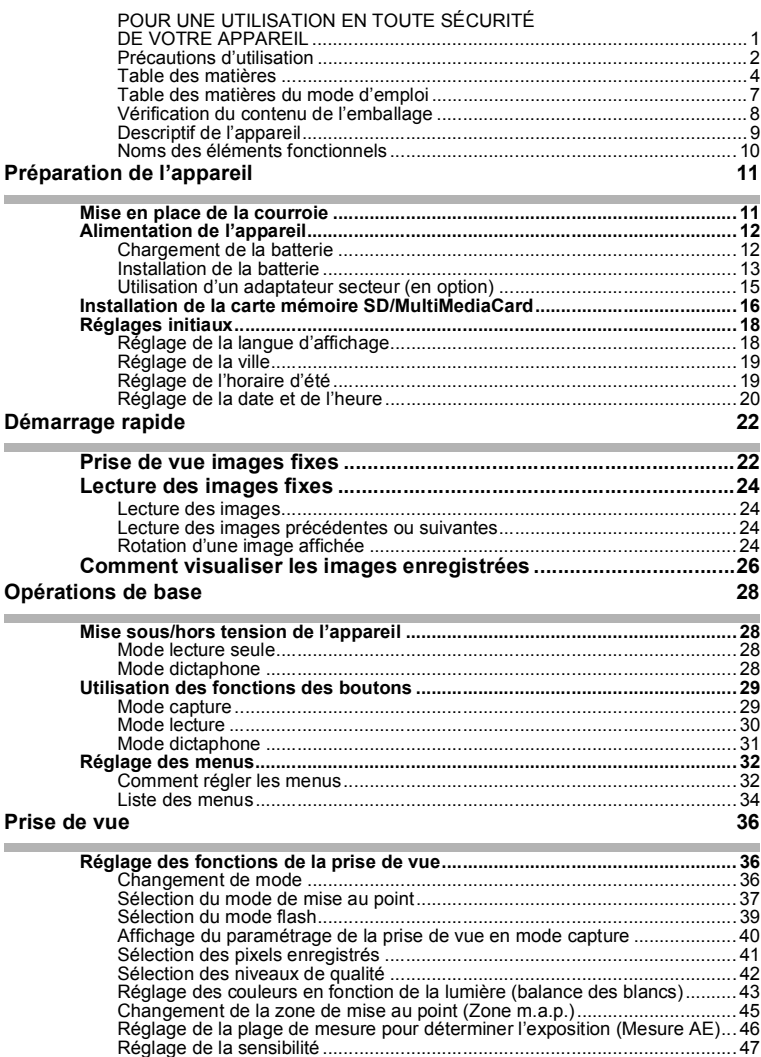

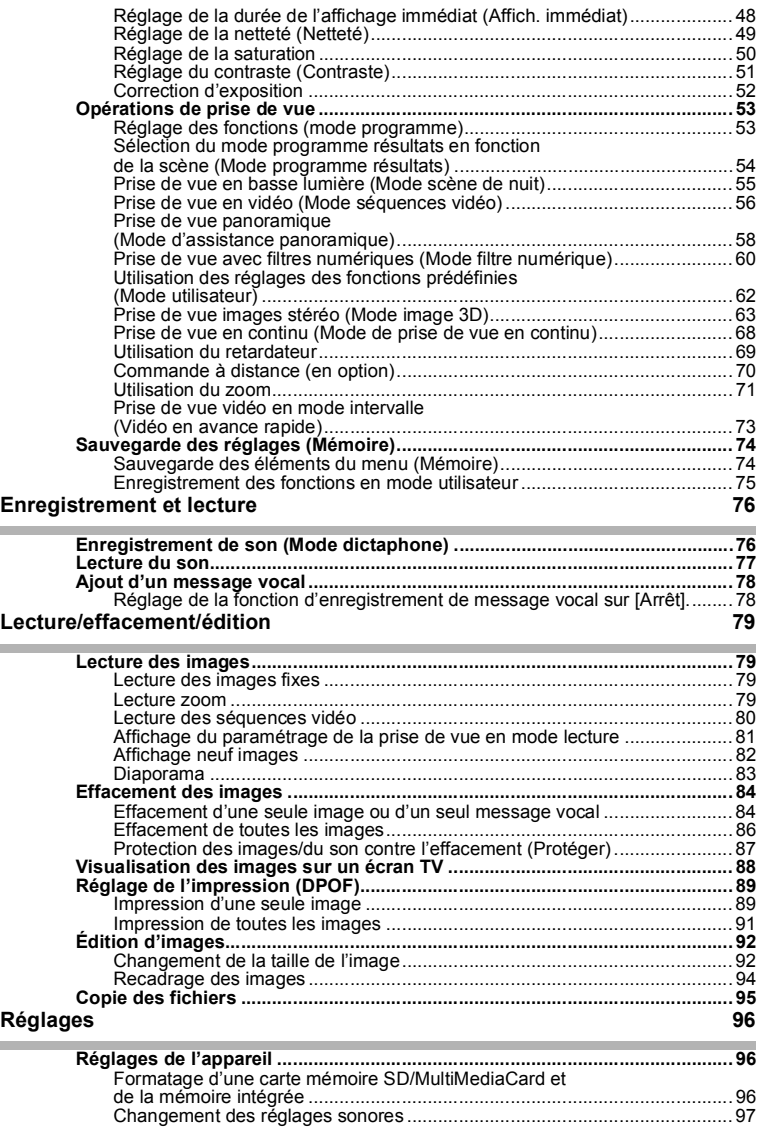

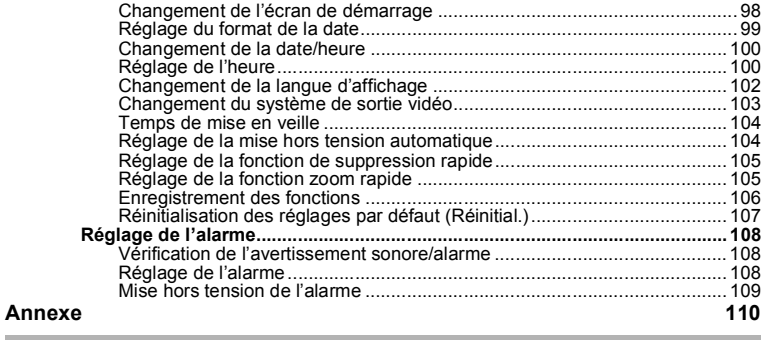

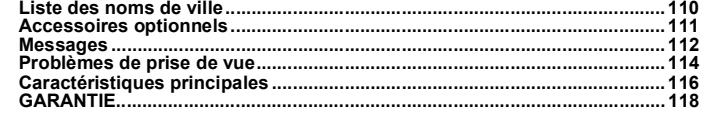

# **Table des matières du mode d'emploi**

Ce mode d'emploi est constitué des chapitres suivants.

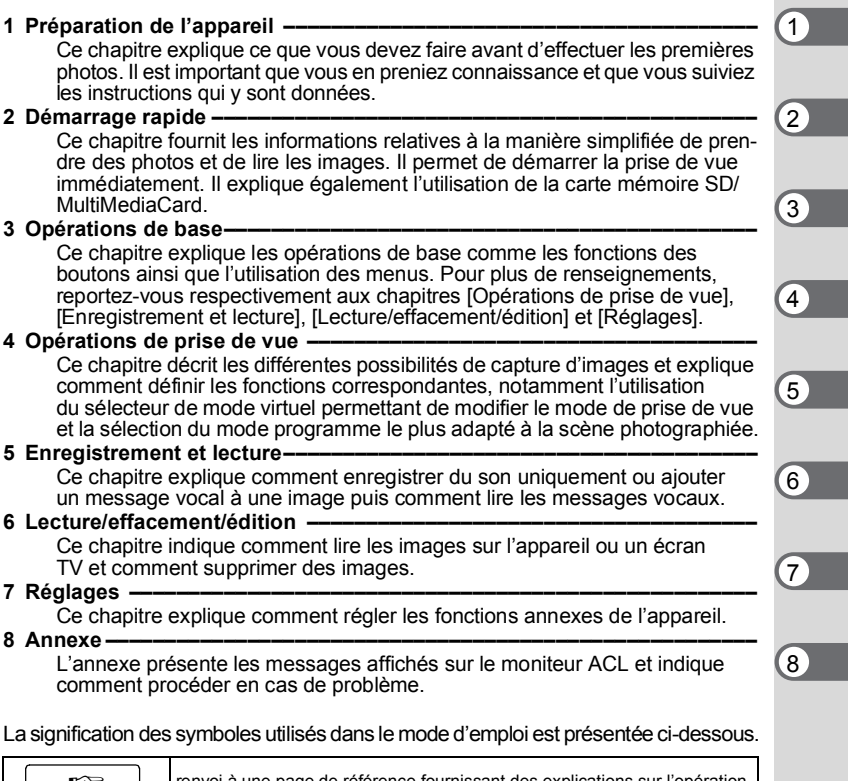

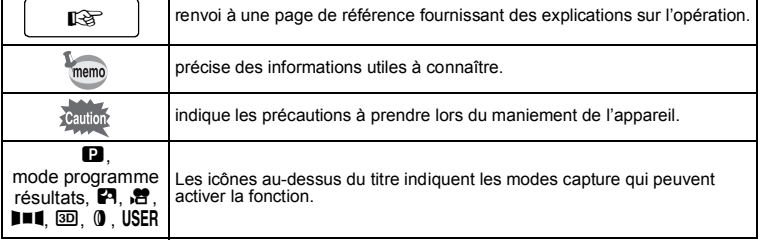

## **Vérification du contenu de l'emballage**

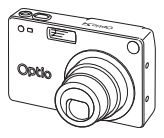

Appareil photo Optio S4

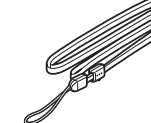

Courroie O-ST5 (∗)

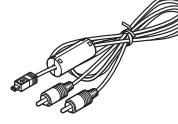

Câble AV I-AVC7 (∗)

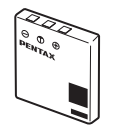

Câble USB I-USB7 (∗)

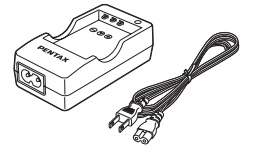

Chargeur de batterie D-BC8 (∗)

Logiciel (CD-ROM) S-SW14

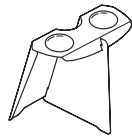

Visionneuse d'images 3D O-3DV1

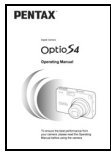

Mode d'emploi (c'est-à-dire le présent manuel)

Batterie lithium-ion rechargeable D-LI8 (∗)

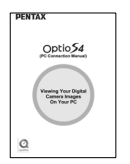

Mode d'emploi (Manuel de branchement à l'ordinateur)

## **À propos des articles suivis de (**∗**)**

∗ Les articles suivis de (∗) sont également disponibles comme accessoires optionnels. Pour les autres accessoires optionnels, reportez-vous à la liste de la page 111.

## ∗**Type de cordon d'alimentation secteur**

D-CO2A Australie/D-CO2B Royaume-Uni/D-CO2E Europe/D-CO2H Hong Kong/D-CO2J Japon/D-CO2K Corée/D-CO2U États-Unis, Canada

## **Descriptif de l'appareil**

## **Vue avant**

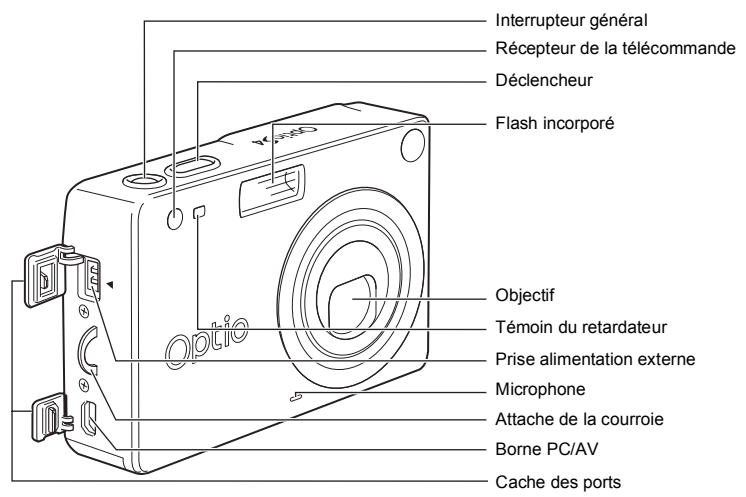

#### **Vue arrière**

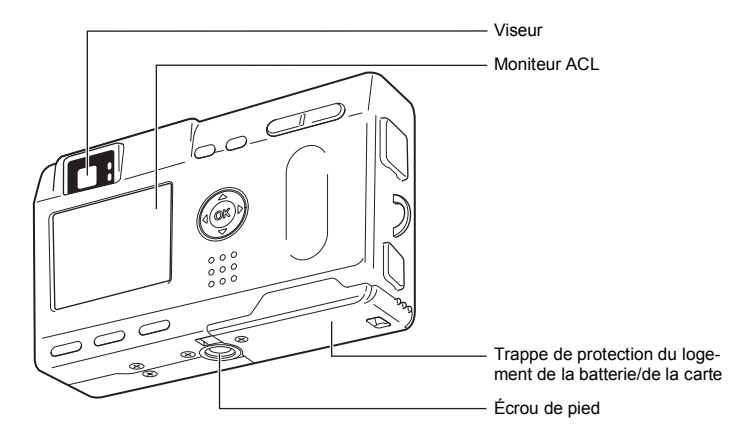

## **Noms des éléments fonctionnels**

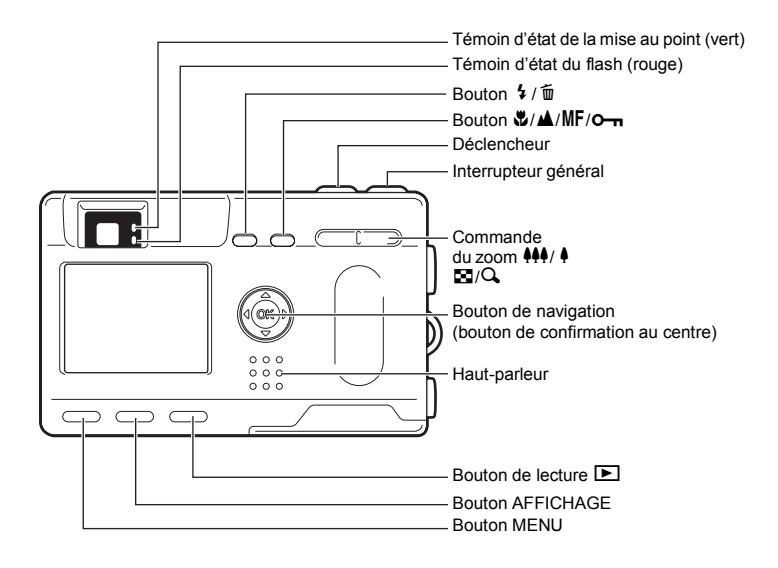

### **Guide des opérations**

Un guide des boutons est affiché sur le moniteur ACL. Les boutons sont représentés comme indiqué ci-dessous.

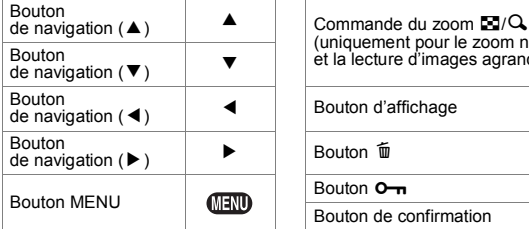

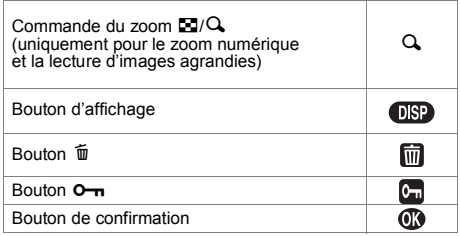

# **Préparation de l'appareil Mise en place de la courroie**

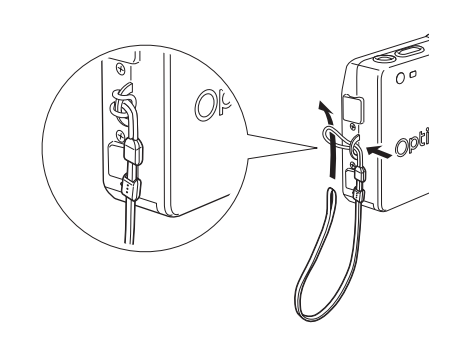

Glissez l'extrémité étroite de la courroie dans l'attache de la courroie et passez l'autre extrémité dans la boucle.

# **Alimentation de l'appareil**

Préparation de l'apparei **Préparation de l'appareil**

1

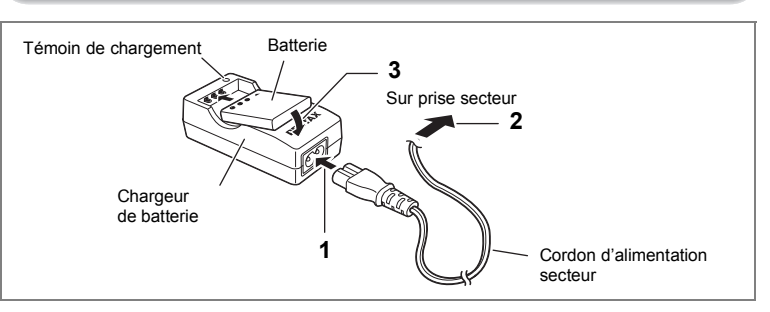

## **Chargement de la batterie**

Rechargez la batterie si vous utilisez l'appareil pour la première fois ou si le message [Piles épuisées] s'affiche.

- **1 Branchez le cordon d'alimentation secteur sur le chargeur de batterie.**
- **2 Branchez le cordon d'alimentation secteur dans la prise secteur.**
- **3 Placez la batterie dans le chargeur de manière à ce que le nom PENTAX soit visible.**

Le témoin de chargement est rouge pendant le chargement ; il passe au vert lorsque la batterie est chargée.

## **4 Le chargement terminé, retirez la batterie du chargeur.**

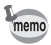

• Le temps nécessaire à une charge complète est d'environ 100 minutes maximum.

La plage de température ambiante pour un chargement correct de la batterie est comprise entre 0 et 40 °C (32 et 104 °F).

- Le temps de chargement peut varier en fonction de la température ambiante et des conditions de chargement.
- Lorsqu'elle arrive en fin de durée de vie, une batterie fraîchement rechargée ne permet des durées d'utilisation de l'appareil que de plus en plus courtes. Il est alors temps de remplacer la batterie.

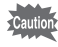

- Veillez à recharger la batterie lors de l'achat ou en cas d'inactivité prolongée de l'appareil.
- N'utilisez pas le chargeur D-BC8 pour charger une batterie autre que la batterie lithium-ion rechargeable D-LI8, sous peine de surchauffe ou d'endommagement du chargeur.
- La batterie peut être défectueuse si le témoin de chargement ne s'allume pas alors que la batterie est placée correctement. Remplacez-la par une nouvelle batterie.

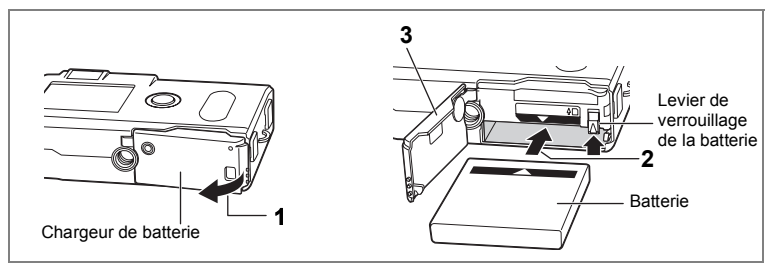

## **Installation de la batterie**

Installez la batterie fournie. Rechargez préalablement la batterie s'il s'agit d'une première utilisation de l'appareil.

- **1 Faites glisser la trappe de protection du logement de la batterie/de la carte dans le sens indiqué par la flèche puis soulevez-la.**
- **2 Introduisez la batterie, le symbole** 2 **pointé vers le moniteur ACL ; utilisez la partie latérale de la batterie pour comprimer le levier de verrouillage dans le sens indiqué par la flèche.**
- **3 Fermez la trappe de protection du logement de la batterie/ la carte.**

Pour retirer la batterie, appuyez avec un doigt sur le levier de verrouillage dans le même sens que lors de l'insertion puis retirez la batterie.

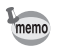

• Il est recommandé d'utiliser l'adaptateur secteur D-AC8 (en option) en cas d'utilisation prolongée de l'appareil.  $(\sqrt{15})$ 

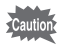

- Ne tentez pas d'extraire la batterie lorsque l'appareil est sous tension.
- En cas d'inactivité prolongée de l'appareil, retirez la batterie.
- La date doit être de nouveau réglée si la batterie est restée longtemps hors de l'appareil.
- Veillez à introduire la batterie correctement. Une mauvaise orientation peut provoquer un dysfonctionnement.
- Réduisez les mouvements de torsion de la trappe de protection du logement de la batterie/de la carte au strict minimum afin de ne pas l'endommager.

## **• Autonomie de la batterie (batterie D-LI8 complètement rechargée)**

Nombre d'images enregistrables : Environ 180 (si 50 % des prises de vue utilisent le flash, moniteur ACL allumé) Lecture : Environ 110 min.

- Les indications ci-dessus sont fonction des conditions de mesure de Pentax et peuvent varier selon le mode de capture et de prise de vue.
	- En règle générale, la performance des batteries est momentanément affectée en cas de baisse de température. Protégez l'appareil contre le froid en le plaçant dans un sac ou à l'abri de votre vêtement. Les batteries retrouvent leur performance optimale lorsqu'elles sont revenues à température ambiante.
		- Veillez à emporter une batterie de rechange lorsque vous partez à l'étranger, dans un pays froid ou encore si vous avez l'intention de prendre de nombreuses photos.

#### **• Témoin d'usure de la batterie**

Vous pouvez vérifier le niveau de la batterie à l'aide du symbole **ann** affiché sur le moniteur ACL.

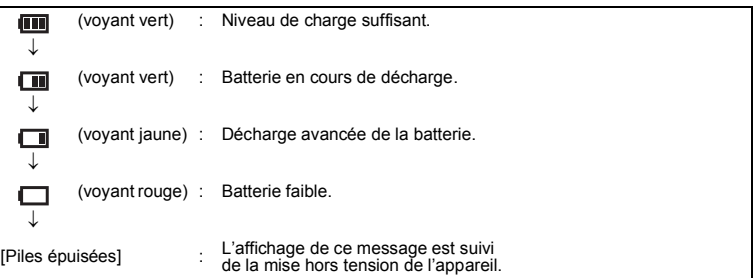

Caution<sup>1</sup>

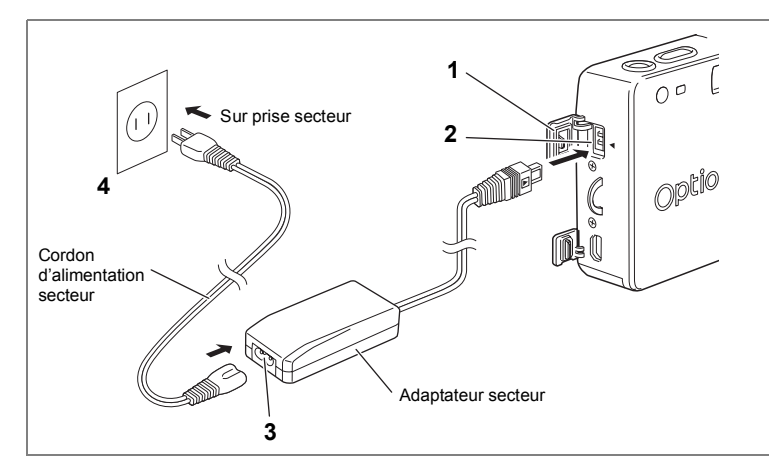

# **Utilisation d'un adaptateur secteur (en option)**

Il est recommandé d'utiliser l'adaptateur secteur D-AC8 (en option) en cas d'utilisation prolongée du moniteur ACL ou de connexion de l'appareil à un ordinateur.

- **1 Vérifiez que l'appareil est hors tension avant d'ouvrir le cache des ports.**
- **2 Connectez la borne DC de l'adaptateur secteur au port d'entrée DC de l'appareil, en veillant à faire correspondre les symboles** 4**.**
- **3 Branchez le cordon d'alimentation sur l'adaptateur secteur.**
- **4 Branchez le cordon d'alimentation secteur dans la prise secteur.**

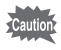

- Vérifiez que l'appareil est hors tension lors du branchement ou du débranchement de l'adaptateur secteur.
- Veillez à ce que le cordon d'alimentation secteur et le câble de raccordement soient bien connectés. Si le cordon se débranche lors de la prise de vue, les données pourraient être perdues.
- En cas d'utilisation de l'adaptateur secteur D-AC8, il est impératif de lire son mode d'emploi.
- Lors des connexions des bornes DC, veillez à faire correspondre les symboles 4. L'insertion des fiches avec une force excessive risque de les endommager.

1

Préparation de l'appareil

# **Installation de la carte mémoire SD/MultiMediaCard**

1Préparation de l'apparei **Préparation de l'appareil**

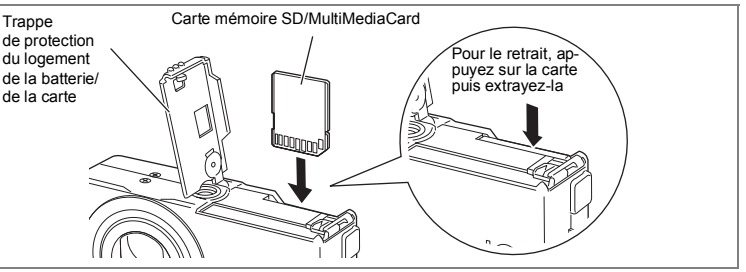

Cet appareil photo utilise une carte mémoire SD et une MultiMediaCard. Les photographies prises sont enregistrées sur la carte mémoire SD/MultiMediaCard si celle-ci est présente (icône la sur le moniteur ACL) ou dans la mémoire intégrée si aucune carte n'est présente (icône **au sur le moniteur ACL). Veillez à ce que** l'appareil photo soit hors tension avant d'introduire ou de retirer la carte mémoire SD/MultiMediaCard.

- **1 Ouvrez la trappe de protection du logement de la batterie/ la carte.**
- **2 Insérez la carte mémoire SD/MultiMediaCard de manière à ce que l'étiquette (côté comportant le symbole** 2**) soit dirigée vers le moniteur ACL et enfoncez la carte jusqu'à ce que l'on entende un « clic ».**
- **3 Fermez la trappe de protection du logement de la batterie/ la carte.**

Pour le retrait, appuyez sur la carte dans le sens indiqué par la flèche pour l'éjecter puis extrayez-la.

**• Nombre approximatif d'images enregistrables et pixels enregistrés/ niveaux de qualité**

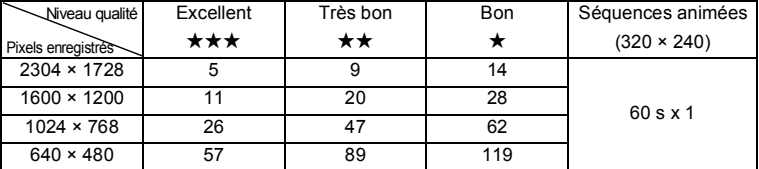

• Le tableau ci-dessus indique le nombre d'images enregistrables sur une carte mémoire SD de 16 Mo.

• Les valeurs de ce tableau ont été établies sur la base d'une utilisation standard de l'appareil définie par PENTAX et peuvent varier selon le sujet, les conditions de prise de vue, le mode de capture, la carte mémoire SD, etc.

#### **Sauvegarde des données**

Très rarement, les données enregistrées dans la mémoire intégrée peuvent ne plus être lisibles. Dans un but de sauvegarde, nous vous recommandons de télécharger les données importantes sur un ordinateur ou sur un support autre que la mémoire intégrée.

#### **Précautions d'utilisation d'une carte mémoire SD/MultiMediaCard** • Veillez à ce que l'appareil soit hors tension avant d'ouvrir la trappe de protection du logement de la batterie/carte. • La carte mémoire SD/MultiMediaCard est dotée d'un commutateur écriture-protection. Placez le commutateur en position [VERROUILLAGE] pour protéger les données existantes en empêchant l'enregistrement de nouvelles données, la suppression des données existantes ou le formatage de la carte. • Une carte mémoire SD/MultiMediaCard pouvant être très chaude immédiatement après utilisation de l'appareil, retirez-la avec précaution. • Ne tentez pas de retirer la carte mémoire SD/MultiMediaCard ou de mettre l'appareil hors tension pendant l'enregistrement des données sur la carte ou le transfert vers un PC à l'aide d'un câble USB : des données pourraient être perdues ou la carte endommagée. • Ne déformez pas la carte mémoire SD/MultiMediaCard et évitez-lui tout choc important. Veillez à ce qu'elle ne rentre pas en contact avec de l'eau et à ce qu'elle ne soit pas soumise à des températures élevées. • Veillez à formater une carte mémoire SD/MultiMediaCard neuve ou ayant été utilisée dans un autre appareil photo. Pour les instructions relatives au formatage, reportez-vous à "Formatage d'une carte mémoire SD/MultiMediaCard et de la mémoire intégrée" (p.96). • N'essayez jamais d'extraire une carte mémoire SD/MultiMediaCard en cours de formatage car ceci pourrait endommager la carte de façon irrémédiable. • Il existe un risque d'effacement des données contenues dans la carte mémoire SD/MultiMediaCard dans les cas de figure suivants. En aucun cas, Pentax ne saurait être tenu responsable de l'effacement des données. • mauvaise manipulation de la carte mémoire SD/MultiMediaCard par l'utilisateur. • carte mémoire SD/MultiMediaCard placée à proximité d'éléments susceptibles de générer de l'électricité statique ou des interférences électriques. • non-utilisation prolongée de la carte. • carte éjectée, adaptateur secteur débranché ou batterie extraite de l'appareil lors du transfert de données en cours. • La carte mémoire SD/MultiMediaCard a une durée de vie limitée. Les données sauvegardées peuvent être endommagées si la carte reste inutilisée pendant trop longtemps. Assurez-vous d'effectuer régulièrement les sauvegardes nécessaires sur un ordinateur. • Évitez d'utiliser ou de ranger la carte à proximité d'éléments générateurs d'électricité statique ou d'interférence électrique. • Évitez d'utiliser ou de stocker la carte dans des endroits sujets à des variations de température brutales ou à la condensation, et veillez à ne pas la laisser exposée en plein soleil. Commutateur écritureprotection

# **Réglages initiaux**

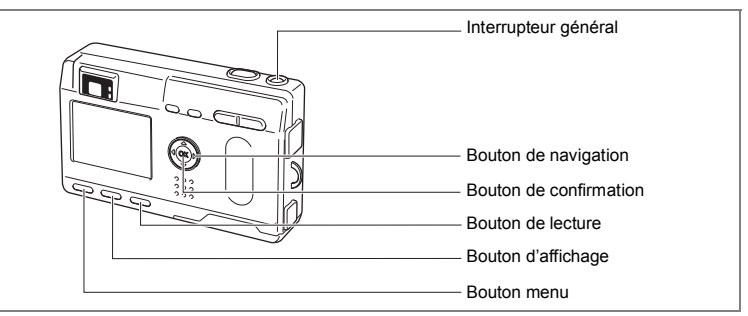

Si l'écran des réglages initiaux apparaît lors de la mise sous tension de l'appareil, procédez comme suit pour régler la langue d'affichage, la ville, l'horaire d'été ainsi que la date et l'heure. Si la date et l'heure qui apparaissent dans la partie inférieure droite du moniteur ACL lors de la première utilisation de l'appareil ne sont pas exactes, suivez les instructions du paragraphe "Changement de la date/heure" (p.100) pour les régler.

## **Réglage de la langue d'affichage**

Vous pouvez choisir la langue d'affichage des menus, des messages d'erreur, etc. parmi les langues suivantes : anglais, français, allemand, espagnol, italien, russe, chinois et japonais.

- **1 Mettez l'appareil sous tension.**
- **2 Sélectionnez la langue d'affichage à l'aide du bouton de navigation (**45**).** Le réglage par défaut est l'anglais.
- **3 Pressez le bouton de navigation (**3**).** L'écran permettant de régler la ville apparaît.

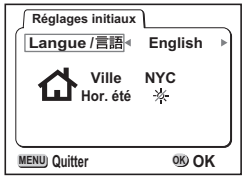

Il est possible de modifier le réglage effectué. Reportez-vous à "Changement de la langue d'affichage" (p.102).

memo

## **Réglage de la ville**

Vous pouvez choisir la ville dans laquelle vous utilisez l'appareil.

- **1 Sélectionnez la ville souhaitée (Ville) à l'aide du bouton de navigation (**45**).**
- **2 Pressez le bouton de navigation (▼).** L'écran permettant de régler l'horaire d'été apparaît.

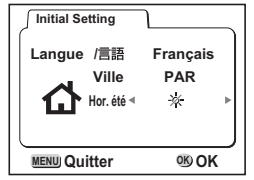

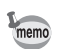

- Une liste des villes et des noms de code respectifs est fournie en p.110.
- Il est possible de modifier le réglage effectué. Reportez-vous à "Réglage de l'heure" (p.100).

## **Réglage de l'horaire d'été**

Vous pouvez choisir d'afficher ou non l'horaire d'été.

- **1 Utilisez le bouton de navigation (**45**) pour sélectionner**  $*$  **(Oui) ou**  $*$  **(Arrêt).** Le réglage par défaut est  $\Box$  (Arrêt).
- **2 Pressez le bouton de confirmation.** L'écran de réglage de la date et de l'heure apparaît.
- memo
- Il est possible de modifier le réglage effectué. Reportez-vous à "Réglage de l'heure" (p.100).

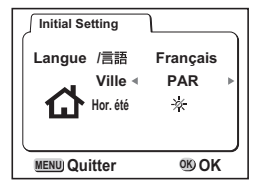

#### Réglez la date et l'heure. **1 Modifiez le mois à l'aide du bouton**  de navigation  $(4 \triangledown)$ . **2 Pressez le bouton de navigation (**5**).**  $\triangle$  et  $\nabla$  s'affichent au-dessus et en dessous du jour. **3 Modifiez le jour à l'aide du bouton de navigation (**23**) puis pressez le bouton de navigation (▶).**  $\triangle$  et  $\nabla$  s'affichent au-dessus et en dessous de l'année. **4 Recommencez l'étape 3 pour modifier l'[année], l'[heure] et les [minutes]. 5 Sélectionnez le format d'affichage 12 heures ou 24 heures à l'aide du bouton d'affichage. Réglage de la date et de l'heure 1 / 1 / 2003 0 : 00 Réglage date MENU Quitter DISP 12/24 OK OK 1 / 1 / 2003 0 : 00 MENU DISP OK Quitter 12/24 OK Réglage date 10 / 20 / 2003 0 : 00 MENU DISP 12/24 OK Quitter OK Réglage date 10 / 20 / 2003 0 : 00 MENU DISP 12/24 OK Quitter OK Réglage date 10 / 20 / 2003 11 : 19 PM MENU DISP 12/24 OK Quitter OKRéglage date**

# **1** Préparation de l'appareil **21Préparation de l'appareil**

## **6 Une fois les réglages terminés, pressez le bouton de confirmation lorsque l'horloge atteint 00 secondes.**

L'appareil est prêt à photographier.

memo

Lorsque vous ne réglez que la date et l'heure (et non les réglages initiaux), appuyez de nouveau sur le bouton de confirmation puis une nouvelle fois sur ce bouton lorsque l'horloge atteint 00 secondes pour revenir au mode capture.

- Lorsque l'écran des réglages initiaux s'affiche, il est possible d'annuler cette étape et de passer en mode capture en appuyant sur le bouton MENU. En procédant ainsi, l'écran des réglages initiaux réapparaîtra lors de la mise sous tension suivante de l'appareil.
- Il est possible de modifier les réglages effectués. Reportez-vous à "Changement de la date/heure" (p.100).

## **Démarrage rapide**

# **Prise de vue images fixes**

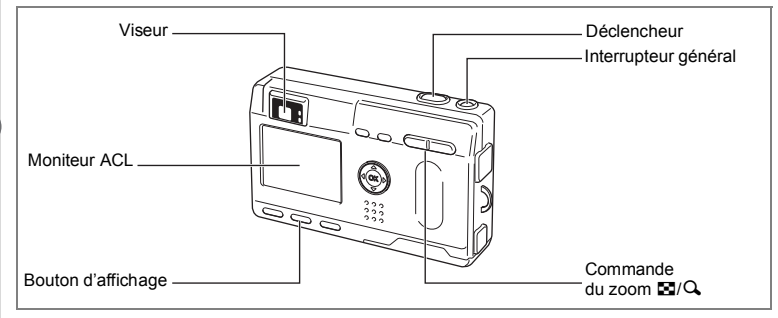

Pour une prise de vue images fixes simplifiée : Déclenchement automatique du flash en fonction des conditions d'éclairage.

## **1 Pressez l'interrupteur général.**

L'appareil est mis sous tension.

**2 Confirmez le sujet et les paramètres de la prise de vue sur le moniteur ACL.** La mire au centre du moniteur ACL correspond à la zone de mise au point automatique. Il est possible de modifier la taille du sujet en pressant la commande du zoom.

 $\bullet$ : agrandit la taille du sujet.

444 : réduit la taille du sujet.

Vous pouvez vérifier la taille du sujet tout en regardant dans le viseur.

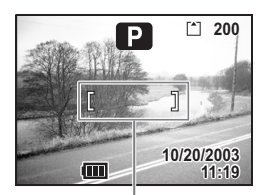

Mire de mise au point

Étant donné qu'il n'y a pas de mire dans le viseur, veillez à vérifier la zone de mise au point sur le moniteur ACL.

memo

## **3 Pressez le déclencheur.**

L'image sera affichée sur le moniteur ACL pendant 1 seconde (Affichage immédiat) et enregistrée sur la carte mémoire SD/MultiMediaCard ou dans la mémoire intégrée. (Les témoins vert et rouge à droite du viseur clignotent alternativement lors de l'enregistrement de l'image sur la carte mémoire SD/MultiMediaCard ou la mémoire intégrée.)

## **Utilisation du déclencheur**

Le déclencheur fonctionne en deux temps.

#### **• Déclencheur pressé à mi-course**

Lorsque le déclencheur est pressé légèrement (à mi-course), la mise au point, l'exposition et la balance des blancs sont verrouillées.

Les réglages de vitesse d'obturation et d'ouverture ne s'affichent que lorsque le déclencheur est pressé à mi-course.

L'information suivante apparaît sur le moniteur ACL, le témoin de transfert d'image et l'état du flash.

#### **1. Mire autofocus**

La mire devient verte si la mise au point est correcte. Dans le cas contraire, elle n'apparaît pas.

#### **2. Témoin d'état de la mise au point et d'état du flash**

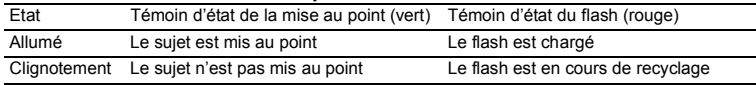

Vous ne pouvez pas prendre de photographie pendant le chargement du flash.

#### **• Déclencheur pressé à fond**

La photo est prise.

#### **Affichage immédiat**

Le réglage par défaut de l'affichage immédiat est d'1 seconde. Pendant cette seconde, vous pouvez supprimer l'image en appuyant sur le bouton  $\tilde{m}$  (le menu de suppression apparaît), en sélectionnant [Supprimer] puis en appuyant sur le bouton de confirmation.

Vous pouvez également enregistrer un message vocal en appuyant sur le bouton de confirmation pendant l'affichage immédiat ( $\sqrt{18}$  p.78).

Réglage de la durée de l'affichage immédiat <a>>>> p.48

## **Démarrage rapide**

# **Lecture des images fixes**

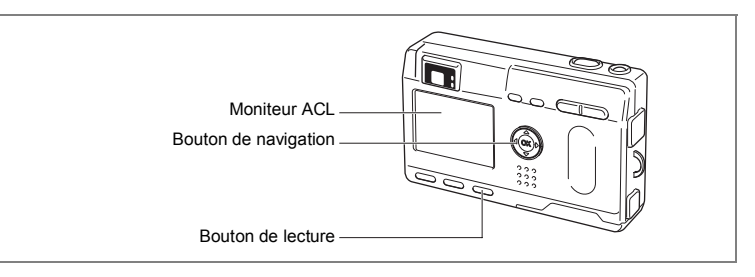

## **Lecture des images**

Il est possible d'afficher l'image fixe.

**1 Pressez le bouton de lecture après avoir pris une photo.** L'image prise s'affiche sur le moniteur ACL.

## **Lecture des images précédentes ou suivantes**

Les images fixes défilent une à une, vers l'avant ou vers l'arrière.

- **1 Pressez le bouton de lecture après avoir pris une photo.** Une image s'affiche sur le moniteur ACL.
- **2 Pressez le bouton de navigation (**45**).**

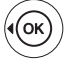

affiche l'image précédente.

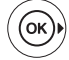

affiche l'image suivante.

## **Rotation d'une image affichée**

**1 Pressez le bouton de navigation (**3**). L'image pivote alors de 90°, 180° puis 270° dans le sens horaire.**

Pressez le bouton de confirmation pour revenir en mode lecture normal.

## **Suppression d'une image affichée**

Pendant la durée de cet affichage, vous pouvez effacer l'image en appuyant sur le bouton  $\overline{\mathbb{w}}$ (l'écran de suppression s'affiche), sur le bouton de navigation (2) pour sélectionner [Supprimer] puis sur celui de confirmation.

Pressez de nouveau le bouton de lecture ou pressez le déclencheur à mi-course pour retourner en mode capture.

Fichier n°

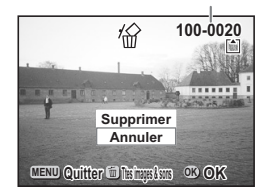

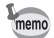

- De retour à l'écran de lecture, l'image ayant le dernier numéro de fichier est la première à s'afficher.
- Il est possible d'agrandir l'image affichée sur le moniteur ACL en pressant la commande du zoom  $E/Q$ .
- L'appareil affiche le premier photogramme en cas de séquence filmée.
- Si aucune image n'est enregistrée, le message [Pas d'image & son] s'affiche.

Lecture zoom  $\approx p.79$ 

La lecture zoom et l'affichage neuf images ne sont pas applicables aux images retournées. En outre, les réglages DPOF et les fonctions suppression/protection sont désactivés. (L'appareil photo revient en mode lecture normal.)

## **Démarrage rapide**

# **Comment visualiser les images enregistrées**

Au lieu d'utiliser la mémoire intégrée, les images prises avec cet appareil photo peuvent être enregistrées sur la carte mémoire SD/MultiMediaCard. Vous pouvez visualiser les images enregistrées sur la carte sur l'appareil photo lui-même, les transférer sur votre ordinateur et les imprimer.

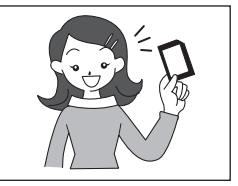

## **Visualisation des images sur l'appareil**

L'un des avantages d'un appareil numérique est qu'il vous permet de visualiser vos photos immédiatement après les avoir prises. Si vous n'êtes pas satisfait, vous pouvez vérifier la composition et la luminosité et reprendre la photo.

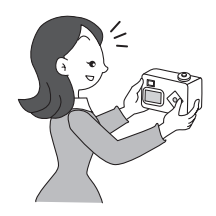

Lecture des images fixes  $\approx p.79$ 

## **Visualisation des images sur écran de téléviseur**

Pour montrer vos photos à des amis, vous pouvez les afficher sur l'écran de votre téléviseur. Pour cela, connectez l'appareil au téléviseur à l'aide du câble vidéo.

Visualisation des images sur un écran de téléviseur  $\approx$  p.88

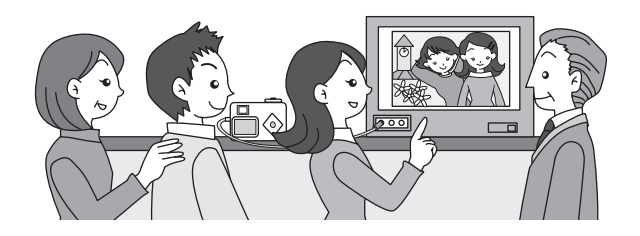

## **Visualisation des images sur un ordinateur**

Une fois que vous avez installé le pilote USB sur votre ordinateur, vous pouvez visualiser les images enregistrées et les modifier sur votre ordinateur en connectant simplement l'appareil photo à l'ordinateur avec le câble USB et en téléchargeant les images. Vous pouvez aussi retirer la carte mémoire SD/MultiMediaCard de l'appareil photo et transférer les données sur votre ordinateur à l'aide d'un lecteur de cartes. Si vous utilisez un ordinateur portable, vous pouvez transférer les données en plaçant la carte mémoire SD/MultiMediaCard dans l'adaptateur de cartes puis en insérant celui-ci dans la fente prévue à cet effet. (Pour retirer la carte mémoire SD/MultiMediaCard de l'appareil photo et transférer les images à l'aide d'un autre périphérique, reportez-vous au manuel d'utilisation du périphérique.)

> 1Notice :Visualisation des images sur votre PC Visualisation des images sur votre Macintosh

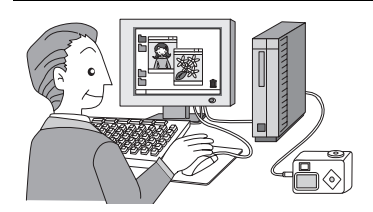

## **Impression des images par un laboratoire photo**

Des impressions des images enregistrées sur la carte mémoire SD/MultiMediaCard peuvent être obtenues de la même façon que pour des photographies classiques en confiant simplement la carte mémoire SD/MultiMediaCard à un laboratoire d'impression. Le nombre de copies peut être spécifié et les dates indiquées sur les épreuves si DPOF (Digital Print Order Format) est paramétré avant de confier la carte mémoire SD/MultiMediaCard à un laboratoire qui effectue les impressions compatibles DPOF.

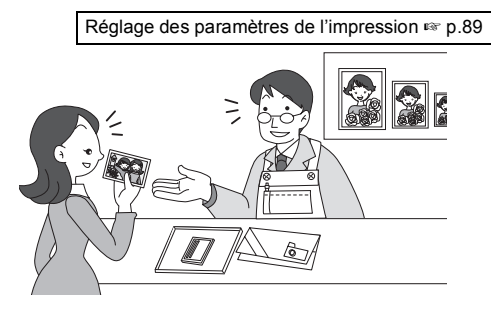

2Démarrage rapide **Démarrage rapide**

# **Opérations de base Mise sous/hors tension de l'appareil**

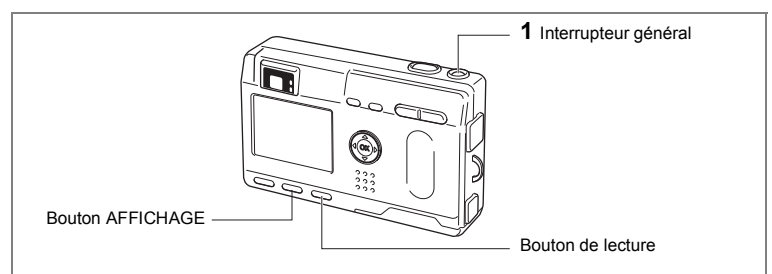

## **1 Pressez l'interrupteur général. (Le témoin de l'interrupteur général est vert.)**

L'objectif sort légèrement à la mise sous tension.

Pressez l'interrupteur général de nouveau pour mettre l'appareil hors tension.

## **Mode lecture seule**

Appuyez en même temps sur l'interrupteur général et sur le bouton de lecture pour activer le mode lecture seule.

- Lorsque vous allumez l'appareil photo en mode lecture seule, l'objectif ne sort pas.
- Pour passer du mode lecture seule au mode capture, appuyez une première fois sur l'interrupteur général, puis une deuxième.

Lecture des images fixes  $\approx p.79$ 

## **Mode dictaphone**

Le mode dictaphone peut être activé de deux manières. (Le témoin de l'interrupteur général est rouge.)

- **1** Appuyez sur l'interrupteur général pendant au moins 2 secondes. L'objectif sort puis se rétracte.
- **1** Appuyez en même temps sur l'interrupteur général et sur le bouton d'affichage (DISPLAY). L'objectif ne sort pas.
- Pour passer du mode dictaphone au mode capture seule ou au mode lecture seule, appuyez sur l'interrupteur général une première fois, puis une deuxième.

Enregistrement de sons uniquement  $\approx p.76$ 

# **Utilisation des fonctions des boutons**

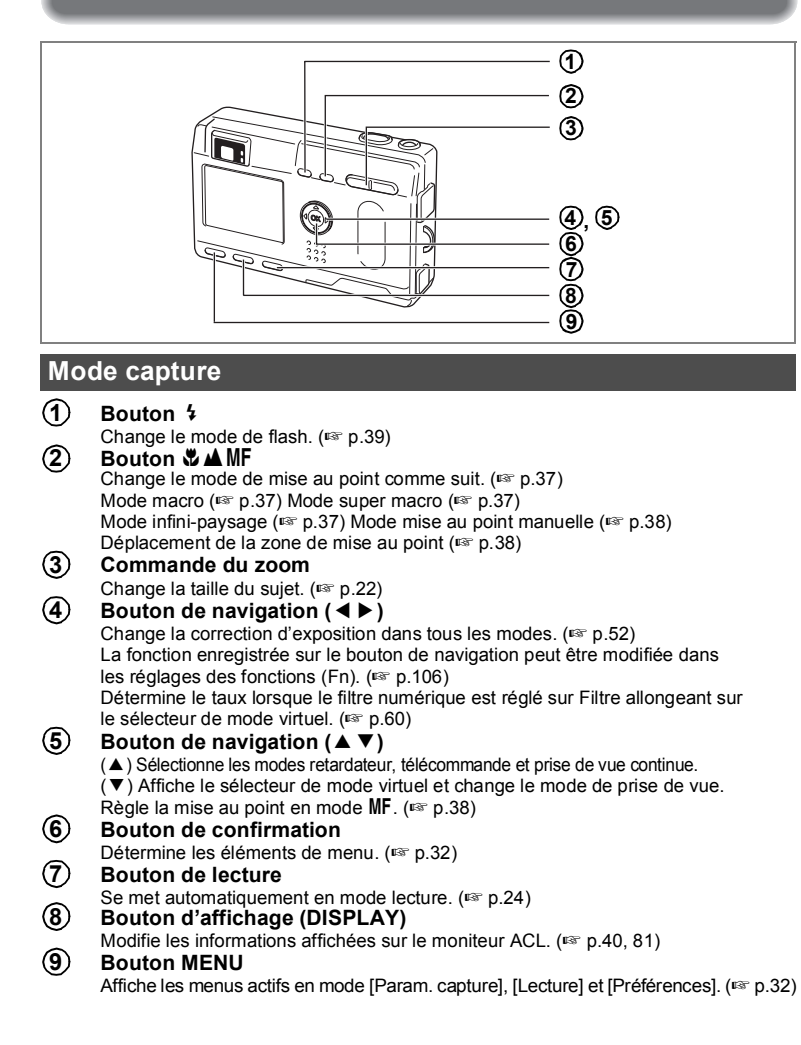

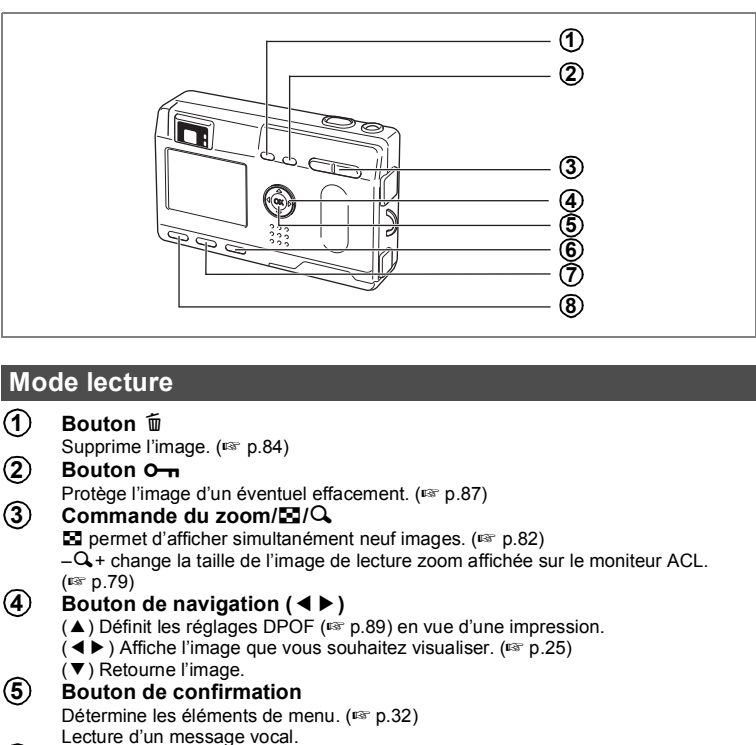

- **Bouton de lecture** Se met automatiquement en mode lecture.  $(\sqrt{3} \cdot p.24)$ **6**
- **Bouton d'affichage (DISPLAY)** Modifie les informations affichées sur le moniteur ACL. ( $\sqrt{10}$  p.40, 81) **7**
- **Bouton MENU** Affiche les menus actifs en mode [Lecture] et [Préférences]. (187 p.32) **8**

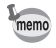

Lorsque l'appareil photo est mis sous tension en mode lecture seule, une pression sur le bouton de lecture ne permet pas de passer en mode capture. Mettez l'appareil photo hors tension puis à nouveau sous tension pour passer du mode lecture seule en mode capture.

**30Opérations de base** m Opérations de base

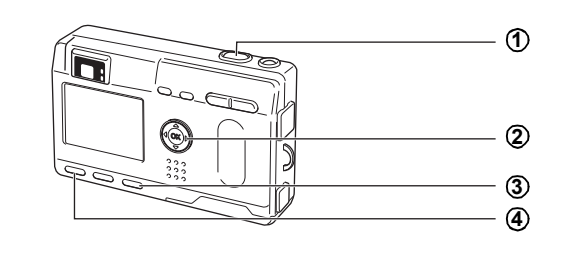

## **Mode dictaphone**

#### **Déclencheur 1**

Une pression sur le déclencheur, démarre l'enregistrement, une nouvelle pression du déclencheur, arrête l'enregistrement.

#### **Bouton de navigation 2**

(▲) Démarre la lecture. Par pression du bouton de navigation pendant la lecture, passe en pause.

(45) Sélectionne un fichier enregistré avant la lecture.

S'il n'y a pas d'index enregistrés :

- Par pression de  $\left(\overline{4}\right)$  pendant la lecture, rembobine de 5 secondes.
- Par pression de  $($   $\blacktriangleright$   $)$  pendant la lecture, avance de 5 secondes.

Si des index sont enregistrés :

- Par pression de ( $\blacktriangleleft$ ) pendant la lecture, lit à partir de l'index précédent.
- Par pression de (▶) pendant la lecture, lit à partir de l'index suivant.

#### **Bouton de lecture 3**

Passe du mode dictaphone au mode lecture et inversement.

#### **Bouton MENU 4**

Par pression de ce bouton pendant l'enregistrement, un index peut être ajouté.

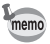

Lorsque l'on appuie sur le déclencheur pendant plus d'1 seconde, l'enregistrement se poursuit aussi longtemps que le bouton est maintenu enfoncé et s'arrête dès que le bouton est relâché.

# **Réglage des menus**

Les menus s'affichent sur le moniteur ACL à l'aide du bouton MENU. Vous pouvez régler les fonctions de prise de vue, sauvegarder les réglages et modifier les réglages de l'appareil sur ces menus.

## **Comment régler les menus**

Les instructions du moniteur ACL vous guident dans vos réglages effectués à partir d'un menu.

## **1 Appuyez sur le bouton MENU.**

L'écran des menus apparaît. La zone sélectionnée est affichée dans un cadre vert.

**2 Pressez le bouton de navigation (**45**).**

Choisissez l'écran de menu à l'aide du bouton de navigation (<>>> ).

**3 Aidez-vous du bouton de navigation (**23**) pour sélectionner un élément.**

Déplacez le cadre vers le haut ou vers le bas à l'aide du bouton de navigation  $($  $\blacktriangle$   $\blacktriangledown$  $).$ 

- **4 Modifiez le réglage à l'aide du bouton de navigation (**45**).**
- **4' Utilisez le bouton de navigation (**5**) pour vous déplacer sur l'écran de sélection.**

Pressez le bouton de confirmation pour retourner au menu une fois les réglages effectués.

## **5 Pressez le bouton de confirmation.**

Les réglages sont sauvegardés et l'écran revient au mode capture ou lecture.

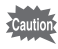

- Si vous appuyez sur n'importe quel bouton (sauf celui de confirmation) avant de presser le bouton de confirmation et de quitter l'écran des menus, aucune modification de réglage n'est sauvegardée.
- De même, si vous pressez le bouton de confirmation et quittez l'écran des menus mais que vous mettez l'appareil hors tension de manière inappropriée (retrait de la batterie alors que l'appareil est sous tension), aucune modification de réglage n'est sauvegardée.

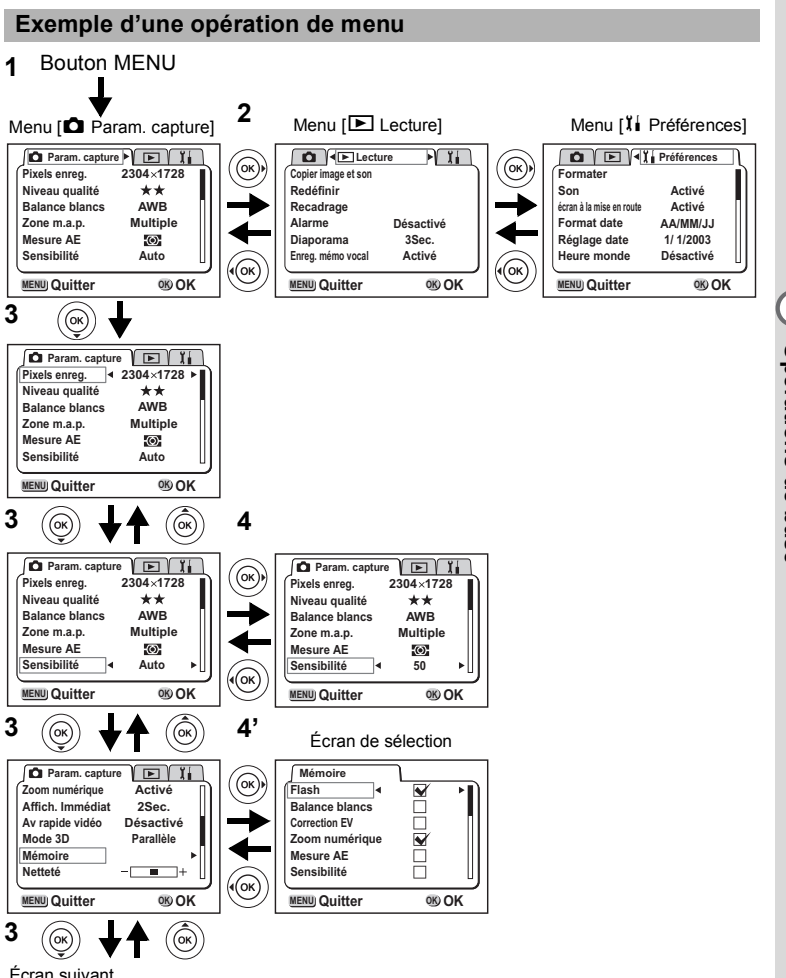

memo

- Si vous pressez le déclencheur à mi-course pour quitter l'écran des menus et passez en mode capture, aucune modification de réglage n'est sauvegardée.
- Lorsque vous affichez le menu à partir du mode capture, le menu [Param. capture] apparaît. Lorsque vous affichez le menu à partir du mode de lecture, le menu [Lecture] apparaît.

## **Liste des menus**

## **• Menu [**A **Param. capture]**

O ···Réglable

×···Aucune modification effectuée n'est valide.

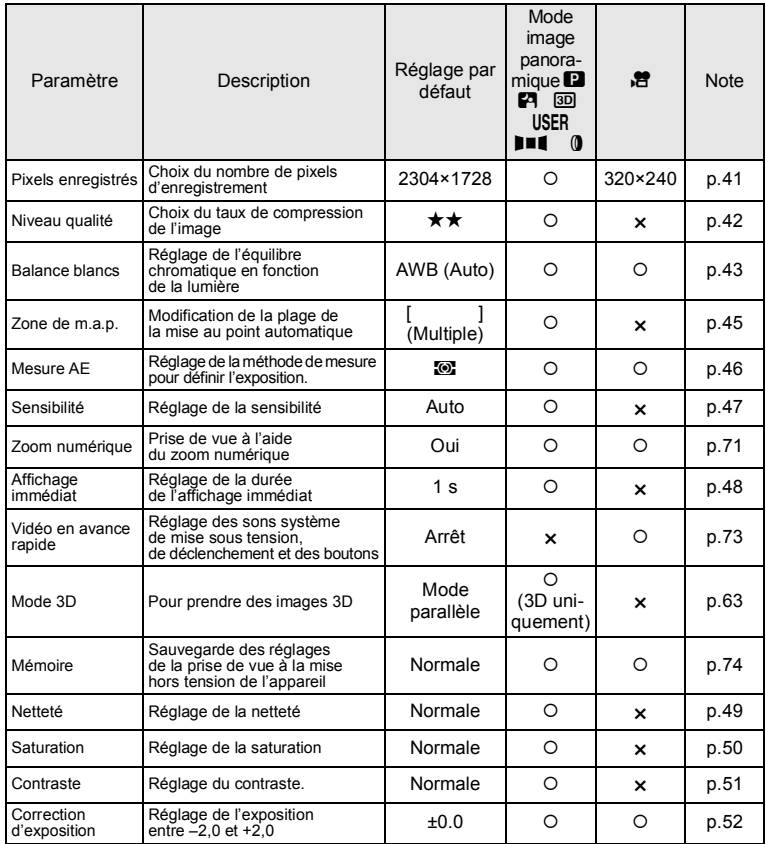

memo

Pour les éléments « × », vous pouvez modifier le réglage sur l'écran de menu mais aucune modification n'est valide en fonctionnement réel.

**34Opérations de base** co Opérations de base
# **• Menu [**Q **Lecture]**

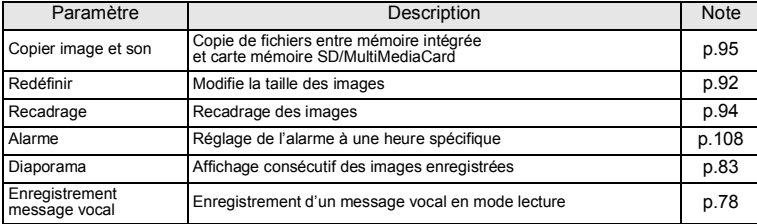

# **• Menu [**B **Préférences]**

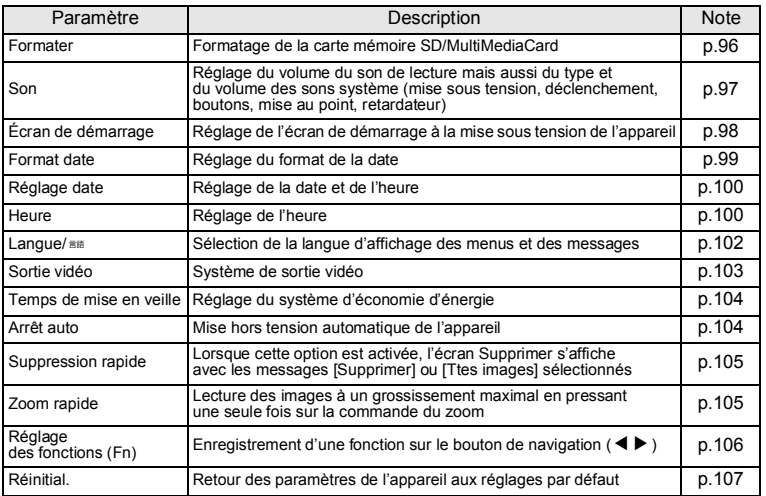

# **35Opérations de base** co Opérations de base

# **Prise de vue Réglage des fonctions de la prise de vue**

# **Changement de mode**

Le mode capture permet de prendre des photos et le mode lecture s'utilise pour lire ou effacer des images.

#### **Passage du mode capture au mode lecture**

- Pressez le bouton de lecture pour passer du mode capture au mode lecture.
- Pour passer du mode lecture au mode capture, pressez le bouton de lecture ou pressez le déclencheur à mi-course.

#### **Sélection du mode capture**

Affichez le sélecteur de mode virtuel puis sélectionnez le mode de prise de vue. 8 modes sont disponibles.

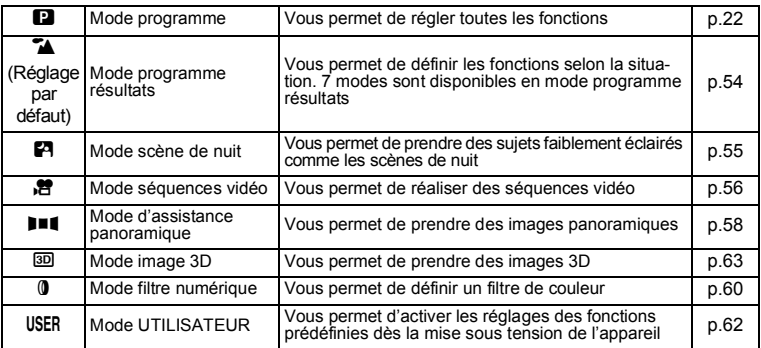

#### **1 Pressez le bouton de navigation (**3**) en mode capture.**

Le sélecteur de mode virtuel apparaît.

**2 Déplacez l'icône du mode souhaité vers le haut du sélecteur à l'aide du bouton de navigation (**45**).** L'icône sera entourée d'un cadre vert.

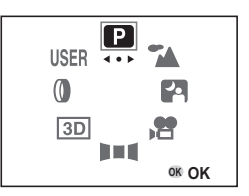

**3 Pressez le bouton de confirmation.**

4Prise de vue **Prise de vue**

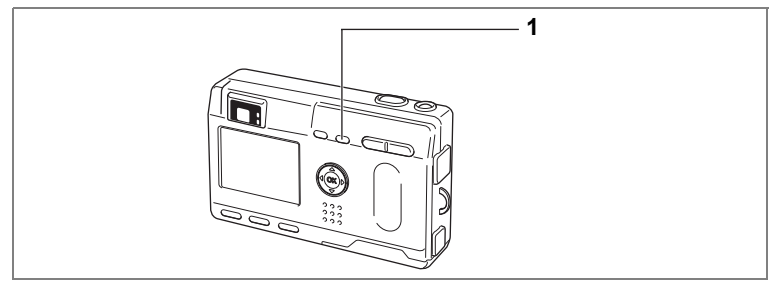

# **Sélection du mode de mise au point**

#### **• Mode mise au point**

memo

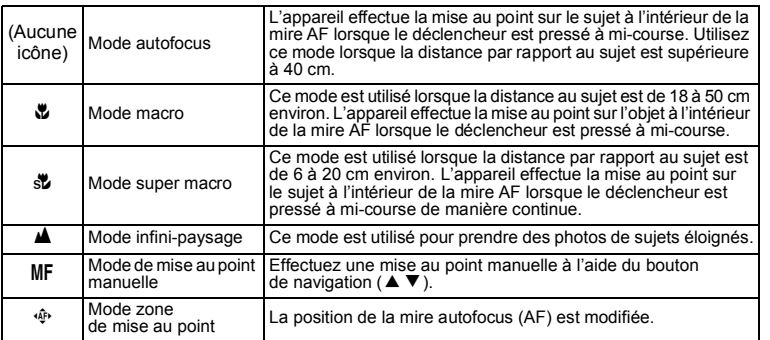

# **1 Pressez le bouton ₺▲ ou MF en mode capture.**

Le mode de mise au point se modifie à chaque pression du bouton, le réglage étant affiché sur le moniteur ACL.

L'appareil est prêt à prendre la photo dans le mode de mise au point défini.

- Le réglage par défaut du mode de mise au point est [Mode autofocus].
- La position du zoom est fixe au milieu et le flash ne se déclenchera pas [Mode super macro].
- Lorsque le mode séquences vidéo ( $\sqrt{np}$ , p.56) est sélectionné, le mode de mise au point est réglé sur les modes autofocus, infini-paysage et mise au point manuelle.
- Le flash ne se déclenche pas en mode super macro.

**37Prise de vue** 37

**H** Prise de vue

Caution

Si vous prenez une photo en regardant dans la visionneuse avec le mode de mise au point réglé en macro et super macro, la distance de prise de vue de l'image obtenue différera de celle vue dans la visionneuse. Pensez à vérifier l'image sur le moniteur ACL.

#### **Mise au point manuelle**

Lorsque le mode est réglé sur MF, la partie centrale de l'image est agrandie en plein écran sur le moniteur ACL pour le réglage de la mise au point. Utilisez le bouton de navigation pour régler la mise au point tout en surveillant l'indicateur sur le moniteur.

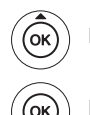

Pour une mise au point distante

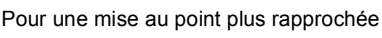

Une fois la mise au point réglée, pressez n'importe quel bouton à l'exception du bouton de navigation ( $\blacktriangle \blacktriangledown$ ) ou relâchez le bouton de navigation ( $\blacktriangle \blacktriangledown$ ). L'écran revient en affichage normal deux secondes plus tard.

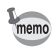

La partie centrale de l'image n'est pas agrandie lorsque le zoom numérique est activé.

Sauvegarde du mode centre  $\sqrt{12}$  p.74

#### **Changement du centrage de la mise au point**

En mode autofocus, vous pouvez changer le centrage de la mise au point en déplaçant la mire AF.

**1 En mode zone de mise au point, pressez le bouton de navigation (**2345**) pour déplacer la mire AF ([ ]).**

#### **2 Pressez le déclencheur.**

Pour remettre la mire AF à son emplacement initial, pressez à nouveau le bouton  $\mathfrak{B}$  A MF

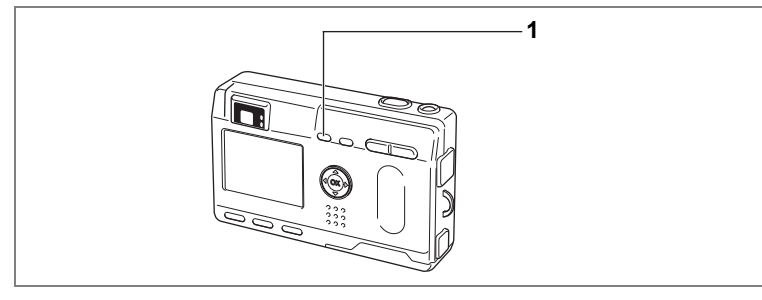

# **Sélection du mode flash**

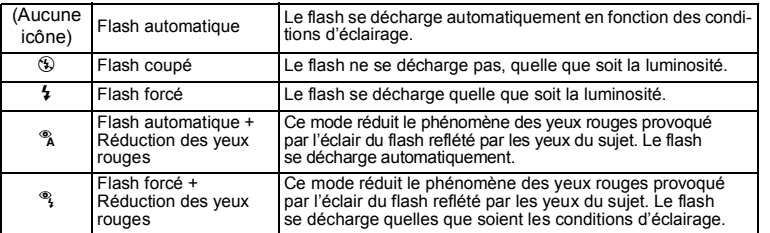

• Le flash est coupé lorsque le mode capture est réglé sur  $\mathbb{E}$ , prise de vue en continu ou mode infini-paysage.

• Le flash se décharge 3 fois au total, à raison de 2 pré-éclairs et d'un éclair de prise de vue. (En mode réduction des yeux rouges, l'intervalle entre les pré-éclairs et l'éclair est plus long.)

# **1 Pressez le bouton**  $\frac{1}{2}$  **en mode capture.**

Le fait d'appuyer sur ce bouton permet de modifier le mode de flash et d'afficher l'icône correspondante sur le moniteur ACL.

L'appareil est prêt à photographier dans le mode de flash défini.

État du témoin de mise au point et du témoin de flash  $\sqrt{12}$  p.23 Sauvegarde du mode flash 1 p.74

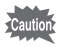

memo

L'utilisation du flash en mode macro peut conduire à une surexposition de l'image.

**39Prise de vue** H Prise de vue

# **Affichage du paramétrage de la prise de vue en mode capture**

En prise de vue, il est possible d'afficher le paramétrage défini sur le moniteur ACL. Le bouton d'affichage permet de modifier le mode d'affichage.

#### **Affichage activé**

Le paramétrage de la prise de vue apparaît.

- 
- **1** Mode flash **2** Mode prise de vue
- 
- **3** Mode mise au point **4** Mode capture
- 
- **5** Mire AF **6** Carte/mémoire intégrée
- **7** Nombre d'images **8** Date et heure enregistrables
	-
- **9** Témoin d'usure des piles

# **Affichage histogramme**

L'histogramme indique la répartition de la luminosité. L'abscisse correspond à la luminosité (le point plus sombre étant à l'extrémité gauche et le plus clair à l'extrémité droite) et l'ordonnée au nombre total de pixels.

- 
- **1** Histogram. **2** Pixels enreg.
- **5** Mesure AE
- **3** Niveau qualité **4** Balance blancs<br>**5** Mesure AF **6** Sensibilité
	-

## **Affichage désactivé**

Aucune donnée du paramétrage de la prise de vue n'est affichée.

- La mire AF s'affiche en mode de mise au point automatique.
- Si vous modifiez un des modes tel que le mode flash, il s'affiche pendant quelques secondes.

#### **Moniteur ACL désactivé**

Éteignez le moniteur ACL.

(Le moniteur ACL n'est pas désactivé en mode lecture.)

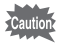

L'écran ne peut pas être désactivé en mode  $2.50$ ,  $H$  et  $0$ .

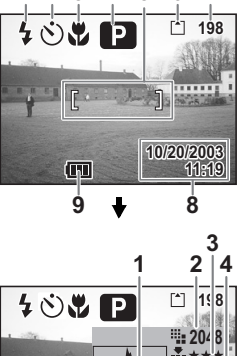

**1 2 3 4 7 6**

**5**

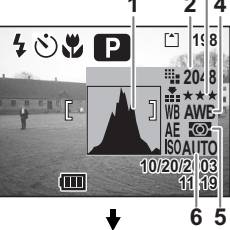

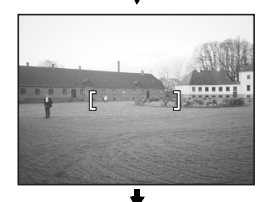

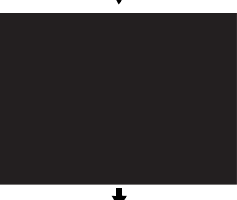

Affichage activé

Sauvegarde du mode d'affichage 1870.74

4 Prise de vue **40Prise de vue**

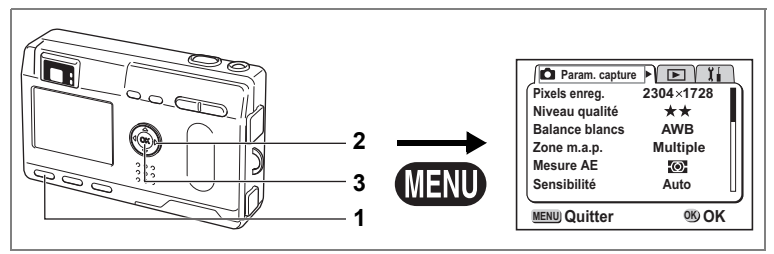

#### **P** Picture Mode **PA B = 1** 3D (0 USER

# **Sélection des pixels enregistrés**

Vous pouvez choisir le nombre de pixels enregistrés parmi [2304x1728], [1600x1200], [1024x768] et [640x480].

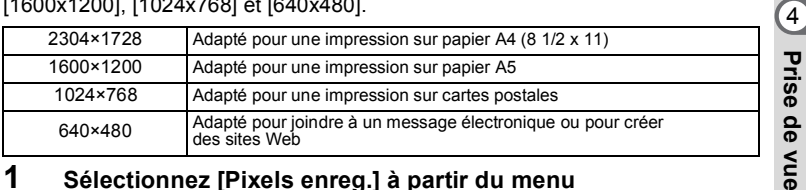

- **1 Sélectionnez [Pixels enreg.] à partir du menu [**A **Param. capture].**
- **2 Modifiez le nombre de pixels à l'aide du bouton de navigation (**45**).**
- **3 Pressez le bouton de confirmation.** L'appareil est prêt à photographier.

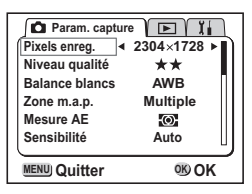

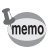

- Les pixels enregistrés sont fixés sur 320x240 pixels dans le mode séquences vidéo.
- Si vous sélectionnez un grand format, la photographie peut sembler distincte lors de l'impression.

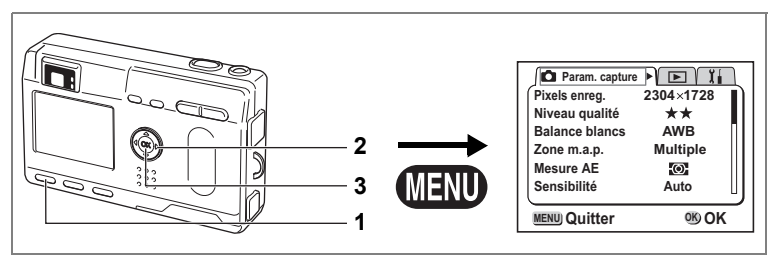

#### **P** Picture Mode **PA B = 1** 3D (0 USER

# **Sélection des niveaux de qualité**

Vous pouvez choisir le taux de compression de l'image. Plus le nombre d'étoiles est important, plus la qualité est bonne et le volume important.

Le réglage des pixels enregistrés modifie également le volume de l'image.

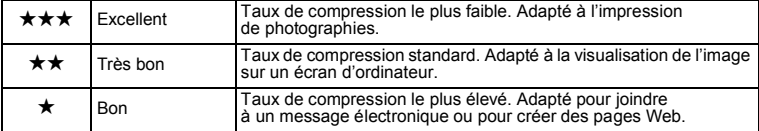

# **1 Sélectionnez [Niveau qualité] à partir du menu [**A **Param. capture].**

- **2 Utilisez le bouton de navigation (**45**) pour sélectionner le nombre de pixels.**
- **3 Pressez le bouton de confirmation.** L'appareil est prêt à photographier.

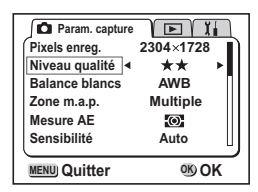

4 Prise de vue **42Prise de vue**

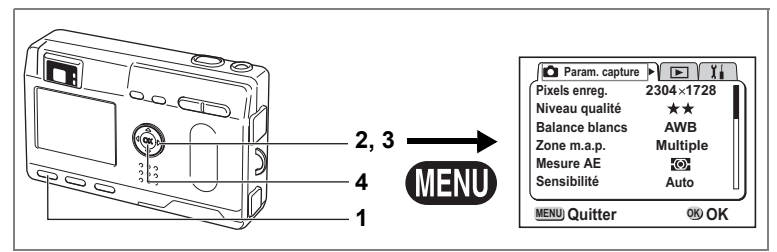

# **P** Picture Mode **PA P DIE BDIO** USER

# **Réglage des couleurs en fonction de la lumière (balance des blancs)**

Il est possible d'obtenir un bon rendu des couleurs en réglant la balance des blancs en fonction des conditions d'éclairage au moment de la prise de vue.

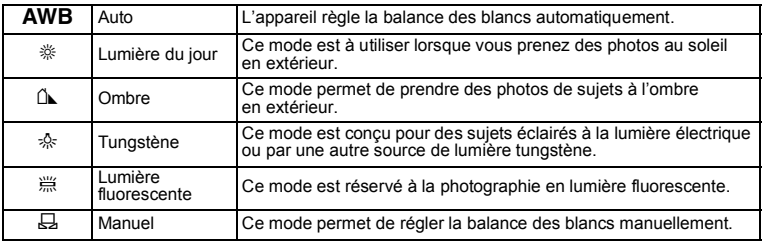

- **1 Sélectionnez [Balance blancs] à partir du menu [**A **Param. capture].**
- **2 Pressez le bouton de navigation (**5**).** L'écran Balance des blancs s'affiche.
- **3 Utilisez le bouton de navigation (**45**) pour sélectionner le réglage.**
- **4 Appuyez deux fois sur le bouton de confirmation.**

L'appareil est prêt à photographier.

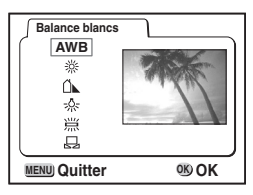

Sauvegarde de la balance des blancs  $\mathbb{F}$  p.74

4<br>Prise de vue

#### **Réglage manuel**

- **1 Sélectionnez [**K**] (Manuel) sur l'écran [Balance blancs].**
- **2 Pointez l'appareil vers une feuille de papier blanc par exemple et pressez le déclencheur.**
- **3 Pressez le bouton d'affichage.** La balance des blancs est réglée automatiquement, [Régler] s'affiche sur le moniteur ACL et l'appareil retourne à l'écran des menus.
- **4 Pressez le bouton de confirmation.** L'appareil est prêt à photographier.

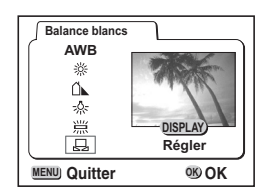

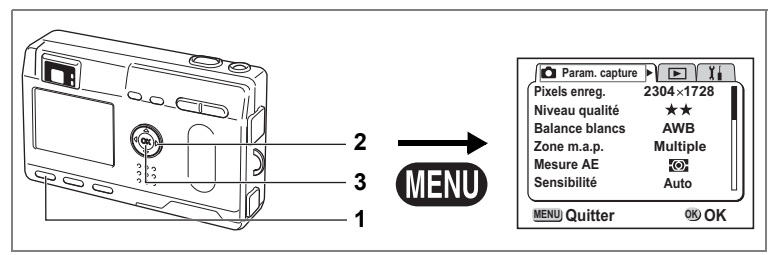

#### **P** Picture Mode **PA B = 1** 3D (0 USER

# **Changement de la zone de mise au point (Zone m.a.p.)**

Vous pouvez changer la zone de mise au point.

**45Prise de vue** Prise de vue **1 Sélectionnez [Zone m.a.p.] à partir du menu [**A **Param. capture]. 2 Modifiez le réglage à l'aide du bouton de navigation (**45**). 3 Pressez le bouton de confirmation.** Multiple Plage normale Point La plage AF se réduit. (Point) **Param. capture F Pixels enreg. Niveau qualité Balance blancs AWB**  $2304 \times 1728$ 

L'appareil est prêt à photographier.

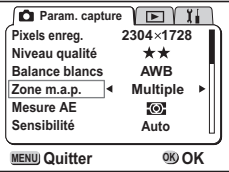

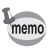

La mire AF n'apparaît pas sur la visionneuse. Vérifiez toujours la zone de mise au point sur le moniteur ACL.

Sauvegarde du réglage de la zone de mise au point  $\sqrt{12}$  p.74

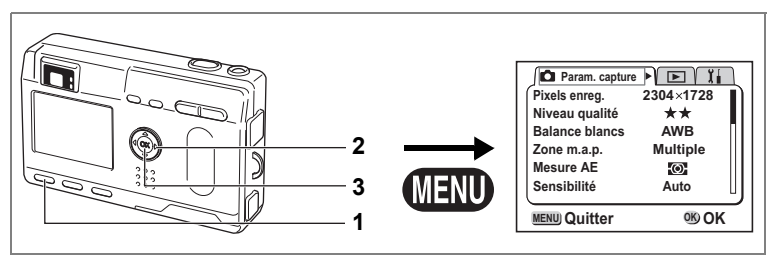

#### **P** Picture Mode **PA**  $\mathbb{R}$  **F**  $\mathbb{R}$  **DE 3D (0 USER**

# **Réglage de la plage de mesure pour déterminer l'exposition (Mesure AE)**

Vous pouvez choisir quelle partie de l'écran vous souhaitez utiliser pour mesurer la luminosité et déterminer l'exposition.

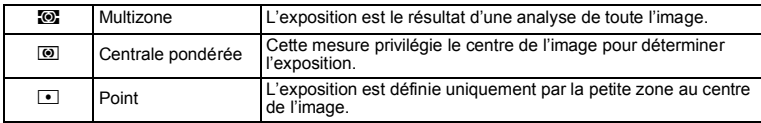

#### **1 Sélectionnez [Mesure AE] à partir du menu [**A **Param. capture].**

- **2 Modifiez le mode de mesure à l'aide du bouton de navigation (**45**).**
- **3 Pressez le bouton de confirmation.** L'appareil est prêt à photographier.

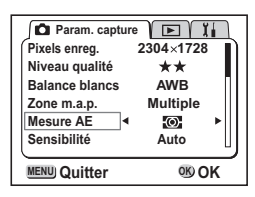

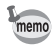

Lorsque  $\blacksquare$  est sélectionné, le point de mesure se déplace en fonction du mouvement de la zone de mise au point.

Sauvegarde de la méthode de mesure AE  $\sqrt{18}$  p.74

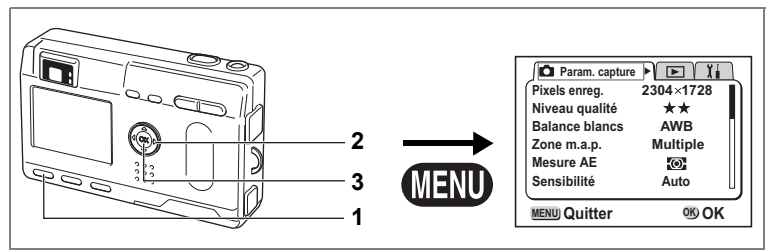

#### **P** Picture Mode **P But 3D (0 USER**

# **Réglage de la sensibilité**

Vous pouvez sélectionner la sensibilité pour régler la luminosité de l'environnement.

#### **• Sensibilité**

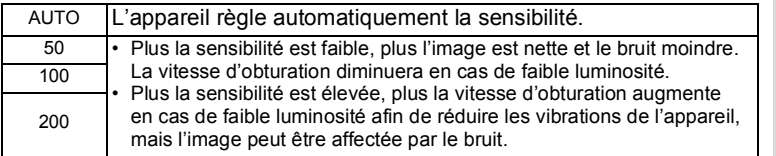

## **1 Sélectionnez [Sensibilité] à partir du menu [**A **Param. capture].**

#### **2 Sélectionnez la sensibilité à l'aide du bouton de navigation (**45**).**

**3 Pressez le bouton de confirmation.** L'appareil est prêt à photographier.

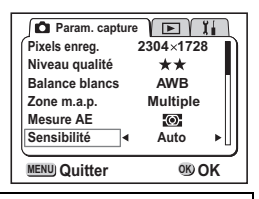

Sauvegarde de la sensibilité <sup>13</sup> p.74

**47Prise de vue** H Prise de vue

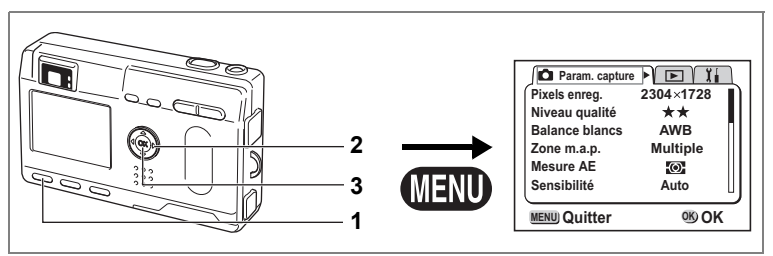

#### **P** Picture Mode **PA B = 1** 3D (0 USER

# **Réglage de la durée de l'affichage immédiat (Affich. immédiat)**

L'appareil offre le choix entre les durées d'affichage immédiat suivantes : 0,5 s, 1 s, 2 s, 3 s, 4 s, 5 s ou désactivé (aucun affichage).

- **1 Sélectionnez [Affich. immédiat] à partir du menu [**A **Param. capture].**
- **2 Sélectionnez la durée de l'affichage à l'aide du bouton de navigation (**45**).**
- **3 Pressez le bouton de confirmation.** L'appareil est prêt à photographier.

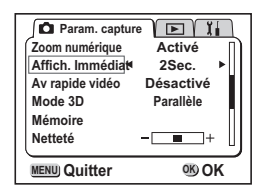

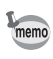

Le réglage de l'affichage immédiat est sauvegardé lors de la mise hors tension de l'appareil.

4

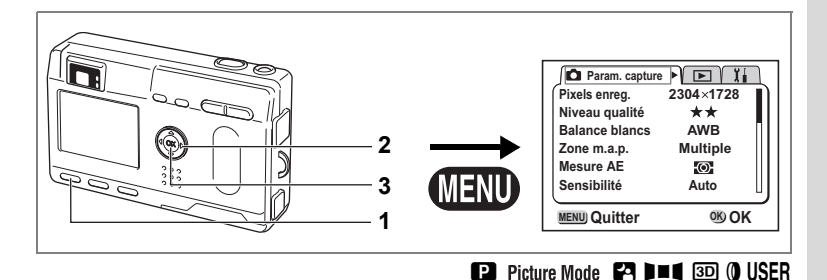

# **Réglage de la netteté (Netteté)**

Il est possible de choisir entre une image nette et une image aux contours flous.

- **1** Sélectionnez [Netteté] à partir du menu [**C** Param. capture].<br>2 Modifiez le réglage à l'aide du bouton <del>( c = = = = = = = = = = = =</del>
- **2 Modifiez le réglage à l'aide du bouton de navigation (**45**) pour passer de [Normal] à [+] ou [-].**
- **3 Pressez le bouton de confirmation.** L'appareil est prêt à photographier.

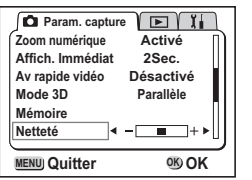

4

Prise de vue

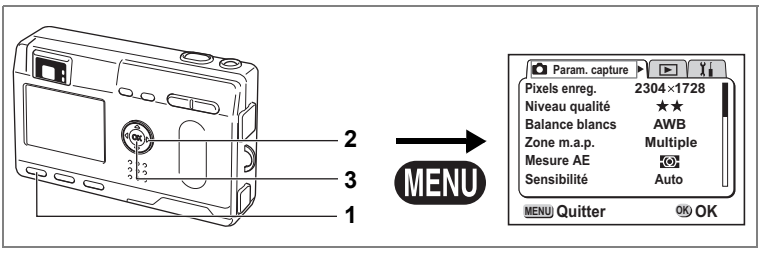

# **P** Picture Mode **P H** i **B (0 USER**

# **Réglage de la saturation**

Vous pouvez régler la saturation.

- **1 Sélectionnez [Saturation] à partir du menu [**A **Param. capture].**
- **2 Modifiez le réglage à l'aide du bouton de navigation (**45**) pour passer de [Normal] à [+] ou [-].**
- **3 Pressez le bouton de confirmation.** L'appareil est prêt à photographier.

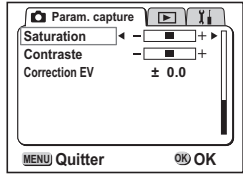

**50Prise de vue** Prise de vue

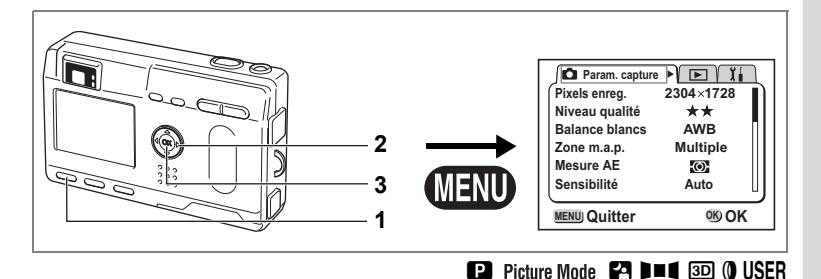

# **Réglage du contraste (Contraste)**

Vous pouvez régler le contraste.

- **1 Sélectionnez [Contraste] à partir du menu [**A **Param. capture].**
- **2 Modifiez le réglage à l'aide du bouton de navigation (**45**) pour passer de [Normal] à [+] ou [-].**
- **3 Pressez le bouton de confirmation.** L'appareil est prêt à photographier.

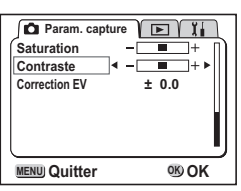

Prise de vue **Prise de vue** $\bullet$  **Prise de vue** $\bullet$  **Prise de vue** $\bullet$  **Prise de vue** $\bullet$ 

4

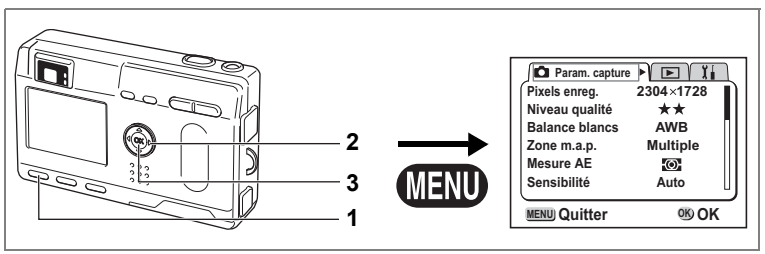

#### **P** Picture Mode **PA B = 1** 3D (0 USER

#### **Correction d'exposition**

Vous pouvez prendre des photos intentionnellement surexposées ou sous exposées.

## **1 Sélectionnez [Correction EV] à partir du menu [**A **Param. capture].**

- **52Prise de vue** Helse de vue
- **2 Sélectionnez le réglage d'exposition de –2,0 IL à +2,0 IL par pas de 1/3 IL à l'aide du bouton de navigation (**45**).** Pour éclaircir, réglez en positif +. Pour foncer, réglez en négatif –.
- **3 Pressez le bouton de confirmation.** L'appareil est prêt à photographier.

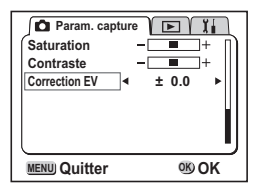

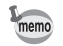

La correction d'exposition est enregistrée sur le bouton de navigation  $(4)$ dans les réglages par défaut Fn.  $\approx$  p.106

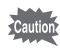

La méthode de mesure de la lumière est soit centrale pondérée soit par point lors du réglage IL.

Sauvegarde de la valeur de la correction d'exposition  $\sqrt{18}$  p.74

# **Opérations de prise de vue**

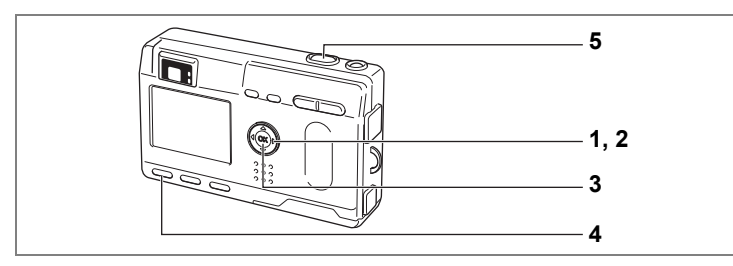

# **Réglage des fonctions (mode programme)**

En mode programme  $(\blacksquare)$ , l'appareil règle automatiquement la vitesse d'obturation et l'ouverture pour prendre des images fixes. Cependant, vous pouvez sélectionner d'autres fonctions telles que les modes flash ou prise de vue en continu.

**1 Pressez le bouton de navigation (**3**) en mode capture.**

Le sélecteur de mode virtuel apparaît.

- **2 Affichez le mode programme (**A**) en haut du sélecteur à l'aide du bouton de navigation (**45**).**
- **3 Pressez le bouton de confirmation.**
- **4 Réglez les fonctions que vous souhaitez utiliser.**

Pour plus de détails, reportez-vous au « Réglage des fonctions de prise de vue » (p.36 à p.52).

**5 Pressez le déclencheur.** La photo est prise.

Prise de vue images fixes  $\sqrt{12}$  p.22

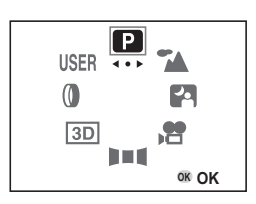

4Prise de vue **Prise de vue**

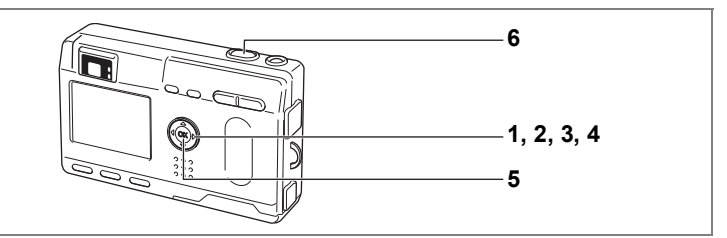

#### **Sélection du mode programme résultats en fonction de la scène (Mode programme résultats)**

Vous pouvez sélectionner le mode programme résultats en fonction de la prise de vue.

#### **• Mode programme résultats**

Il existe neuf modes disponibles dans le mode programme résultats.

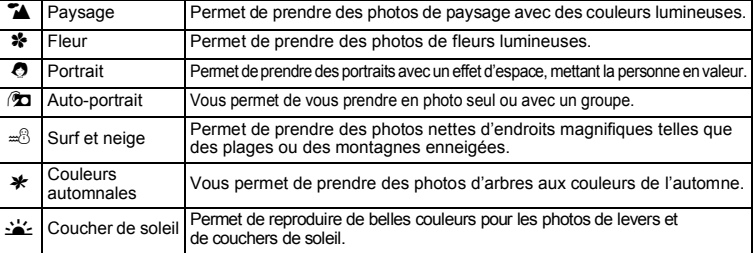

#### **1 Pressez le bouton de navigation (**3**) en mode capture.** Le sélecteur de mode virtuel apparaît.

- **2 Affichez le mode programme résultats (**H**) en haut du sélecteur à l'aide du bouton de navigation (**45**).** Le réglage par défaut est (A). Le sélecteur du mode programme résultats apparaît.
- **3 Sélectionnez le mode souhaité à l'aide du bouton de navigation (**3**).**
- **4 Sélectionnez l'icône du mode programme résultats souhaité en haut du sélecteur à l'aide du bouton de navigation (**45**).**
- **5 Pressez le bouton de confirmation.** Le mode programme résultats est sélectionné.
- **6 Pressez le déclencheur.** La photo est prise.

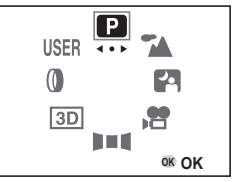

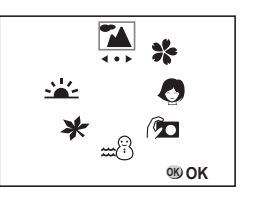

En mode programme résultats, la correction d'exposition, la saturation, le contraste, la netteté et la balance des blancs ont automatiquement leurs réglages par défaut. Vous pouvez les modifier.

4 Prise de vue **54Prise de vue**

memo

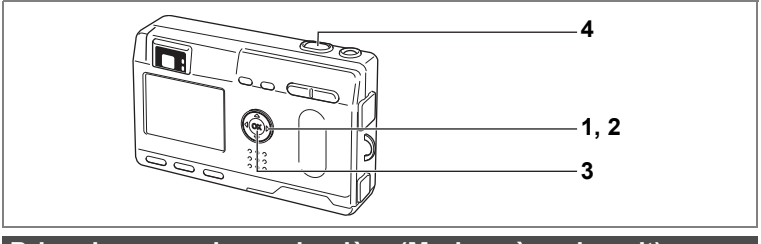

# **Prise de vue en basse lumière (Mode scène de nuit)**

Vous pouvez choisir les réglages appropriés pour la prise de vue en basse lumière (scènes de nuit par exemple).

# **1 Pressez le bouton de navigation (**3**) en mode capture.**

Le sélecteur de mode virtuel apparaît.

- **2 Affichez le mode scène de nuit (**B**) en haut du sélecteur à l'aide du bouton de navigation (**45**).**
- **3 Pressez le bouton de confirmation.**
- **4 Pressez le déclencheur.** La photo est prise.

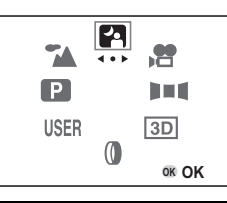

Utilisation du déclencheur  $\sqrt{12}$  p.23 Lecture des images fixes  $\approx p.24$ 

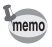

Le temps total de prise de vue sera supérieur à la vitesse d'obturation lente paramétrée si la fonction de réduction du bruit est activée.

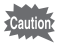

La vitesse d'obturation est plus lente lors de la prise de vue en basse lumière. Pour éviter toute vibration de l'appareil, placez-le sur un trépied ou une surface stable.

4

Prise de vue

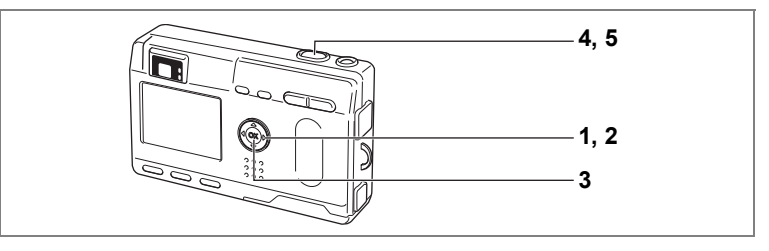

# **Prise de vue en vidéo (Mode séquences vidéo)**

Ce mode permet de prendre des séquences vidéo avec son. La longueur maximale d'un enregistrement (1 prise) est d'environ 60 secondes.

# **1 Pressez le bouton de navigation (**3**) en mode capture.**

- Le sélecteur de mode virtuel apparaît.
- **2 Affichez le mode séquences vidéo (**C**) en haut du sélecteur à l'aide du bouton de navigation (**45**).**
- **3 Pressez le bouton de confirmation.**
	- **1** Symbole de coupure du flash
	- **2** Icône du mode séquences vidéo
	- **3** Carte/mémoire intégrée
	- **4** Durée d'enregistrement pour la prise suivante **5** Nombre de prises restantes

# **4 Pressez le déclencheur.**

La prise de vue commence. Vous pouvez modifier la taille de l'image à l'aide de la commande du zoom.

- $4$ : agrandit la taille de l'image.
- 444 : réduit la taille de l'image.

# **5 Pressez le déclencheur.**

La prise de vue se termine.

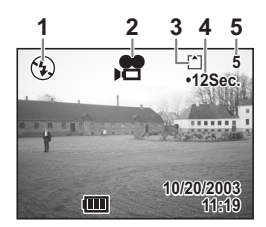

#### **Maintien du doigt sur le déclencheur**

Une pression sur le déclencheur pendant plus d'une seconde lance la prise de vue qui s'interrompt lorsque le déclencheur est relâché.

Lecture des séquences vidéo  $\sqrt{p}$  p.80

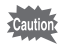

- Le flash ne se déclenche pas en mode séquences vidéo.
- La prise de vue en continu n'est pas possible en mode séquences vidéo.
- Le moniteur ACL ne peut être désactivé en mode séquences vidéo.
- Le son ne peut pas être enregistré lorsque [Av rapide vidéo] est activé.
- Les modes autofocus, infini-paysage et mise au point manuelle peuvent être réglés en mode séquences vidéo. En mode autofocus, la mise au point est en position fixe.
- Seul le zoom numérique peut être utilisé pour modifier la taille de l'image en mode séquences vidéo. Utilisez le moniteur ACL lors de l'enregistrement d'une séquence vidéo.

Mode avance rapide vidéo 1 p.73

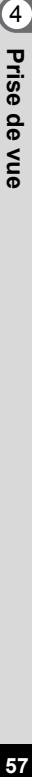

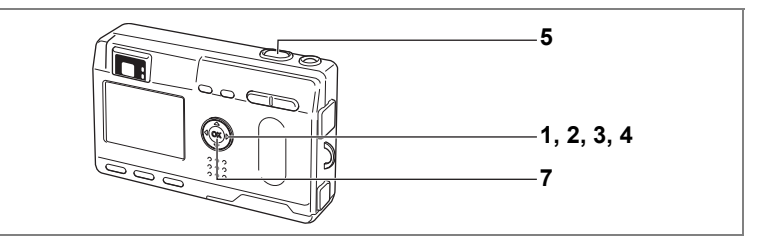

# **Prise de vue panoramique (Mode d'assistance panoramique)**

Vous pouvez prendre un certain nombre de photographies et les assembler afin de former une image panoramique. Pour cela, sont nécessaires le logiciel panoramique fourni avec l'appareil et un ordinateur fonctionnant sous Windows.

**1 Pressez le bouton de navigation (**3**) en mode capture.**

Le sélecteur de mode virtuel apparaît.

**2 Affichez le mode d'assistance panoramique (**F**) en haut du sélecteur à l'aide du bouton de navigation (**45**).**

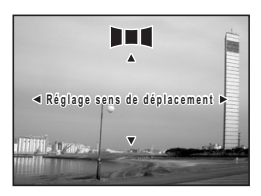

- **3 Pressez le bouton de navigation (**3**).**
	- **4 Choisissez le sens dans lequel les images seront assemblées à l'aide du bouton de navigation.**
		- 4 Assemble les images à gauche.
		- 5 Assemble les images à droite.
		- ▲ Assemble les images en haut.
		- $\blacktriangledown$  Assemble les images en bas.

Exemple : illustration des images lorsque ▶ est sélectionné.

**59Prise de vue** 4<br>Prise de vue

# **5 Prenez la première photographie.**

Pour cela, pressez le déclencheur. Le bord droit de l'image est affiché en transparence à gauche du moniteur ACL.

**6 Déplacez l'appareil vers la droite et prenez la deuxième photo.**

Répétez la procédure ci-dessus pour prendre la troisième photo et les suivantes.

# **7 Pressez le bouton de confirmation.**

L'écran revient à l'étape 4.

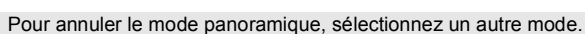

- L'appareil ne peut pas assembler les images. Utilisez le logiciel panoramique fourni avec l'appareil.
- La prise de vue en continu n'est pas possible en mode d'assistance panoramique.
- Un ordinateur fonctionnant sous Windows est nécessaire pour assembler les photographies et former une image panoramique. (Le logiciel fourni avec l'appareil n'est pas pris en charge par Macintosh.)

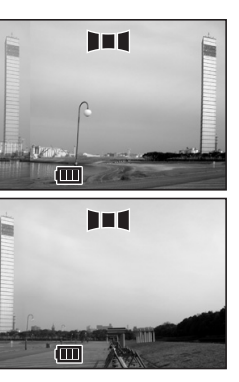

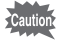

memo

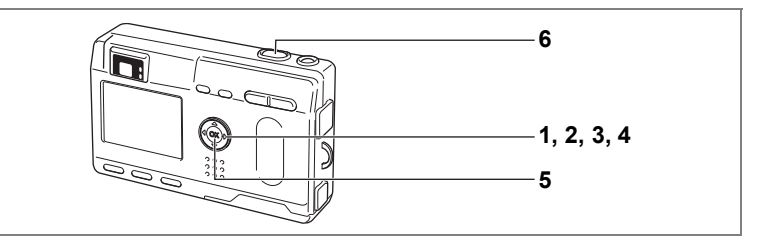

# **Prise de vue avec filtres numériques (Mode filtre numérique)**

Vous pouvez prendre des photographies à l'aide de filtres numériques. Ce sont des filtres de couleur (rouge, bleu, vert, etc.) ainsi qu'un filtre à effet allongeant.

#### **• Filtres de couleur**

Huit filtres de couleur sont fournis : noir et blanc, sépia, rouge, rose, violet, bleu, vert et jaune. Lorsque vous sélectionnez un filtre de couleur en mode de filtre numérique, l'affichage du moniteur ACL est filtré avec la couleur sélectionnée et les photos sont prises dans cette couleur.

#### **• Filtre d'allongement**

Vous pouvez sélectionner le degré d'allongement sur 8 niveaux, verticalement ou horizontalement.

- **1 Pressez le bouton de navigation (**3**) en mode capture.** Le sélecteur de mode virtuel apparaît.
- **2 Affichez le mode filtre numérique (**D**) en haut du sélecteur à l'aide du bouton de navigation (**45**).**
- **3 Pressez le bouton de navigation (**3**).**

L'écran des options de filtre apparaît.

- **4** Sélectionnez le filtre à l'aide du bouton de navigation ( $\blacktriangle$   $\blacktriangledown$ ).<br>**5** Pressez le bouton de confirmation.
- **5 Pressez le bouton de confirmation.**
- **6 Pressez le déclencheur.**

La photo est prise.

# **Réglage du filtre d'allongement [ ]**

Lorsque vous sélectionnez le filtre d'allongement en mode filtre numérique, l'écran de réglage de l'allongement apparaît.

# **1 Réglez l'allongement à l'aide du bouton de navigation (**45**).**

- Réduit l'allongement.
- Augmente l'allongement.

# **2 Pressez le bouton de confirmation.**

L'appareil revient en mode filtre numérique.

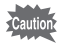

Le zoom numérique ne peut pas être utilisé si le filtre d'allongement est sélectionné.

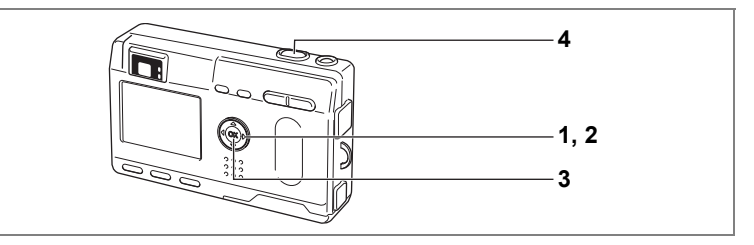

# **Utilisation des réglages des fonctions prédéfinies (Mode utilisateur)**

En mode utilisateur, vous pouvez prendre des photographies à l'aide des fonctions et des réglages enregistrés à l'avance en mode utilisateur.

**1 Pressez le bouton de navigation (**3**) en mode capture.**

Le sélecteur de mode virtuel apparaît.

- **2 Affichez le mode utilisateur (USER) en haut du sélecteur à l'aide du bouton de navigation (**45**).**
- **3 Pressez le bouton de confirmation.**
	- **4 Pressez le déclencheur.** La photo est prise.

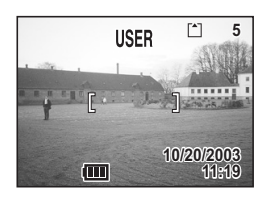

Enregistrement des fonctions en mode utilisateur  $\sqrt{np}$ .75

**62Prise de vue** Herise de vue

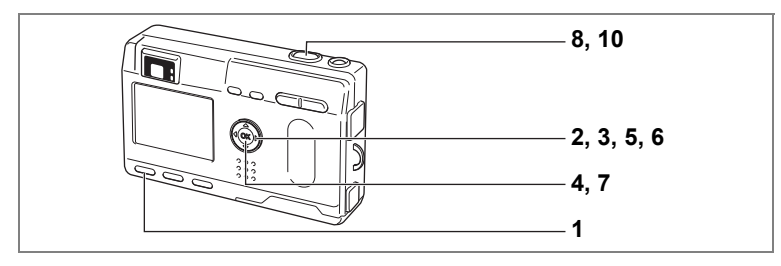

# **Prise de vue images stéréo (Mode image 3D)**

Vous pouvez prendre des photos 3D à l'aide du moniteur ACL et les visualiser grâce à la méthode parallèle ou diagonale (p.65). Si vous imprimez les images 3D et que vous les visualisiez au moyen de la visionneuse d'images 3D fourni, l'image apparaît en trois dimensions.

#### **Sélectionnez le mode de visualisation**

Le réglage par défaut est [Parallèle]. Si vous n'avez pas besoin de passer à [Diagonale], passez à l'étape 5.

- **1 Appuyez sur le bouton MENU.** Le menu [ $\Box$  Param. capture] apparaît.
- **2 Sélectionnez le [Mode 3D] à l'aide**  du bouton de navigation  $(A \triangledown)$ .
- **3 Aidez-vous du bouton de navigation (**45**) pour sélectionner [Parallèle].** Pour visualiser l'image à l'aide de la visionneuse d'images 3D, sélectionnez [Parallèle]. Vous pouvez également la visualiser sans la visionneuse d'images.
- **4 Pressez le bouton de confirmation.** Le mode image 3D réapparaît.

#### **Prenez les photographies**

- **5 Pressez le bouton de navigation (**3**) en mode capture.** Le sélecteur de mode virtuel apparaît.
- **6 Affichez le mode 3D (**G**) en haut du sélecteur à l'aide du bouton de navigation (**45**).**

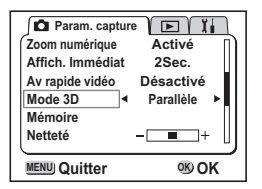

# **7 Pressez le bouton de confirmation.**

L'écran permettant de prendre la première photographie apparaît dans la moitié gauche du moniteur ACL.

#### **8 Prenez la première photographie.** Tenez l'appareil de façon à ce que le sujet se trouve au milieu de la moitié gauche de l'écran et pressez le déclencheur. L'image s'affiche sur la moitié gauche de l'écran du moniteur ACL. Le côté droit de l'écran permet de prendre la seconde photo.

#### **9 Déplacez l'appareil sur la droite sans modifier votre position.**

#### **10 Prenez la deuxième photographie.** Veillez à ce que le sujet se trouve au milieu du côté droit de l'écran et pressez le déclencheur.

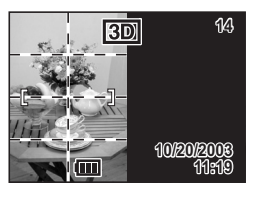

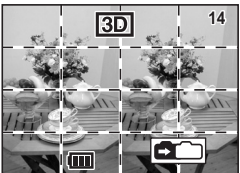

- memo
- Pour annuler le mode image 3D, passez à un autre mode de capture.
- L'effet 3D n'est pas atteint si les deux images sont prises dans des positions très différentes (hauteurs) ou ne sont pas droites. Lors de la prise de vue d'une personne, il est recommandé que votre modèle reste aussi immobile que possible et que vous preniez la deuxième photo le plus rapidement possible. Il est plus facile de prendre des photos à l'aide d'un pied ou d'une base appropriée.
- Pour référence, l'appareil doit être déplacé à environ 1/40 de la distance entre l'appareil et le sujet. Par exemple, si le sujet se trouve à 3 m, l'appareil doit se trouver à une distance de  $3 \text{ m} \div 40 = 7.5 \text{ cm}$ .

Toutefois, dans la mesure où la façon de voir les images 3D diffère selon les personnes, il ne faut pas s'inquiéter. Reportez-vous au tableau ci-dessous pour savoir comment déplacer l'appareil.

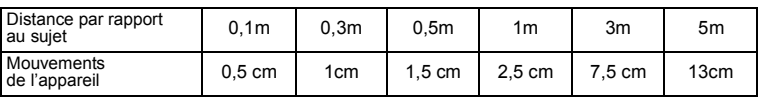

#### **• Visualisation des images 3D grâce à la méthode parallèle ou diagonale**

Nos yeux étant éloignés d'environ 6 à 7 cm de distance, il existe une légère déformation entre ce que l'on voit avec l'œil droit et ce que l'on voit avec l'œil gauche. Cette différence est utilisée par notre cerveau pour produire une image tridimensionnelle. Ce principe s'applique à la prise de vue et à la visualisation des images 3D.

Les images 3D peuvent être visualisées grâce à la méthode parallèle où les lignes gauche et droite de vision sont virtuellement parallèles comme si vous regardiez une scène éloignée, ou grâce à la méthode diagonale où les lignes gauche et droite de vision se croisent, comme lorsque vous croisez les yeux. La visualisation des images 3D sans la visionneuse nécessite de l'entraînement.

#### **• Assemblage de la visionneuse d'images 3D**

Assemblez la visionneuse d'images 3D fourni avec l'appareil comme indiqué ci-dessous.

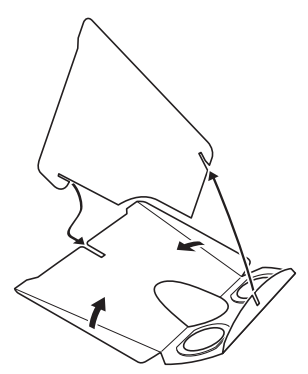

#### **• Visualisation des images 3D à l'aide la visionneuse d'images 3D**

Imprimez les images de façon à ce qu'elles soient d'une largeur d'environ 11 ou 12 cm et placez le diviseur de la visionneuse d'images 3D au milieu des deux.

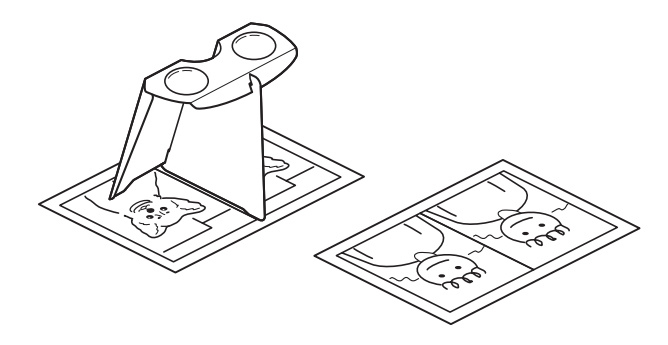

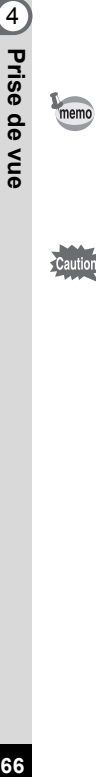

Comme la distance qui sépare l'œil gauche de l'œil droit diffère selon les personnes, certains pourraient avoir des difficultés à obtenir un effet tridimensionnel même en regardant des épreuves de taille identique. Cela pourrait être particulièrement difficile si les images sont soit très petites soit très grandes. Essayez des tailles différentes jusqu'à obtenir l'effet désiré.

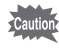

• Ne regardez jamais le soleil directement à travers la visionneuse 3D.

• Ne laissez jamais la visionneuse 3D exposée en plein soleil sous peine de provoquer un incendie.

# **• Exemple d'une image 3D**

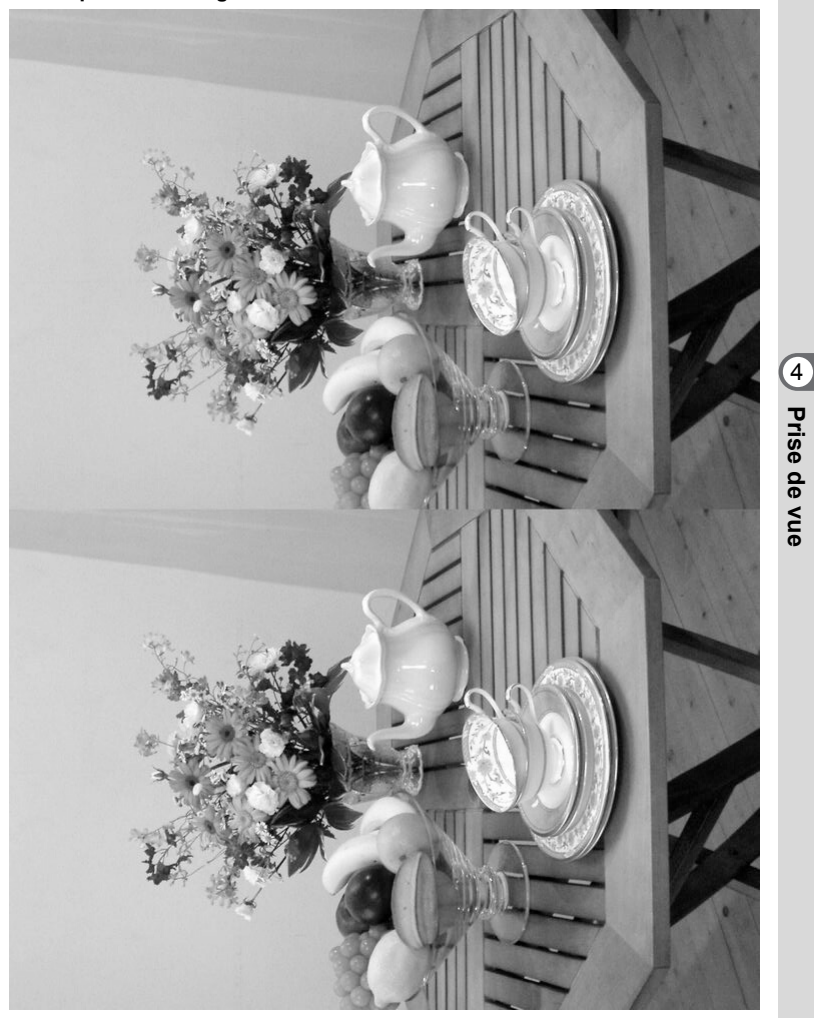

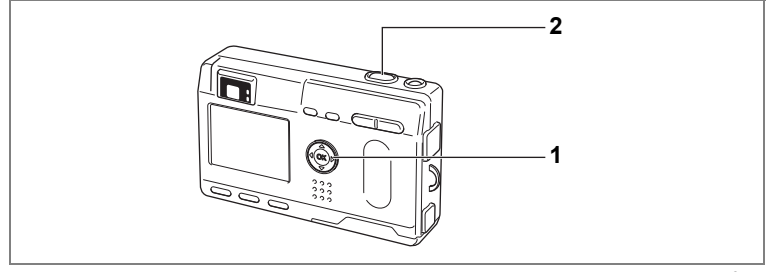

#### **P** Picture Mode **P 0 USER**

# **Prise de vue en continu (Mode de prise de vue en continu)**

Les photos sont prises en continu tant que le déclencheur est pressé.

# **1 Pressez le bouton de navigation (**2**) pour afficher** j **sur le moniteur ACL.**

#### **2 Pressez le déclencheur.**

Les photos sont prises en continu aussi longtemps que le déclencheur est enfoncé. La prise de vue s'arrête au relâchement du déclencheur.

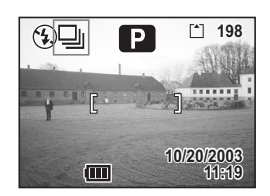

Lecture des images  $\sqrt{12}$  p.24

- Vous pouvez poursuivre la prise de vue jusqu'à ce que la carte mémoire SD/MultiMediaCard soit pleine.
	- L'intervalle varie en fonction des réglages [Pixels enreg.] et [Niveau qualité].

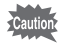

memo

- Le flash ne se décharge pas en mode de prise de vue en continu.
- La prise de vue en continu n'est pas disponible pour les modes séquences vidéo, assistance panoramique et images 3D.

**68Prise de vue** H Prise de vue

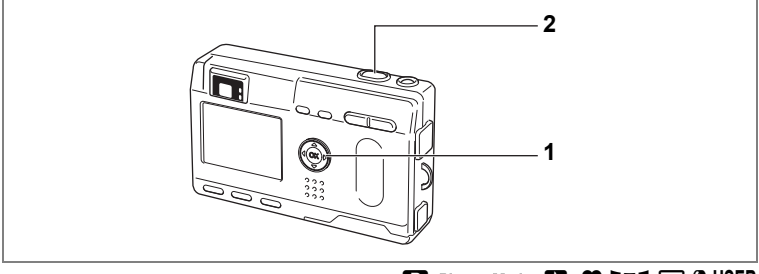

#### **P** Picture Mode  $P_1$ ,  $P_2$  **Find**  $3D$  (0 USER

# **Utilisation du retardateur**

Le déclenchement intervient 10 secondes après la pression du déclencheur.

**1 Pressez le bouton de navigation (**2**) en mode capture pour faire apparaître** g **sur le moniteur ACL.**

# **2 Pressez le déclencheur.**

memo

Le retardateur est activé et le témoin du retardateur s'allume. La photo est prise environ 3 secondes après le début du clignotement du témoin du retardateur.

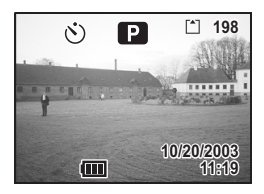

- Si vous mettez le moniteur ACL sous tension, le décompte des secondes s'affiche.
- Pour annuler le retardateur, pressez le bouton de navigation ou le bouton de menu lorsque le décompte des secondes s'affiche.
- En mode image 3D, les première et deuxième photographies seront prises avec le retardateur enclenché.

Lecture des images fixes  $\sqrt{12}$  p.24 Prise de vue de type auto-portrait  $\infty$  p.54 4<br>Prise de vue

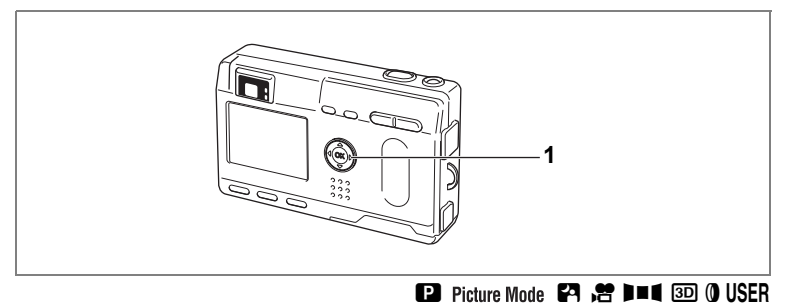

# **Commande à distance (en option)**

Il est possible de prendre des photos à l'aide de la commande à distance F (en option).

## **1 Pressez le bouton de navigation (**2**) en mode capture pour faire apparaître (**i**) sur le moniteur ACL.**

Le témoin du retardateur clignote et l'appareil est prêt à photographier.

#### **2 Pressez le déclencheur de la commande à distance.**

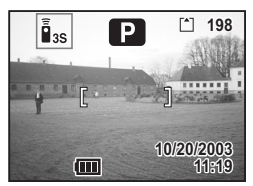

Le témoin du retardateur clignote rapidement

et la photo est prise dans un délai de trois secondes environ.

Lecture des images  $\mathbb{F}$  p.79

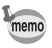

- Il est possible d'utiliser les boutons de l'appareil de manière identique.
- Veillez à respecter une distance maximale de 4 mètres entre la commande à distance et la partie frontale de l'appareil.
- Pour prendre une photo immédiatement après avoir pressé le déclencheur sur la commande à distance, pressez le bouton de navigation à l'étape 1 pour afficher  $\tilde{\mathbf{i}}$  sur le moniteur ACL.
- Vous pouvez utiliser la commande à distance E (en option) pour faire fonctionner le zoom.

#### **• Durée de vie de la pile de la télécommande**

La télécommande peut émettre environ 30 000 signaux. S'il faut changer la batterie, contactez le service après-vente Pentax le plus proche. (Le changement de batterie est facturé.)

 $\left( 4\right)$ Prise de vue **70Prise de vue**
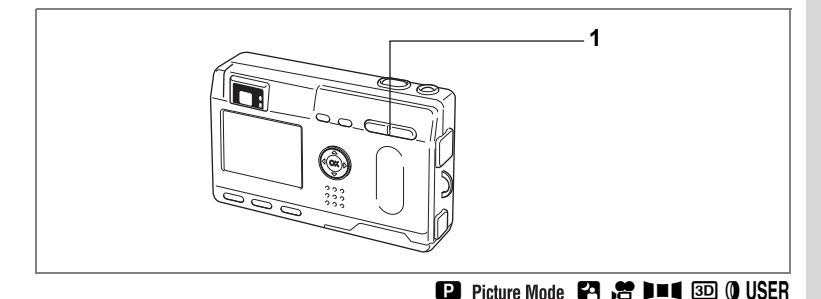

# **Utilisation du zoom**

Vous pouvez utiliser le zoom pour prendre des photos en mode télé ou grand angle.

#### **1 Pressez la commande du zoom en mode capture.**

- $4:$  agrandit la taille du sujet
- 444 : réduit la taille du sujet

La désactivation de la fonction du zoom numérique permet d'agrandir les photos jusqu'à 3 fois à l'aide du zoom numérique.

L'activation du zoom numérique permet d'agrandir l'image jusqu'à 12 fois.

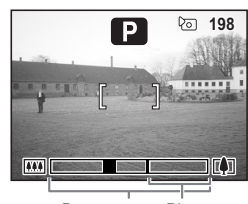

Barre zoom Plage du zoom numérique

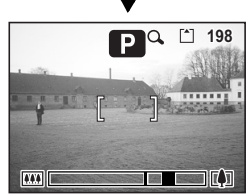

Lorsque le zoom numérique est activé

Sauvegarde de la position du zoom 1 p.74

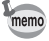

Vous ne pouvez pas utiliser le zoom optique en mode séquences vidéo.

Prise de vue

#### **Activation de la fonction du zoom numérique**

- **1 En mode capture, appuyez sur le bouton MENU.** Le menu [ $\Box$  Param. capture] apparaît.
- **2 Pressez le bouton de navigation (▲▼) pour sélectionner [Zoom numérique].**
- **3 Sélectionnez [Oui] à l'aide du bouton de navigation (**45**).**
- **4 Pressez le bouton de confirmation.** L'appareil est prêt à photographier.

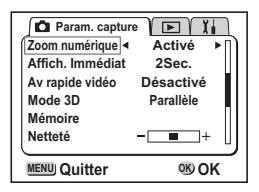

- Lors de la mise hors tension du moniteur ACL, le zoom numérique s'éteint même s'il a été activé.
- Si [Allongeant] a été sélectionné pour le filtre numérique, vous ne pouvez pas utiliser le zoom numérique.

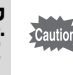

memo

Lorsque vous utilisez la fonction de zoom numérique, la mise au point de l'objet doit s'effectuer à l'aide du moniteur ACL.

> Sauvegarde du réglage de la fonction du zoom numérique  $\mathbb{R}$  p.74

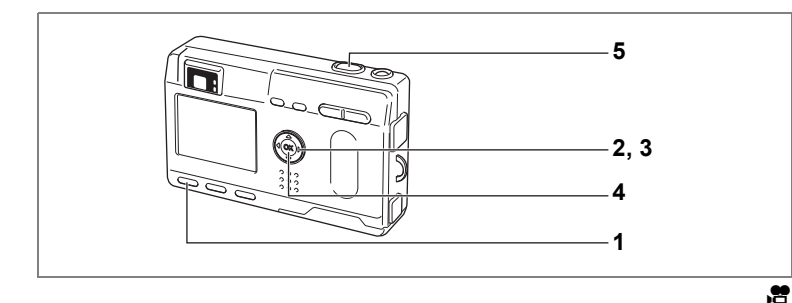

#### **Prise de vue vidéo en mode intervalle (Vidéo en avance rapide)**

Ce mode vous permet de réaliser des séquences vidéo à une fréquence de prise de vue retardée de manière à ce que l'action semble accélérée lors de la lecture de la séquence vidéo. Cette fonction est utile pour enregistrer l'éclosion d'une fleur, etc.

- **1 Pressez le bouton MENU en mode séquences vidéo.** Le menu [ $\Omega$ ] Param. capture] apparaît.
- **2 Pressez le bouton de navigation (**3**) pour sélectionner [Av rapide vidéo].**
- **3 Choisissez [Arrêt (×1)], [×2], [×5], [×10], [×20], [×50] ou [×100] à l'aide du bouton de navigation (**45**).**
- **4 Pressez le bouton de confirmation.**

#### **5 Pressez le déclencheur.**

La prise de vue en mode vidéo en avance rapide démarre.

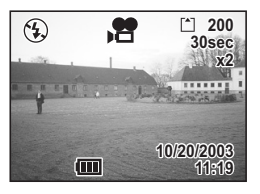

- memo
- Arrêt (×1) est le réglage normal pour les séquences vidéo (15 vues par seconde). Chaque fois que ×2 ou ×5 est sélectionné, le nombre de vues par seconde est réduit de 1/2 ou 1/5.
- Étant donné que les séquences vidéo sont normalement lues à la fréquence de 15 vues par seconde, les séquences réalisées à ×2 sont lues deux fois plus vite et celles réalisées à ×5 sont lues cinq fois plus vite.
- Le son ne peut pas être enregistré.

Mode séquences vidéo  $\mathbb{F}$  p.56

4 Prise de vue **73Prise de vue**

## **Sauvegarde des éléments du menu (Mémoire)**

Il est possible de sauvegarder les réglages pour les conserver après mise hors tension de l'appareil. La sélection de  $\le$  [Oui] permet de sauvegarder les réglages tels qu'ils étaient juste avant que l'appareil ne soit éteint.

Les paramètres retournent aux valeurs par défaut si  $\Box$  [Arrêt] est sélectionné.

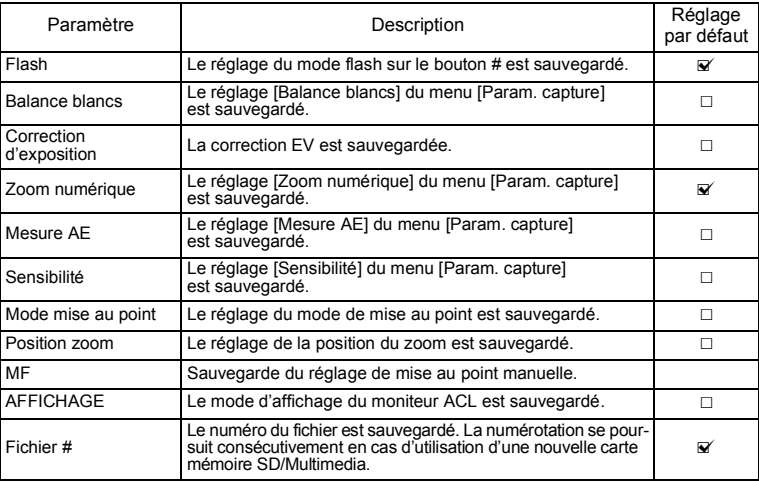

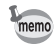

- Les éléments du menu non inclus dans [Mémoire] sont sauvegardés dans les réglages sélectionnés sur les menus pour chaque fonction à la mise hors tension de l'appareil.
- Le réglage de la position du zoom dans la plage de zoom numérique ne sera pas sauvegardé même si Oui est affecté à [Position zoom] dans [Mémoire].
- [Mémoire] peut être défini séparément en mode utilisateur et dans les autres modes de prise de vue.
- **1 En mode capture, appuyez sur le bouton MENU.**
- **2 Sélectionnez [Mémoire] à l'aide**  du bouton de navigation (▲ ▼).
- **3 Pressez le bouton de navigation (**5**).** Le menu [Mémoire] s'affiche.
- **4 Sélectionnez le paramètre à l'aide**  du bouton de navigation  $(4 \nabla)$ .
- **5 Appuyez sur le bouton de navigation (**√**i**  $\rightarrow$  **pour sélectionner <b>v** [Oui] **ou** P **[Arrêt].**
- **6 Appuyez deux fois sur le bouton de confirmation.**

L'appareil est prêt à photographier.

#### **Enregistrement des fonctions en mode utilisateur**

Les fonctions définies avec le mode capture réglé sur utilisateur seront enregistrées en mode utilisateur.

**• Fonctions enregistrées en mode utilisateur**

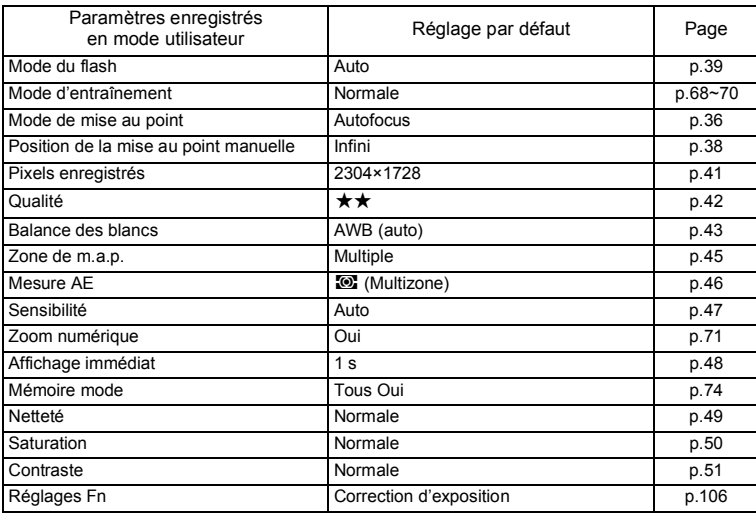

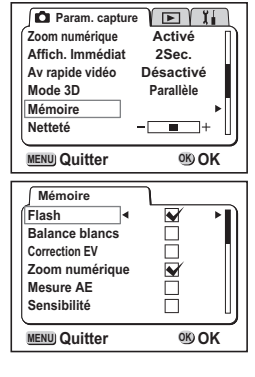

# **Enregistrement et lecture Enregistrement de son (Mode dictaphone)**

Vous pouvez enregistrer du son. Le temps d'enregistrement est indiqué sur le moniteur ACL en fonction de l'espace disponible sur la carte mémoire SD/ MultiMediaCard.

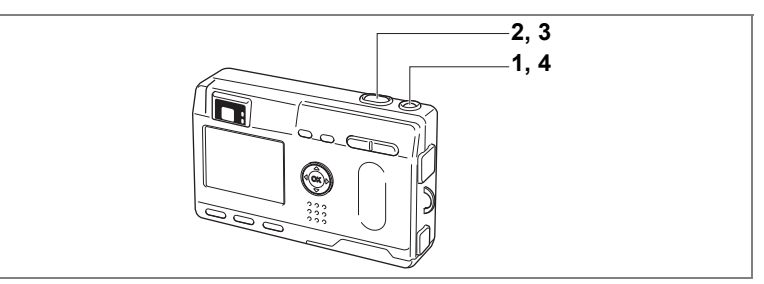

# **1 Pressez l'interrupteur général pendant plus de 2 secondes.**

Le témoin de l'interrupteur général est rouge.

Le temps d'enregistrement est indiqué sur le moniteur ACL.

- **1** Temps d'enregistrement restant
- **2** Temps d'enregistrement
- **2 Pressez le déclencheur.**

L'enregistrement démarre. Les témoins du retardateur et d'état du flash s'allument pendant l'enregistrement.

# **3 Pressez le déclencheur.**

L'enregistrement s'arrête. Le temps d'enregistrement restant apparaît.

#### **4 Pour quitter le mode dictaphone, mettez l'appareil hors tension.**

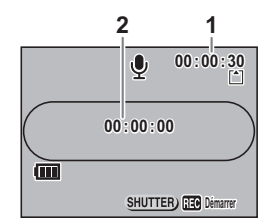

- Lorsque vous pressez l'interrupteur général, l'objectif sort puis se rétracte immédiatement et l'appareil passe en mode dictaphone.
- Le son est enregistré en fichiers mono WAVE.
- Le microphone se trouve à l'avant de l'appareil. Placez l'appareil de manière à obtenir la meilleure qualité sonore.
- Un index peut être ajouté par pression du bouton MENU lors de l'enregistrement.
- Lorsque l'on appuie sur le déclencheur pendant plus d'1 seconde après le démarrage de l'enregistrement, celui-ci se poursuit aussi longtemps que le bouton est enfoncé et s'arrête lorsque le bouton est relâché.

memo

# **Lecture du son**

Vous pouvez lire l'enregistrement que vous venez de faire en mode dictaphone.

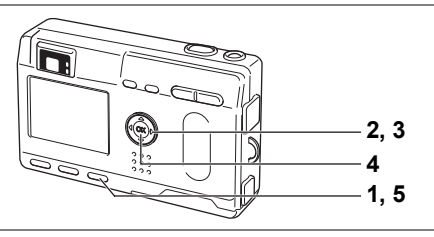

- **1 Accédez au mode dictaphone puis pressez le bouton de lecture.**
- **2 Sélectionnez l'enregistrement que vous souhaitez lire à l'aide du bouton de navigation (**45**).**
- **3 Pressez le bouton de navigation (**2**).** La lecture démarre.

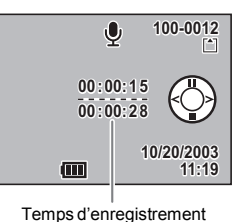

**• En mode lecture, il est possible d'effectuer les opérations suivantes.**

du fichier

Bouton de navigation  $(4)$  Marque une pause dans la lecture Pressez à nouveau pour reprendre la lecture

- S'il n'y a pas d'index enregistrés :
	- Bouton de navigation (4) Revient en arrière de 5 secondes
	- Bouton de navigation  $(\triangleright)$  Avance de 5 secondes
- Si des index sont enregistrés :
	- Bouton de navigation (4) Lit à partir des données précédentes
	- Bouton de navigation  $(\triangleright)$  Lit à partir des données suivantes

Commande du zoom/ $\mathbb{Z}/Q$  ( $\bullet$ ) Augmente le volume

- Commande du zoom/EJ/Q (444) Réduit le volume
- **4 Pressez le bouton de confirmation.** La lecture se termine.
- **5 Appuyez sur le bouton de lecture.** L'appareil passe en mode dictaphone.

**77**

 $\widehat{5}$ 

**Enregistrement et lecture**

Enregistrement et lecture

# **Ajout d'un message vocal**

Vous pouvez ajouter un message vocal à une image capturée.

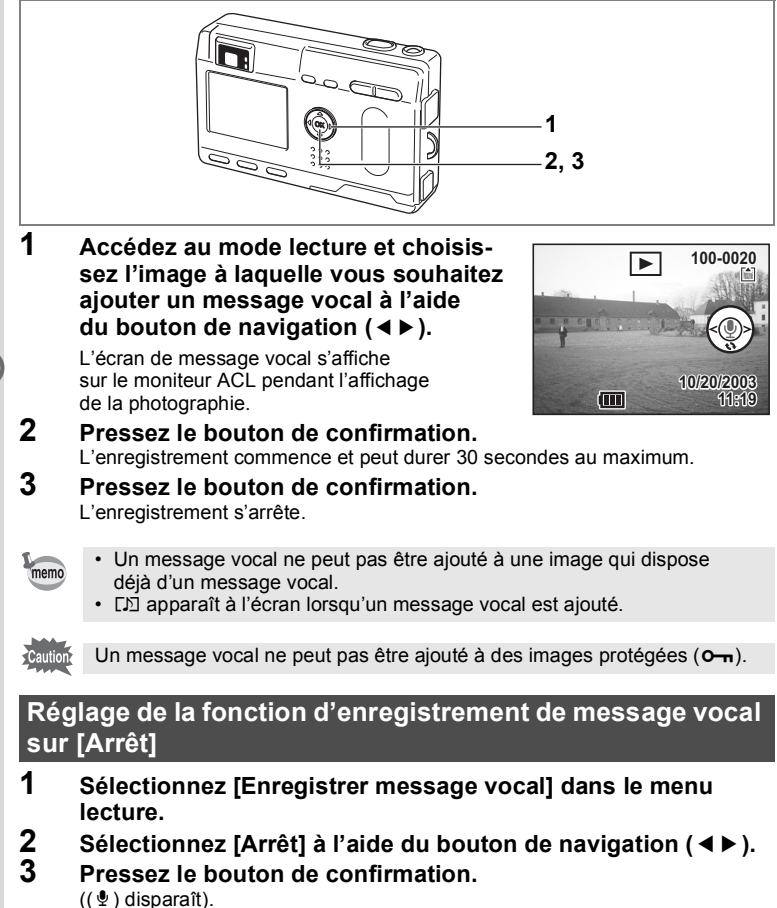

# **Lecture/effacement/édition Lecture des images**

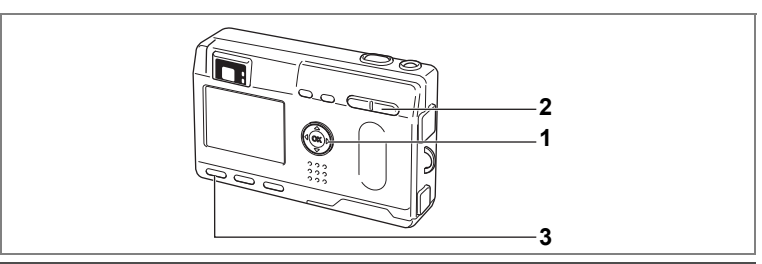

#### **Lecture des images fixes**

Reportez-vous à "Lecture des images" (p.24) ou "Lecture des images précédentes ou suivantes" (p.24).

#### **Lecture zoom**

Vous pouvez afficher des images grossies jusqu'à un maximum de 4 fois. Un guide de fonctionnement apparaît sur le moniteur ACL pendant le grossissement. (Le grossissement varie en fonction du nombre de pixels enregistrés.)

- **1 Accédez au mode lecture et choisissez l'image que vous désirez grossir à l'aide du bouton de navigation (**45**).**
- **2 Pressez**  $\frac{1}{2}$  /**Q** sur la commande **du zoom/**f**/**y**.**

L'image est grossie (de 1× à 4×). Si vous maintenez  $(4)$  enfoncé, le grossissement de l'image change en permanence.

**• Lorsque l'image grossie est affichée à l'écran, il est possible d'effectuer les opérations suivantes.**

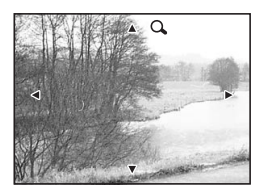

Bouton de navigation ( $\blacktriangle \blacktriangledown \blacktriangle \blacktriangleright$ ) : Déplace la position de grossissement Commande du zoom/ $\Xi/Q$  ( $\bullet$ ) : Agrandit la taille de l'image Commande du zoom/ $\mathbb{E}/\mathbb{Q}$  ( $\overset{\mathbf{44}}{\mathbb{P}}$ ): Réduit la taille de l'image Bouton d'affichage : Active/désactive les repères

#### **3 Appuyez sur le bouton MENU.**

La lecture zoom est désactivée.

- Il n'est pas possible de grossir les séquences vidéo.
- Si l'appareil est mis sous tension en mode lecture seule, une pression sur le bouton de lecture ne permettra pas de passer en mode capture. Mettez l'appareil photo hors tension puis à nouveau sous tension.

**Lecture/effacement/édition Lecture/effacement/édition**

6

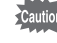

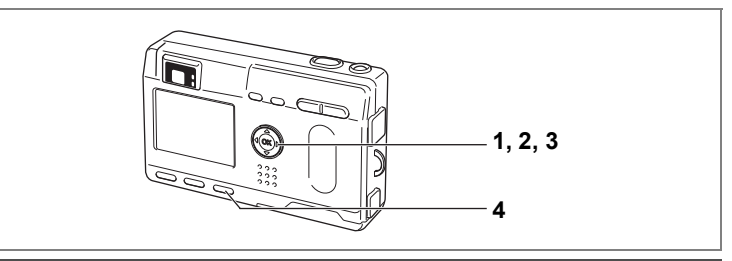

# **Lecture des séquences vidéo**

Vous pouvez lire des séquences vidéo. Un guide de fonctionnement apparaît sur le moniteur ACL pendant la lecture. Vous pouvez en même temps lire l'enregistrement que vous avez effectué en mode dictaphone.

- **1 Accédez au mode de lecture et choisissez la séquence vidéo que vous désirez afficher à l'aide du bouton de navigation (**45**).**
- **2 Pressez le bouton de navigation (**2**).** La lecture démarre.
	- **En mode lecture, il est possible d'effectuer les opérations suivantes.**
		- Bouton de navigation (4) :Lecture arrière
		- Bouton de navigation ( $\blacktriangleright$ ) :Lecture avant
		- Bouton de navigation (2) :Pause
		- Bouton d'affichage : Modifie le mode d'affichage
	- **Lorsque l'appareil est sur pause, il est possible d'effectuer les opérations suivantes.**
		- Bouton de navigation (4) :Vue précédente
		- Bouton de navigation ( $\blacktriangleright$ ) :Vue suivante
		- Bouton de navigation (2) :Désactive la fonction pause
		- Bouton d'affichage : Modifie le mode d'affichage
- **3 Pressez le bouton de navigation (**3**).** La lecture de la séquence vidéo s'interrompt.
- **4 Appuyez sur le bouton de lecture.**
	- L'appareil revient en mode capture.

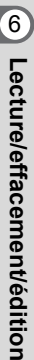

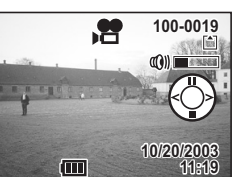

#### **Affichage du paramétrage de la prise de vue en mode lecture**

Les informations de prise de vue peuvent être affichées sur le moniteur ACL. Le bouton d'affichage permet de modifier les informations affichées.

#### **Affichage activé**

- Affiche le paramétrage de la prise de vue.
- **1** Icône Memo vocal
- **2** Symbole de protection
- **3** Nom du dossier
- **4** Nom du fichier
- **5** Icône carte/mémoire intégrée
- **6** Guide de fonctionnement du bouton de navigation
- **7** Date et heure de prise de vue
- **8** Symbole de la batterie

#### **Affichage histogramme**

Affiche la répartition de la luminosité sur l'image. L'axe horizontal indique la luminosité (l'extrémité gauche est plus sombre et l'extrémité droite est plus lumineuse) et l'axe vertical indique les pixels.

- 
- **1** Histogram. **2** Pixels enreg.
- 
- **3** Qualité **4** Balance des blancs
- **5** Mesure AE **6** Sensibilité
- **7** Valeur d'ouverture **8** Vitesse d'obturation

#### **Affichage désactivé**

N'affiche pas le paramétrage de la prise de vue.

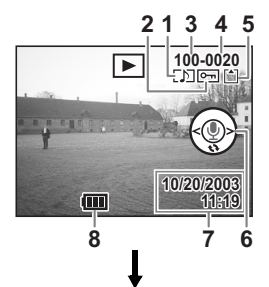

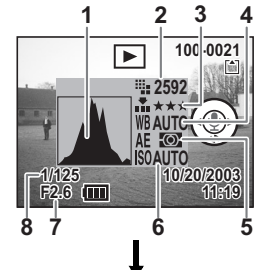

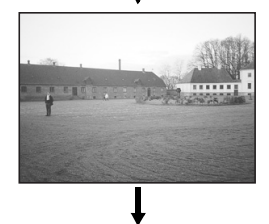

Affichage activé

6

**Lecture/effacement/édition**

**Lecture/effacement/édition** 

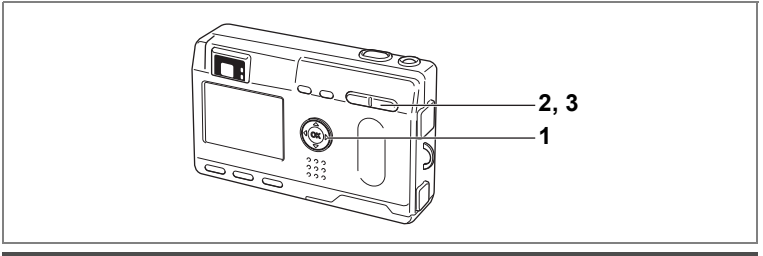

# **Affichage neuf images**

Il est possible d'afficher neuf images à la fois.

**1 Accédez au mode lecture et choisissez une image à l'aide du bouton de navigation (**45**).**

#### **2 Pressez** w**/**f **sur la commande**   $div$  zoom  $Fd/\Omega$ .

L'appareil affiche 9 images, l'image sélectionnée se trouvant au centre. Choisissez une image à l'aide du bouton de navigation ( $\blacktriangle \blacktriangledown \blacktriangle \blacktriangleright$ ). Lorsque 10 images ou plus ont été enregistrées, sélectionnez une image dans la colonne de gauche et appuyez sur le bouton de navigation (4) pour afficher les 9 images précédentes. La sélection d'une image de la colonne de droite et la pression

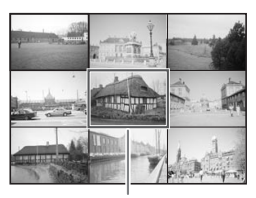

Image sélectionnée

du bouton de navigation ( $\blacktriangleright$ ) vous permettent d'afficher les 9 images suivantes.

## **3 Pressez**  $\frac{44}{52}$  **sur la commande du zoom**  $\mathbb{F}_4/\mathbb{Q}$ **.**

L'écran affiche uniquement l'image sélectionnée.

\* Dans le cas de séquences vidéo, l'image sera affichée vue par vue.

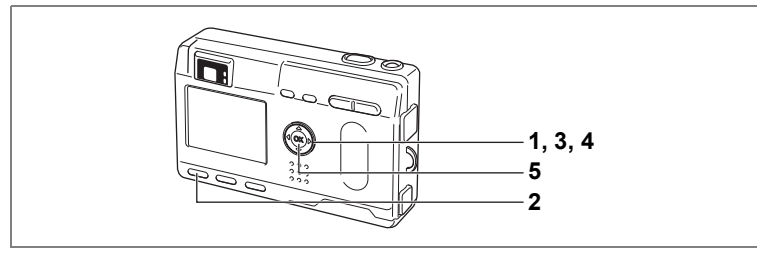

# **Diaporama**

memo

L'appareil affiche toutes les images de la carte mémoire SD/MultiMediaCard en continu.

- **1 Accédez au mode lecture et choisissez l'image à partir de laquelle vous souhaitez lancer le diaporama à l'aide du bouton de navigation (**45**).**
- **2 Appuyez sur le bouton MENU.** Le menu [D Lecture] apparaît.
- **3 Sélectionnez [Diaporama] à l'aide**  du bouton de navigation  $(\nabla)$ .
- **4 Utilisez le bouton de navigation (**45**) pour modifier l'intervalle d'affichage.**

Choisissez parmi les valeurs suivantes : 3 s, 5 s, 10 s, 15 s, 20 s, 25 s, 30 s.

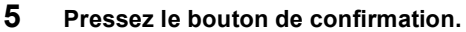

L'appareil affiche les images en fonction de l'intervalle défini entre chaque vue.

- Si vous pressez le bouton de confirmation durant la lecture en continu, le diaporama s'interrompt.
- Pressez n'importe quel bouton pour relancer le diaporama.
- Les séquences vidéo et les images associées à un message vocal seront lues jusqu'à la fin avant que l'image suivante ne soit lue, indépendamment de l'intervalle de lecture défini.
- Les enregistrements effectués en mode dictaphone ne sont pas lus.

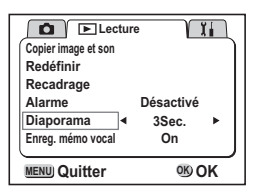

# **Effacement des images**

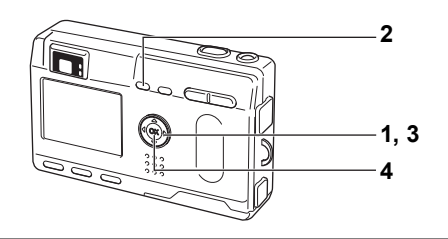

# **Effacement d'une seule image ou d'un seul message vocal**

- **1 Accédez au mode lecture et choisissez l'image ou le message vocal que vous désirez effacer à l'aide du bouton de navigation (**45**).**
- **2 Appuyez sur le bouton**  $\tilde{p}$ . L'écran Supprimer s'affiche.
- **3 Sélectionnez [Supprimer] à l'aide du bouton de navigation (**2**).**
- **4 Pressez le bouton de confirmation.**

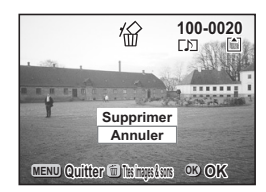

- Il est également possible de supprimer des images en affichage immédiat (p.48).
- $\cdot$  Il est impossible d'effacer les images protégées ( $O_{\text{m}}$ )  $(\hat{a} \text{ l'aide du symbole } \theta)$ .
- Si [Effacement rap] a la valeur Oui dans le menu [X] Préférences], l'étape 3 peut être omise.

memo

#### **Effacement d'un seul message vocal**

Si une image comporte un message vocal, vous pouvez effacer le message vocal sans effacer l'image.

- **1 Accédez au mode lecture et choisissez l'image avec le message vocal que vous désirez effacer à l'aide du bouton de navigation (**45**).**
- **2 Appuyez sur le bouton**  $\tilde{u}$ . L'écran Supprimer s'affiche.
- **3 Sélectionnez [Supprimer son] à l'aide du bouton de navigation (**2**).**
- **4 Pressez le bouton de confirmation.**

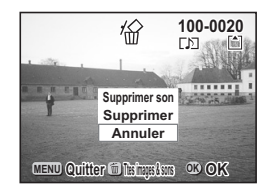

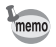

• Sélectionnez [Supprimer] à l'étape 3 ci-dessus pour effacer l'image et le message vocal.

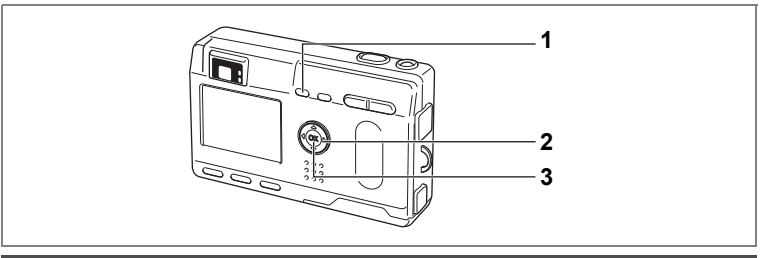

# **Effacement de toutes les images**

Il est possible d'effacer immédiatement l'ensemble des images et du son.

- Une fois effacées, les images sont définitivement perdues. Caution
	- Les images/le son protégés ne peuvent pas être effacés.
- **1** Accédez au mode lecture et pressez deux fois le bouton  $\tilde{u}$ . L'écran Supprimer tout s'affiche.
- **2 Sélectionnez [Supprimer tout] à l'aide du bouton**  de navigation (▲).
- **3 Pressez le bouton de confirmation.**

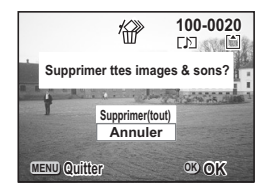

co Lecture/effacement/édition **Lecture/effacement/édition**

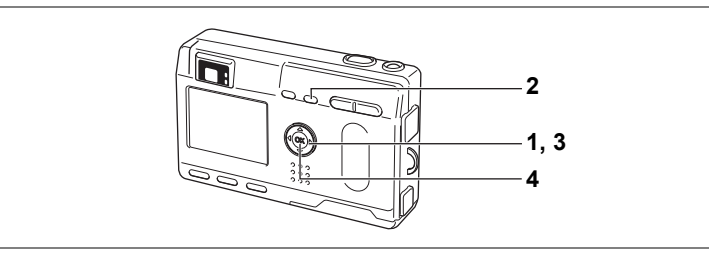

#### **Protection des images/du son contre l'effacement (Protéger)**

Il est possible de prévenir tout effacement d'image/de son accidentel.

- **1 Accédez au mode lecture et choisissez l'image/le son que vous désirez protéger à l'aide du bouton de navigation (**45**).**
- **2** Appuyez sur le bouton  $o_{\overline{n}}$ . L'écran Protéger s'affiche.
- **3 Sélectionnez [Protéger] à l'aide du bouton de navigation (▲).**
- **4 Pressez le bouton de confirmation.**

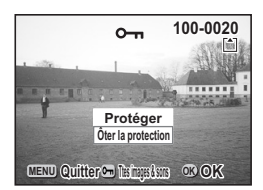

- Sélectionnez [Ôter la protection] à l'étape 3 pour annuler le réglage de la protection.
	- Si l'image est protégée, le symbole s'affiche à la lecture de l'image/du son.

#### **Protection de toutes les images**

Il est possible de protéger l'ensemble des images.

- **1 Accédez au mode lecture.**
- **2** Appuyez deux fois sur le bouton  $o_{\text{m}}$ .

L'écran Protéger tout s'affiche.

- **3 Sélectionnez [Protéger] à l'aide du bouton de navigation (**2**).**
- **4 Pressez le bouton de confirmation.**

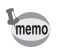

memo

Sélectionnez [Ôter la protection] à l'étape 3 pour annuler le réglage de la protection sur toutes les images.

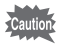

Même les images/sons protégés seront effacés en cas de formatage de la carte mémoire SD/MultiMediaCard.

6

**Lecture/effacement/édition**

Lecture/effacement/éditior

# **Visualisation des images sur un écran TV**

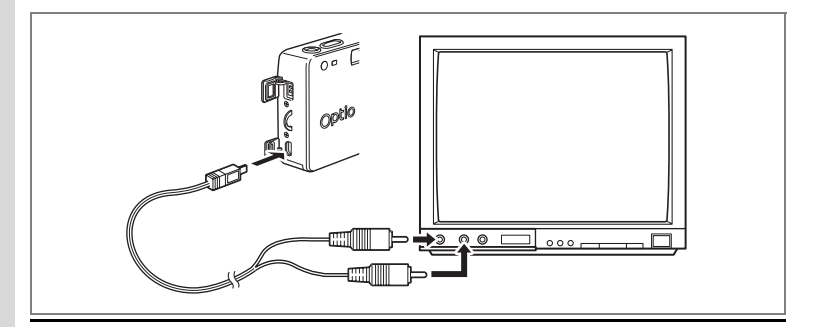

**Le câble AV vous permet de visualiser vos images sur un écran de téléviseur ou tout autre équipement à l'aide d'un connecteur IN vidéo. Veillez à ce que le téléviseur et l'appareil soient tous les deux hors tension avant d'effectuer le branchement.**

- **1 Ouvrez le cache des ports de l'appareil et connectez le câble AV. 2 Branchez l'autre extrémité du câble AV dans la prise d'entrée vidéo et la prise d'entrée audio du téléviseur.**
- **3 Mettez le téléviseur et l'appareil sous tension.**

Changement du système de sortie vidéo 1 p.103

Il est recommandé d'utiliser l'adaptateur secteur (optionnel) en cas d'utilisation prolongée de l'appareil. Reportez-vous au mode d'emploi de l'adaptateur.

memo

# **Réglage de l'impression (DPOF)**

Les images sauvegardées sur la carte mémoire SD/MultiMediaCard peuvent être imprimées sur une imprimante compatible DPOF (Digital Print Order Format) ou dans un laboratoire photo.

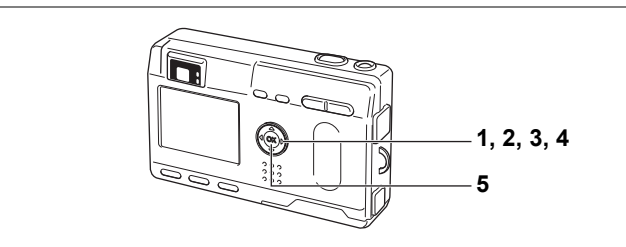

# **Impression d'une seule image**

Pour chaque image, procédez aux réglages suivants :

**• Exemplaires** 

Permet de définir le nombre d'exemplaires (99 au maximum).

**• Date**

Permet de faire apparaître ou non la date sur l'impression.

- **1 Accédez au mode lecture puis choisissez l'image pour laquelle vous souhaitez définir les réglages DPOF à l'aide du bouton de navigation (**45**).**
- **2 Pressez le bouton de navigation (**2**).** Le menu DPOF apparaît.

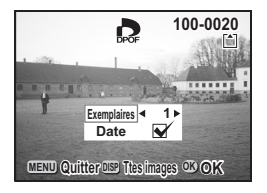

# 6Lecture/effacement/edition **Lecture/effacement/édition**

- **3 Utilisez le bouton de navigation (**45**)**  Ò. **100-0020 00-0020 pour sélectionner le nombre d'exemplaires puis pressez le bouton de**  ...... **navigation (**3**). Exemplaires 2**<br> **Date** set a and a set a set a set a set a set a set a set a set a set a set a set a set a set a set a set a set a<br> **Date** set a set a set a set a set a set a set a set a set a set a set a set a set a set a set a set Le cadre se déplace sur [Date]. **4 Le bouton de navigation (**45**) vous permet de faire apparaître la date MENU DISP OK Quitter Ttes images tes OKsur l'impression si vous le souhaitez.**  $\nabla$  (Oui) : La date est imprimée.  $\Box$  (Arrêt) : La date n'est pas imprimée. **5 Pressez le bouton de confirmation.** Les impressions sont effectuées selon les réglages définis. • Si les réglages DPOF ont déjà été effectués pour une image, le nombre memo d'exemplaires déterminé précédemment et le réglage de la date Oui/Arrêt s'affiche. • Pour annuler les réglages DPOF, affectez la valeur 0 au nombre d'exemplaires et pressez le bouton de confirmation. • Le réglage de l'impression pour les séquences vidéo et les fichiers unique-Caution ment audio est impossible. • La date peut ne pas être imprimée sur les images selon l'imprimante ou le laboratoire photo même si les réglages DPOF sont effectués.
	- Les réglages DPOF ne peuvent pas être effectués sur les images enregistrées dans la mémoire intégrée. Copiez-les sur la carte mémoire SD/Multi-MediaCard (p.95) et procédez aux réglages DPOF.

6Lecture/effacement/éditior **Lecture/effacement/édition**

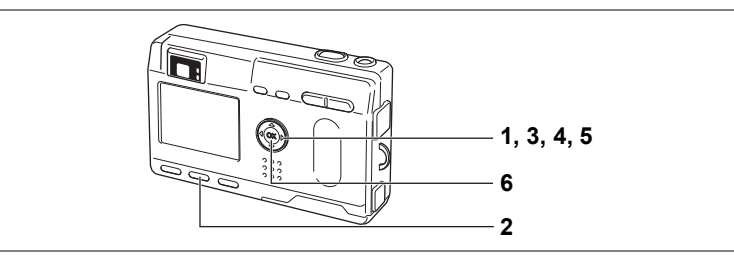

## **Impression de toutes les images**

- **1 Accédez au mode lecture et pressez le bouton de navigation (**2**).**
- **2 Pressez le bouton d'affichage.**
- **3 Utilisez le bouton de navigation (**45**) pour sélectionner le nombre d'exemplaires.**

Il est possible d'imprimer jusqu'à 99 exemplaires.

**4 Pressez le bouton de navigation (▼).** Le cadre se déplace sur [Date].

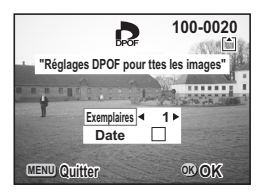

**5 Appuyez sur le bouton de navigation (**45**) pour sélectionner**  O **[Oui] ou** P **[Arrêt].**

 $\nabla$  (Oui) : La date est imprimée.

memo

 $\Box$  (Arrêt) : La date n'est pas imprimée.

#### **6 Pressez le bouton de confirmation.**

Les impressions sont effectuées selon les réglages définis.

- L'appareil annule le réglage d'images individuelles.
- Lorsque vous indiquez le nombre d'exemplaires dans les réglages DPOF, le nombre s'applique à toutes les images. Avant l'impression, vérifiez si le nombre est correct.
- Cette fonction n'est pas disponible pour les séquences vidéo.

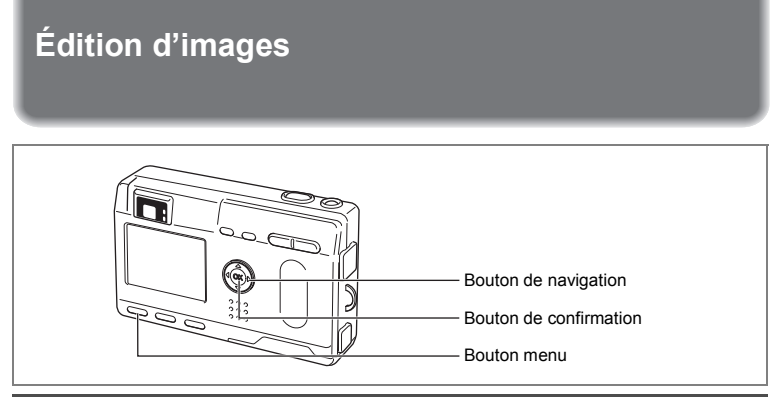

# **Changement de la taille de l'image**

En modifiant la taille et la qualité d'une image sélectionnée, le fichier sera moins volumineux que l'original. Une fois la taille modifiée, l'image peut être enregistrée comme nouvelle image ou remplacer l'image initiale.

- **1 Appuyez sur le bouton MENU.**
- **2 Pressez le bouton de navigation (**5**).** Le menu [D Lecture] apparaît.
- **3 Sélectionnez [Redéfinir] à l'aide du bouton de navigation (** $\blacktriangle$ **).**<br>**4 Pressez le bouton de navigation (** $\blacktriangleright$ **)** 
	- **4 Pressez le bouton de navigation (**5**).**

L'écran Redéfinir s'affiche.

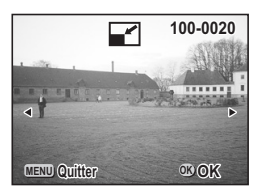

- **5 Choisissez l'image que vous souhaitez redéfinir à l'aide du bouton de navigation (**45**).**
- **6 Pressez le bouton de confirmation.**
- **7 Sélectionnez [Pixels enreg.] à l'aide du bouton de navigation (**45**).**
- **8 Pressez le bouton de navigation (▼).** La vue sélectionnée passe en [Niveau qualité].
- **9 Sélectionnez [Niveau qualité] à l'aide du bouton de navigation (**45**).**
- **10 Pressez le bouton de confirmation.**
- **11 Sélectionnez [Ecraser] ou [Enregistrer sous] à l'aide du bouton de navigation**   $(4 \triangledown).$
- **100-0020 00-0020** ⋤ **ATTENDED Sélectionner résolution et qualité Pixels enreg.**  640×480 ь **Niveau qualité**  $\star$ **Quitter OK MENU OK**
- **12 Pressez le bouton de confirmation.** L'image est reformatée.

memo

- Il n'est pas possible de reformater les séquences vidéo.
- Vous ne pouvez pas sélectionner un format supérieur à celui de l'image d'origine.

# **Recadrage des images**

Vous pouvez recadrer une partie d'une image et l'enregistrer comme une image séparée.

- **1 Appuyez sur le bouton MENU.**
- **2 Pressez le bouton de navigation (**5**).** Le menu [D Lecture] apparaît
- **3 Sélectionnez [Recadrage] à l'aide du bouton de navigation (▲▼).**
- **4 Pressez le bouton de navigation (**5**).** Image pouvant être recadrée.
- **5 Choisissez l'image que vous désirez recadrer à l'aide du bouton de navigation (**45**).**
- **6 Pressez le bouton de confirmation.** L'écran de recadrage s'affiche.

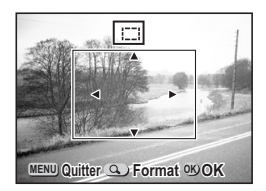

# **7 Rognez l'image.**

**• Les opérations suivantes peuvent être effectuées à partir de l'écran de recadrage.**

Commande du zoom/ $\mathbb{E}/Q$  : Change la taille de l'image

Bouton de navigation ( $\blacktriangle \blacktriangledown \blacktriangle \blacktriangleright$ ) : Permet de corriger l'image sur sa partie

supérieure ou inférieure, sur la gauche ou sur la droite Bouton MENU : Revient à l'écran permettant de sélectionner une image à recadrer

#### **8 Pressez le bouton de confirmation.**

L'image recadrée sera enregistrée comme image séparée avec le même niveau de qualité et les mêmes pixels enregistrés que l'image d'origine.

Il n'est pas possible de recadrer les séquences vidéo.

memo

**Copie des fichiers**

Vous pouvez copier des fichiers de la mémoire intégrée vers la carte mémoire SD/MultiMediaCard et vice versa.

Lorsque les fichiers sont copiés de la mémoire intégrée vers les cartes, ils le sont tous en même temps. Lorsqu'ils sont copiés de la carte vers la mémoire intégrée, ils sont vérifiés un par un avant la copie.

- **1 Appuyez sur le bouton MENU.**
- **2 Pressez le bouton de navigation (**5**).** Le menu IE Lecturel apparaît.
- **3 Sélectionnez [Copier image & son] à l'aide du bouton de navigation (**3**).**
- **4 Pressez le bouton de navigation (**5**).**

L'écran Copie de fichiers apparaît. Choisissez la méthode de copie que vous souhaitez utiliser.

#### **Copie de la mémoire intégrée vers la carte mémoire SD/ MultiMediaCard**

**5 Sélectionnez la méthode de copie.** Sélectionnez  $\Box \rightarrow \text{SD}$  et pressez le bouton de confirmation. Tous les fichiers seront copiés vers la carte mémoire SD/MultiMediaCard

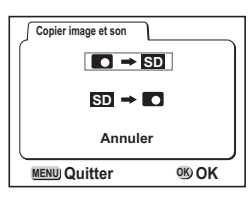

#### **Copie de la carte mémoire SD/MultiMediaCard vers la mémoire intégrée**

- **5 Sélectionnez la méthode de copie.** Sélectionnez  $\overline{\text{SD}} \rightarrow \overline{\text{O}}$  et pressez le bouton de confirmation.
- **6 Sélectionnez le fichier que vous souhaitez copier à l'aide du bouton de navigation (**45**).**

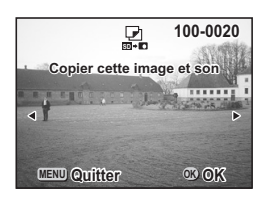

**7 Pressez le bouton de confirmation.** Le fichier sélectionné sera copié dans la mémoire intégrée.

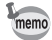

- Si un message vocal est associé à l'image, le fichier audio sera copié en même temps que l'image.
- Lorsqu'un fichier est copié de la carte mémoire SD/MultiMediaCard vers la mémoire intégrée, un nouveau nom de fichier lui est attribué.
- Veillez à mettre l'appareil hors tension avant d'insérer ou d'extraire la carte mémoire SD/MultiMediaCard.

6

**Lecture/effacement/édition**

Lecture/effacembédition

# **Réglages Réglages de l'appareil**

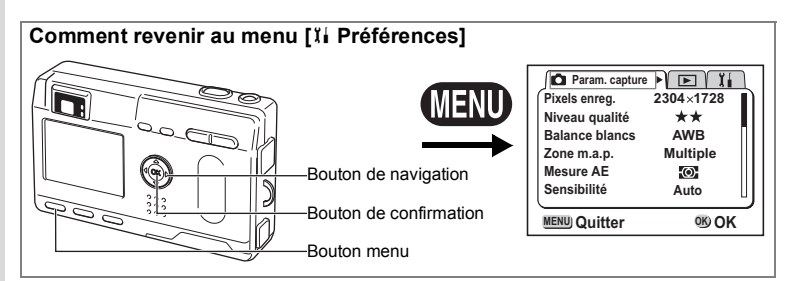

#### **Formatage d'une carte mémoire SD/MultiMediaCard et de la mémoire intégrée**

Le formatage supprimera toutes les données sur la carte mémoire SD/ MultiMediaCard si vous en utilisez une et toutes les données dans la mémoire intégrée si aucune carte n'est insérée.

- N'essayez jamais de retirer la carte mémoire SD/MultiMediaCard en cours de formatage : ceci pourrait endommager la carte et la rendre inutilisable. • Le formatage supprime également les données protégées.
- **1** Sélectionnez [Formater] à partir du menu [ $\beta$  Préférences].<br>2 Pressez le bouton de navigation (▶). **2 Pressez le bouton de navigation (**5**).**

L'écran de formatage s'affiche.

- **3 Sélectionnez [Formater] à l'aide du bouton de navigation (** $\blacktriangle$ **).**<br>**4 Pressez le bouton de confirmation.** 
	- **4 Pressez le bouton de confirmation.**

Le formatage démarre. Dès le formatage terminé, l'appareil est prêt à capturer des images.

7**Réglages** Caution

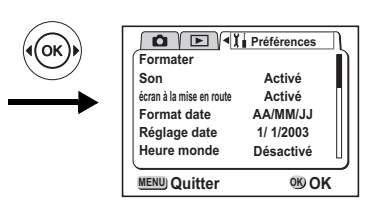

# **Changement des réglages sonores**

Vous pouvez changer le volume du son de lecture et des sons système ([Son démarrage], [Son obturateur], [Son boutons], [Son mise au point] et [Son retardateur]).

Vous pouvez également modifier le type de chaque son.

#### **Changement du volume de lecture et des sons système**

- **1 Sélectionnez [Volume lecture] à partir du menu Préférences.**
- **2 Changez le volume à l'aide du bouton de navigation (**45**).**
- **3 Pressez le bouton de navigation (**3**) pour sélectionner [Volume système].**
- **4 Changez le volume à l'aide du bouton de navigation (**45**).**
- **5 Appuyez deux fois sur le bouton de confirmation.**

L'appareil est prêt à capturer ou à lire des images.

**Sélection du type de son de mise sous tension, de déclenchement, des boutons, de mise au point et de retardateur**

- **1 Sélectionnez [Son démarrage] à partir du menu Préférences.**
- **2 Choisissez [1], [2], [3] ou [Arrêt] à l'aide du bouton de navigation (**45**).**
- **3 Procédez de la même manière pour changer [Son obturateur], [Son boutons], [Son mise au point] et [Son retardateur].**
- **4 Appuyez deux fois sur le bouton de confirmation.** L'appareil est prêt à capturer ou à lire des images.

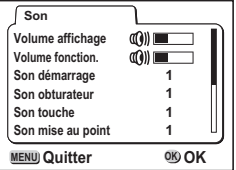

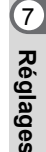

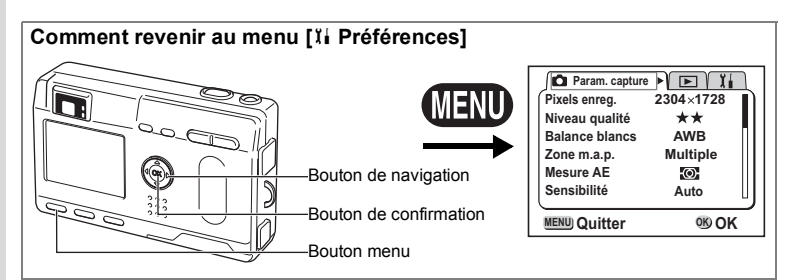

# **Changement de l'écran de démarrage**

Vous pouvez afficher une image enregistrée avec l'appareil comme écran d'accueil lors de la mise sous tension de l'appareil.

- **1 Sélectionnez [Écran démarrage] à partir du menu [**B **Préférences].**
- **2 Pressez le bouton de navigation (▶).**<br>**3 Pressez le bouton d'affichage.**
- **3 Pressez le bouton d'affichage.**
- **4 Utilisez le bouton de navigation (**45**) pour choisir l'image que vous souhaitez afficher comme écran de démarrage.**
- **5 Pressez le bouton de confirmation.**
- **6 Utilisez le bouton de navigation (**45**) pour sélectionner**  O **[Oui] ou** P **[Arrêt].**
- **7 Appuyez deux fois sur le bouton de confirmation.** L'appareil est prêt à capturer ou à lire des images.

memo

7

**Réglages**

Une fois l'écran d'accueil défini, il ne sera pas effacé même si l'image d'origine est supprimée ou si la carte mémoire SD/MultiMediaCard est formatée.

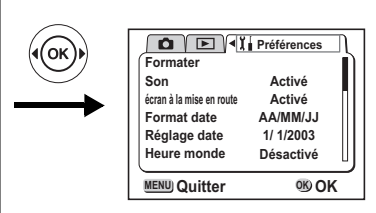

# **Réglage du format de la date**

Il est possible de changer le format de la date affiché sur l'appareil. Vous avez le choix entre [mm/jj/aa], [jj/mm/aa] ou [aa/mm/jj].

- **1** Sélectionnez [Format date] dans le menu [ $\beta$ i Préférences].<br>2 Modifiez le format de la date à l'aide du bouton
- **2 Modifiez le format de la date à l'aide du bouton de navigation (**45**).**

# **3 Pressez le bouton de confirmation.**

L'appareil est prêt à capturer ou à lire des images en utilisant le format de date sélectionné.

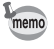

Le format selon lequel l'heure est affichée peut être réglé grâce à [Réglage date].

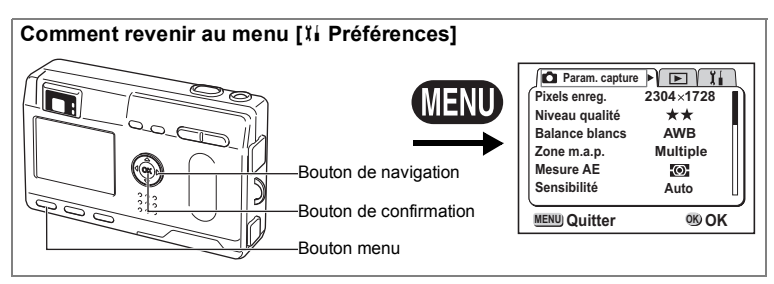

# **Changement de la date/heure**

Il est possible de modifier les réglages initiaux de la date et de l'heure.

- **1 Sélectionnez [Régler la date] à partir du menu [**B **Préférences].**
- **2 Pressez le bouton de navigation (**5**).** L'écran de la date s'affiche.

Reportez-vous à "Réglage de la date et de l'heure" (p.20) pour connaître la procédure de réglage.

# **Réglage de l'heure**

La ville et l'heure sélectionnées dans "Réglages initiaux" (p.18) déterminent le réglage de l'heure.

Il est possible d'afficher l'heure d'une ville autre que la ville de référence (Heure) lors de la prise de vue ou de la lecture d'images.

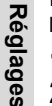

7

**1 Sélectionnez [Heure] à partir du menu [**I**i** Préférences].<br>2 Pressez le bouton de navigation (▶).

**2 Pressez le bouton de navigation (**5**).** L'écran de l'heure apparaît.

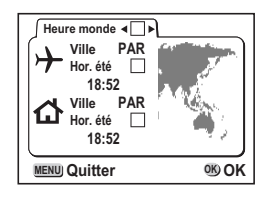

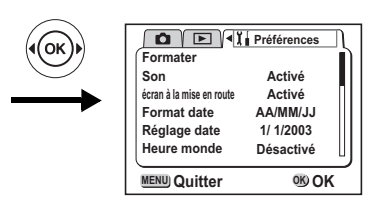

# **3 Activez**  $[\mathbf{x}]$  ou  $[\mathbf{0}]$  à l'aide du bouton de navigation  $(4)$ .

- $\leq$  : L'heure du pays sélectionné s'affiche.
- $\Box$  : L'heure du pays sélectionné en tant que Heure de référence s'affiche.

#### **4 Pressez le bouton de navigation (▼).**

Si la ville de New York est sélectionnée comme étant la ville Heure, la ligne en forme de croix se situe à New York sur la carte du monde et  $\rightarrow$  indique l'heure actuelle à New York (NYC).

#### **5 Sélectionnez la ville Heure à l'aide du bouton de navigation (**45**), puis pressez le bouton de navigation (**3**).**

 $\blacktriangleleft\blacktriangleright$  du moniteur ACL se déplace sur  $(\divideontimes).$ 

#### **6 Activez (**Y**) ou désactivez (**Z**) la fonction [Hor. été] à l'aide du bouton de navigation (**45**) puis pressez le bouton de navigation (▼).**

Le cadre se déplace sur  $\left[\vec{\omega}\right]$  (Heure de référence).

Modifiez la ville correspondant à l'heure de référence et le réglage relatif à l'horaire d'été à l'aide du bouton de navigation  $(4)$ .

## **7 Appuyez deux fois sur le bouton de confirmation.**

L'appareil est prêt à capturer ou à lire des images en utilisant l'heure de la ville sélectionnée.

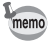

Une liste des villes et des noms de code respectifs est fournie en p.110.

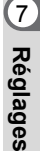

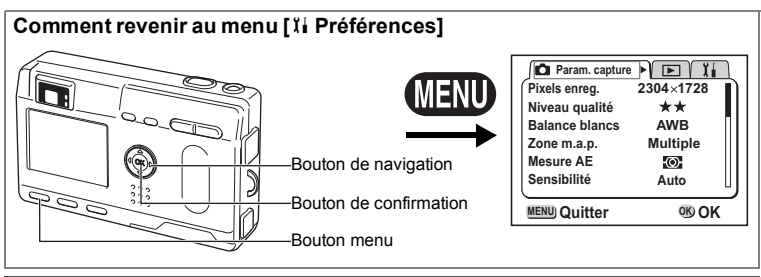

# **Changement de la langue d'affichage**

Il est possible de changer la langue d'affichage des menus, messages d'erreur, etc.

- **1 Sélectionnez [Langue] à partir du menu [** $\S$ **i** Préférences].<br>2 Sélectionnez la langue à l'aide du bouton de navigation (<
- **2 Sélectionnez la langue à l'aide du bouton de navigation (**45**).**
- **3 Pressez le bouton de confirmation.**

L'appareil est prêt à capturer ou à lire des images.

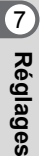

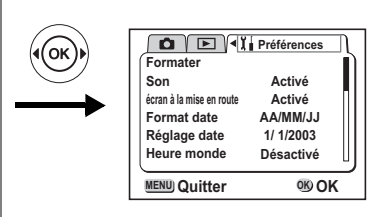

# **Changement du système de sortie vidéo**

L'appareil permet de régler le système de sortie vidéo (NTSC ou PAL) pour la visualisation des images sur un écran de téléviseur.

- **1** Sélectionnez [Sortie vidéo] à partir du menu [**Xi** Préférences].<br>2 Difilisez le bouton de navigation (◀ ▶) pour modifier
- **2 Utilisez le bouton de navigation (**45**) pour modifier le système de sortie vidéo.**
- **3 Pressez le bouton de confirmation.**

L'appareil est prêt à capturer ou à lire des images.

**Réglages**

7

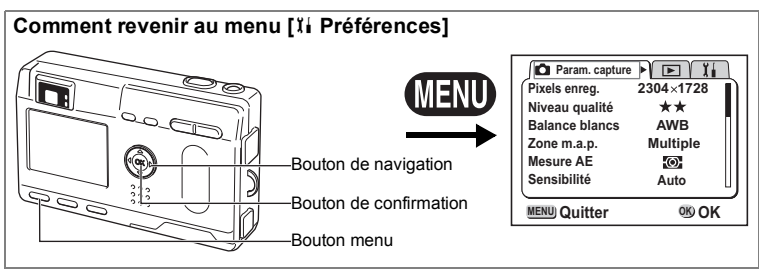

# **Temps de mise en veille**

Il est possible de régler l'appareil de telle sorte que le moniteur ACL s'éteigne automatiquement en cas de non-utilisation pendant une durée prédéfinie.

- **1 Sélectionnez [Tps mise veille] à partir du menu [**B **Préférences].**
- **2 Choisissez entre [30sec], [1min], [2min] et [Arrêt] à l'aide du bouton de navigation (**45**).**

# **3 Pressez le bouton de confirmation.**

L'appareil est prêt à capturer ou à lire des images.

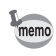

7

L'appareil ne permet pas cette fonction en mode lecture ou lorsque le câble USB est branché.

# **Réglage de la mise hors tension automatique**

Il est possible de régler l'appareil de façon à ce qu'il se mette hors tension automatiquement en cas de non-utilisation pendant une durée prédéfinie.

- **Réglages**
	- **1 Sélectionnez [Arrêt auto] à partir du menu [**B **Préférences].**
		- **2 Choisissez entre [3min], [5min] et [Arrêt] à l'aide du bouton de navigation (**45**).**

# **3 Pressez le bouton de confirmation.**

L'appareil est prêt à capturer ou à lire des images.

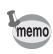

- L'écran de menu s'éteint 1 minute après la dernière opération.
- La fonction mise hors tension automatique ne fonctionnera pas lorsque le câble USB est branché.

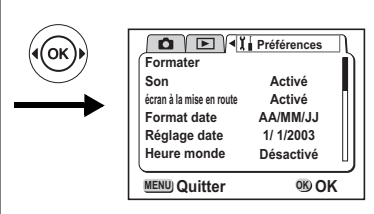

# **Réglage de la fonction de suppression rapide**

Lorsque la valeur Oui est affectée à la fonction suppression rapide, l'écran de suppression apparaîtra lorsque [Supprimer] ou [Supprimer tout] est sélectionné.

- **1 Sélectionnez [Effacement rap] à partir du menu [**B **Préférences].**
- **2 Sélectionnez [Oui] ou [Arrêt] à l'aide du bouton de navigation (**45**).**
- **3 Pressez le bouton de confirmation.** L'appareil est prêt à capturer ou à lire des images.

# **Réglage de la fonction zoom rapide**

Lorsque la fonction de zoom rapide est activée, les images peuvent être affichées à leur grossissement maximum en appuyant simplement une seule fois sur la commande de zoom pendant la lecture zoom.

- **1 Sélectionnez [Zoom rapide] à partir du menu [**B **Préférences].**
- **2 Sélectionnez [Oui] ou [Arrêt] à l'aide du bouton de navigation.**
- **3 Pressez le bouton de confirmation.**

L'appareil est prêt à capturer ou à lire des images.

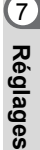

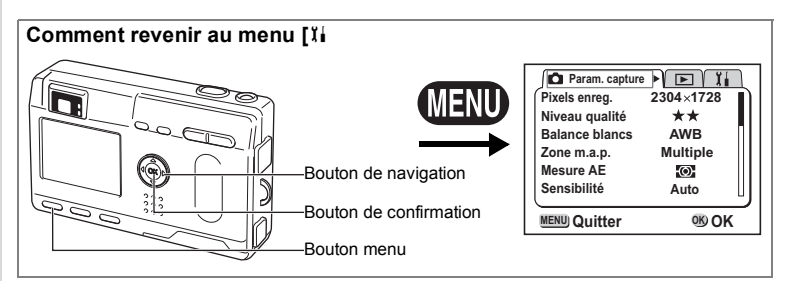

#### **Enregistrement des fonctions**

Vous pouvez enregistrer les fonctions que vous utilisez le plus fréquemment sur le bouton de navigation (45). Les fonctions peuvent être définies directement par simple pression du bouton de navigation  $(4)$ ), sans affichage du menu [Param. capture].

#### **Enregistrement d'une fonction**

- **1 Sélectionnez [Réglage Fn] à partir du menu [**B **Préférences].**
- **2 Choisissez la fonction que vous souhaitez enregistrer à l'aide du bouton de navigation (**45**).**

# **3 Pressez le bouton de confirmation.**

L'appareil est prêt à capturer ou à lire des images.

- Une seule fonction peut être enregistrée sur chaque touche du bouton de navigation  $(4)$ .
- Vous avez le choix parmi 12 fonctions :
- Pixels enreg., Niveau qualité, Balance blancs, Zone m.a.p., Mesure AE, Sensibilité, Affich. immédiat, Av rapide vidéo, Netteté, Saturation, Contraste et Correction EV.

#### **Recherche d'une fonction**

**1 Pressez le bouton de navigation (**45**).**

La fonction est rappelée.

7**Réglages**

 $memo$
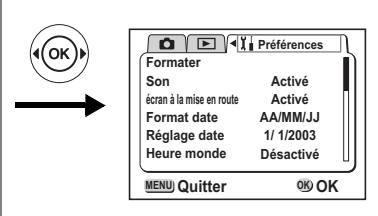

## **Réinitialisation des réglages par défaut (Réinitial.)**

Il est possible de réinitialiser tous les paramètres autres que la date et l'heure, la langue, la ville heure, l'alarme.

- **1** Sélectionnez [Réinitial.] à partir du menu [ $\beta$ i Préférences].<br>2 Pressez le bouton de navigation (▶).
- **2 Pressez le bouton de navigation (**5**).**

L'écran de réinitialisation apparaît.

- **3 Sélectionnez [Réinitial.] à l'aide du bouton de navigation (▲).**<br>**4 Pressez le bouton de confirmation**
- **4 Pressez le bouton de confirmation.**

L'appareil est prêt à capturer ou à lire des images.

7**Réglages**

## **Réglage de l'alarme**

Il est possible de régler la sonnerie de l'alarme à une heure prédéfinie avec affichage d'une image sélectionnée.

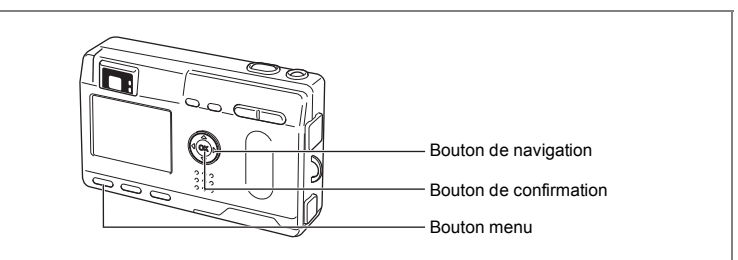

### **Vérification de l'avertissement sonore/alarme**

- **1 Appuyez sur le bouton MENU.**
- **2 Pressez le bouton de navigation (▶).**

Le menu [D Lecture] apparaît.

**3 Pressez le bouton de navigation (**23**) pour sélectionner [Alarme].**

### **4 Pressez le bouton de navigation (▶).**

La liste des alarmes apparaît. Les alarmes actives sont indiquées par  $\mathbb Z$ .

**5 Appuyez deux fois sur le bouton de confirmation.**

> L'activation d'une alarme entraîne la mise hors tension de l'appareil, le réglage de l'alarme restant conservé dans l'appareil.

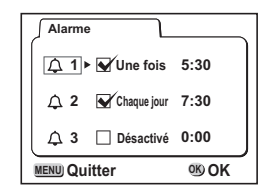

### **Réglage de l'alarme**

- **1 Appuyez sur le bouton MENU.**
- **2 Pressez le bouton de navigation (**5**).**
	- Le menu [D Lecture] apparaît.
- **3 Pressez le bouton de navigation (**23**) pour sélectionner [Alarme].**
- **4 Pressez le bouton de navigation (**5**).** La liste des alarmes apparaît.
- **5** Pressez le bouton de navigation ( $\triangle$   $\blacktriangledown$ ) **pour sélectionner une alarme entre 1 et 3.**
- **6 Pressez le bouton de navigation (**5**).** L'écran permettant de régler le mode et l'heure

de l'alarme apparaît. Bouton de navigation (< > : sélectionne le paramètre. Bouton de navigation ( $\blacktriangle$   $\blacktriangledown$ ) : modifie les réglages.

- **7 Pressez le bouton d'affichage.**
- **8 Pressez le bouton de navigation (**45**) pour sélectionner l'image à afficher lorsque l'alarme sonne. MENU OK DISP Image Quitter OK**
- **9 Pressez le bouton de confirmation.**
- **10 Pressez 3 fois le bouton de confirmation.** L'appareil s'éteindra.

## **Mise hors tension de l'alarme**

Lorsque l'appareil est hors tension, l'alarme retentit pendant une minute lorsque l'heure définie pour son déclenchement est atteinte.

L'appareil s'éteint automatiquement lorsque l'alarme s'arrête.

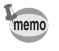

Pour arrêter l'alarme, appuyez sur n'importe quel bouton.

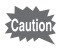

L'alarme ne se déclenche pas si l'appareil est sous tension.

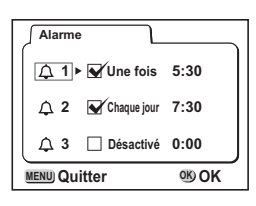

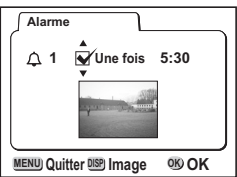

7**Réglages**

## **Annexe Liste des noms de ville**

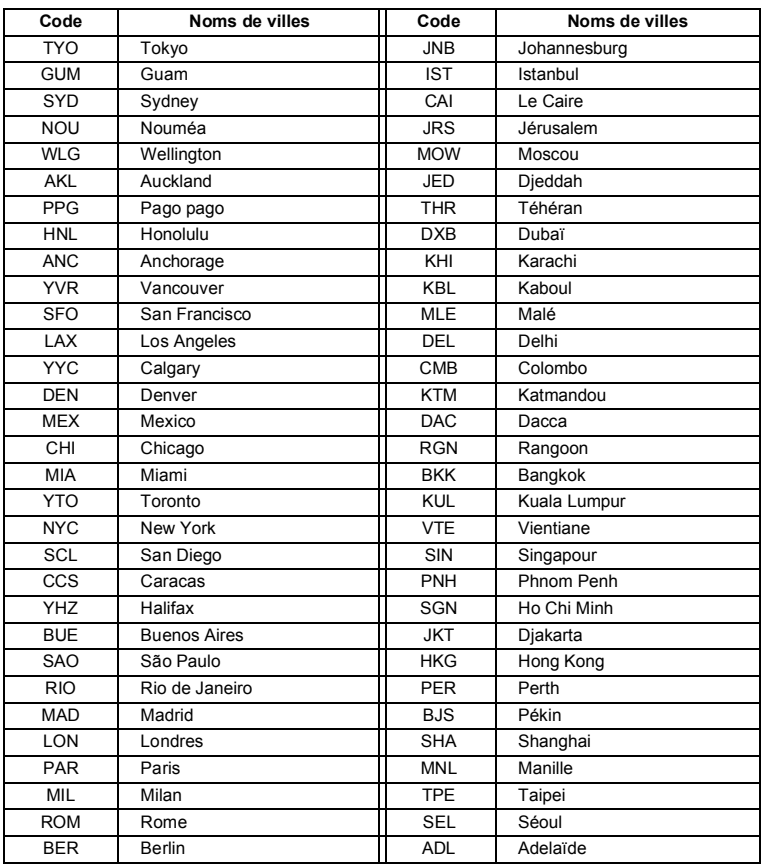

### Reportez-vous à la liste des noms de ville et de code pour régler l'heure.

## **Accessoires optionnels**

Différents accessoires dédiés sont disponibles pour cet appareil.

Adaptateur secteur D-AC8 Câble USB I-USB7 Câble AV I-AVC7 Étui O-CC8 Courroie O-ST5 Télécommande E Télécommande F Batterie lithium-ion rechargeable (D-LI8) Chargeur de batterie D-BC8

## **Messages**

Des messages du type de ceux présentés ci-dessous peuvent s'afficher sur le moniteur ACL au cours de l'utilisation de l'appareil.

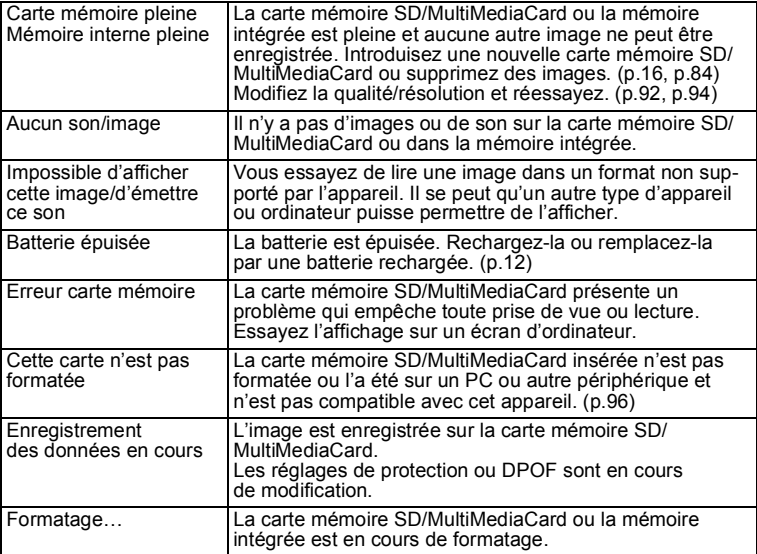

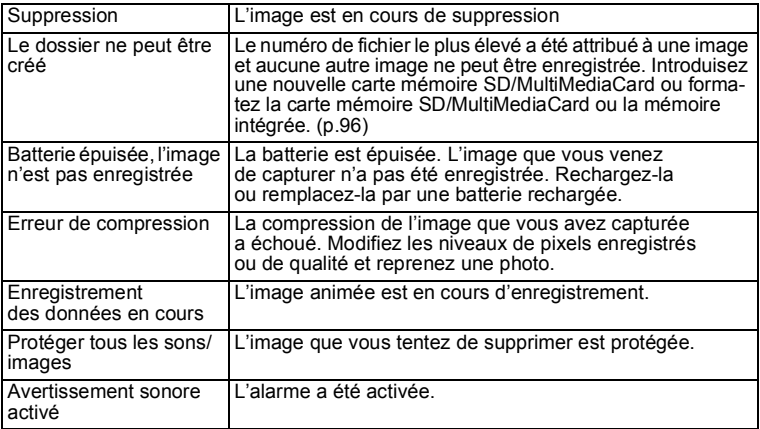

## **Problèmes de prise de vue**

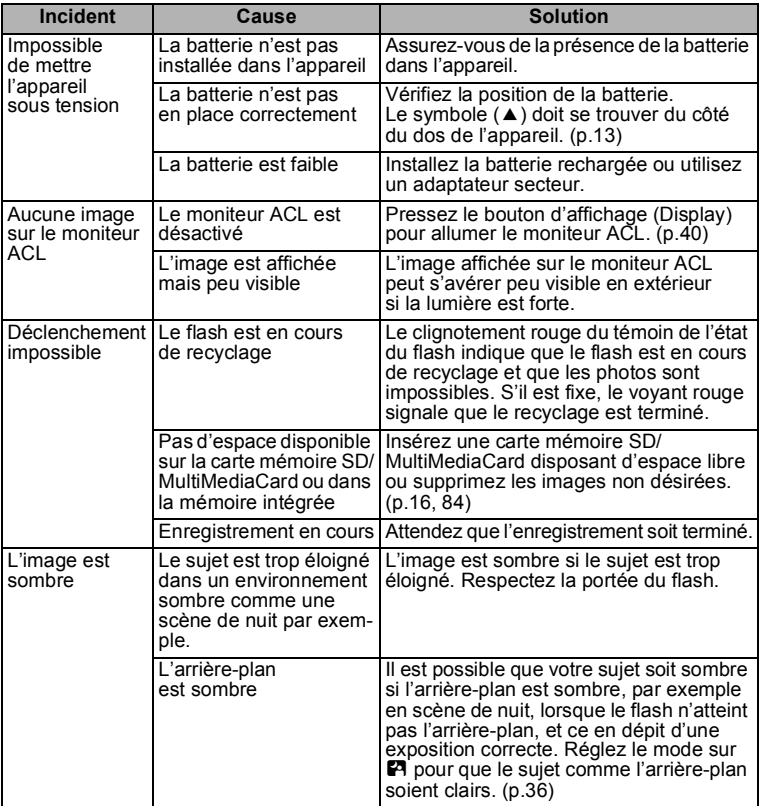

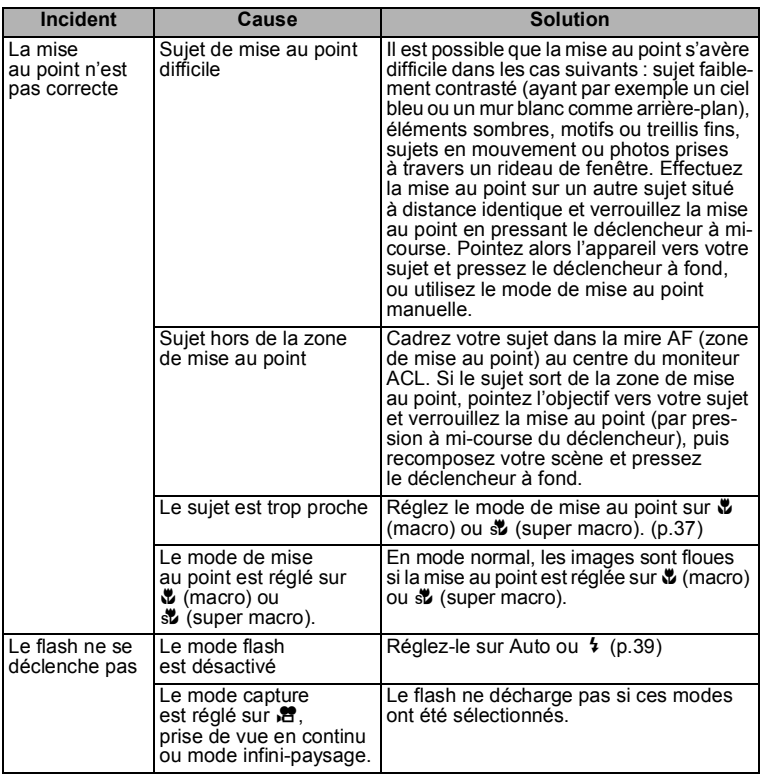

## **Caractéristiques principales**

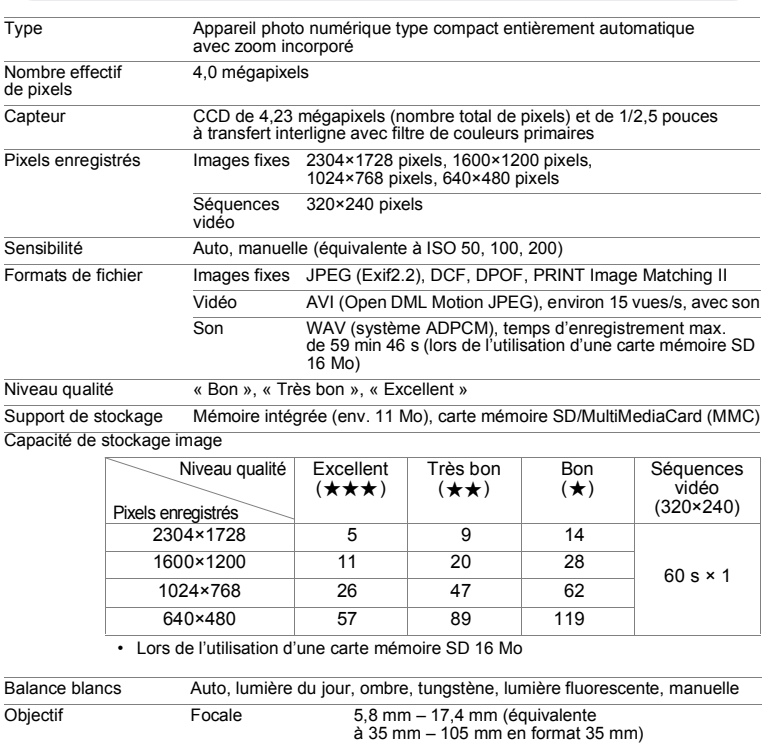

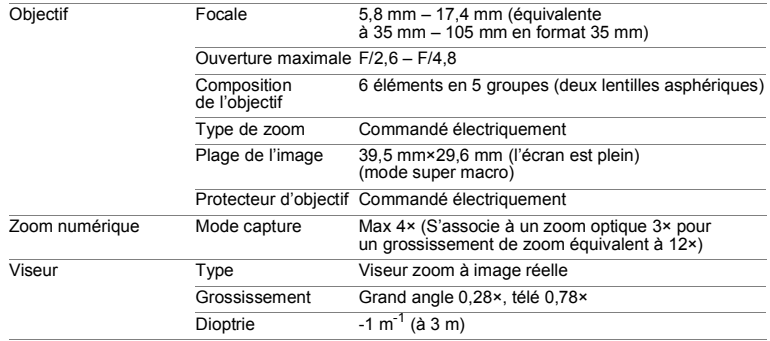

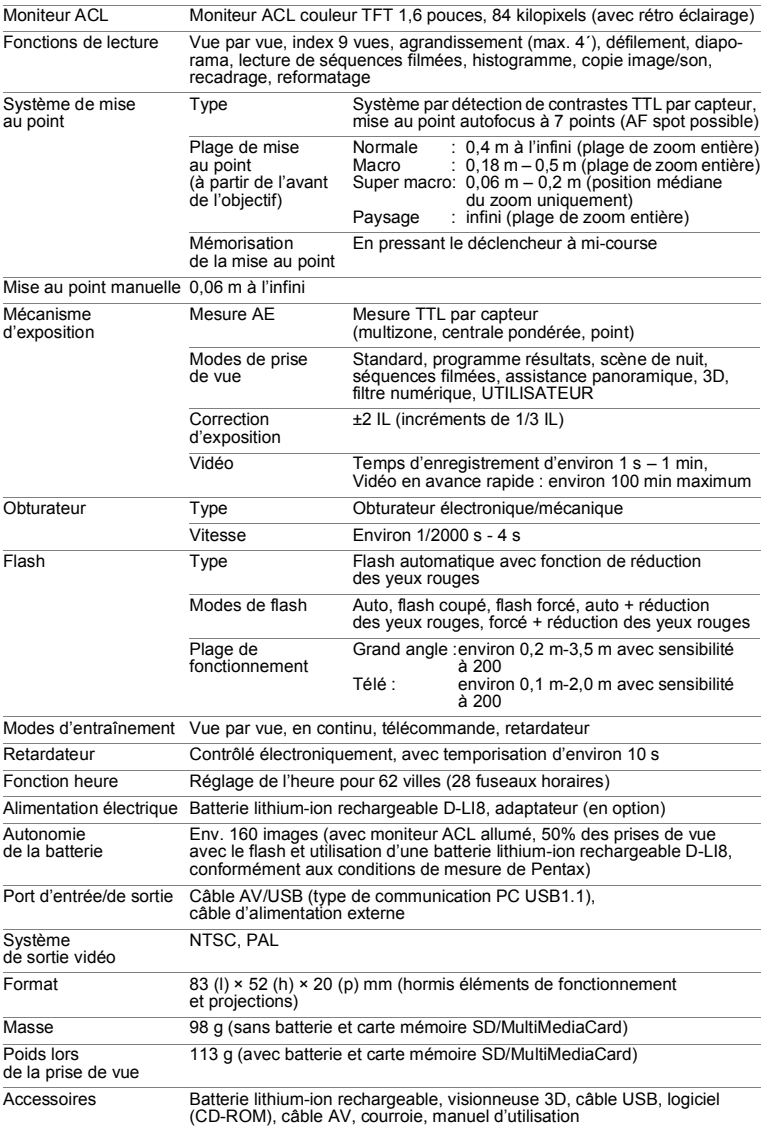

## **GARANTIE**

Tous les appareils PENTAX achetés chez des revendeurs autorisés sont garantis contre tout défaut de fabrication pendant une période de douze mois suivant la date d'achat. Pendant cette période, les réparations et l'échange des pièces défectueuses sont effectuées gratuitement, sous réserve que le matériel ne présente aucune trace de choc, de corrosion par des produits chimiques ou par fuite de pile, de dommage dû à l'infiltration de sable ou de liquide, de mauvaise manipulation ou de manipulation contraire au mode d'emploi ou de modifications par un réparateur non agréé. Le fabricant et son représentant agréé ne sont pas responsables des réparations ou modifications n'ayant pas fait l'objet d'accord expressément écrit, ni des dommages liés au retard ou à la perte d'usage du matériel ni à leurs conséquences quelles qu'elles soient, directes ou indirectes, causées par la défectuosité du matériel ou par tout autres causes. Il est expressément reconnu par l'acheteur que la responsabilité du fabricant ou de ses représentants en matière de garantie, implicite ou explicite, est strictement limitée au remplacement des pièces comme indiqué ci-dessus. Il ne sera effectué aucun remboursement d'une réparation faite par un service après-vente non agréé par PENTAX.

#### Procédure pendant la période de garantie de 12 mois

Tout appareil Pentax reconnu défectueux pendant la période de 12 mois suivant son achat devra être retourné au revendeur chez lequel l'achat a été effectué ou chez le fabricant. S'il n'existe pas de représentant agréé du fabricant dans votre pays, envoyez votre matériel directement au fabricant, en port payé. Dans ce cas, la période d'immobilisation du matériel risque d'être très longue en raison des procédures requises. Si le matériel est couvert par la garantie, la réparation sera effectuée et les pièces remplacées gracieusement avant de vous être renvoyé en état de fonctionnement. Si le matériel n'est plus sous garantie, la réparation sera facturée aux tarifs habituels du fabricant ou de son représentant. Les frais de port sont à la charge du propriétaire de l'équipement. Si votre matériel Pentax a été acheté dans un autre pays que celui où vous souhaitez faire appliquer la garantie, les frais de remise en état peuvent vous être facturés par le représentant du fabricant de ce pays. Cependant, si le matériel est retourné au fabricant, il sera réparé gratuitement pendant la période de garantie, conformément à cette garantie. Dans tous les cas, les frais d'expédition, taxes douanières seront à la charge de l'expéditeur. De façon à prouver la date de votre achat (si nécessaire), conservez la facture ou le reçu de cet achat pendant au moins un an. Avant d'expédier votre matériel en réparation, vérifiez d'abord que vous l'envoyez à un représentant officiel du fabricant ou à l'un de ses ateliers agréés, sauf s'il s'agit du fabricant lui-même. Demandez toujours un devis et ne faites procéder aux travaux de réparation qu'après accord écrit du devis.

8

- **Cette garantie n'affecte en rien les droits fondamentaux du client.**
- **Les garanties locales disponibles chez les distributeurs Pentax de certains pays peuvent remplacer cette garantie. Par conséquent, nous vous conseillons de lire attentivement la carte de garantie fournie avec votre produit au moment de l'achat ou de contacter le distributeur PENTAX de votre pays afin d'obtenir de plus amples informations et de recevoir une copie de la garantie.**

# $\epsilon$

La marque CE signifie que l'appareil est conforme aux directives de la Communauté Européenne.

### **For customers in USA STATEMENT OF FCC COMPLIANCE**

This device complies with Part 15 of the FCC Rules. Operation is subject to the following two conditions: (1) This device may not cause harmful interference, and (2) this device must accept any interference received, including interference that may cause undesired operation.

Changes or modifications not approved by the party responsible for compliance could void the user\as authority to operate the equipment.

This equipment has been tested and found comply with the limits for a Class B digital device, pursuant to part 15 of the FCC Rules.

These limits are designed to provide reasonable protection against harmful interference in a residential installation. This equipment generates, uses and can radiate frequency energy and, if not installed and used in accordance with the instructions, may cause harmful interference to radio communications. However, there is no guarantee that interference will not occur in a particular installation. If this equipment does cause harmful interference to radio or television reception, which can be determined by turning the equipment off and on, the user is encouraged to try to correct the interference by one or more of the following measures:

- Reorient or relocate the receiving antenna. Increase the separation between the equipment and receiver. Connect the equipment into an outlet on a circuit different from that to which the receiver is connected.
- \* Consult the dealer or an experienced radio/TV technician for help.

#### **For customers in Canada**

This Class B digital apparatus meets all requirements of the Canadian Interference - Causing Equipment Regulations.

#### **Pour les utilisateurs au Canada**

Cet apareil numérique de la classe B respecte toutes les exigences du Règlement sur le matériel brouilleur du Canada.

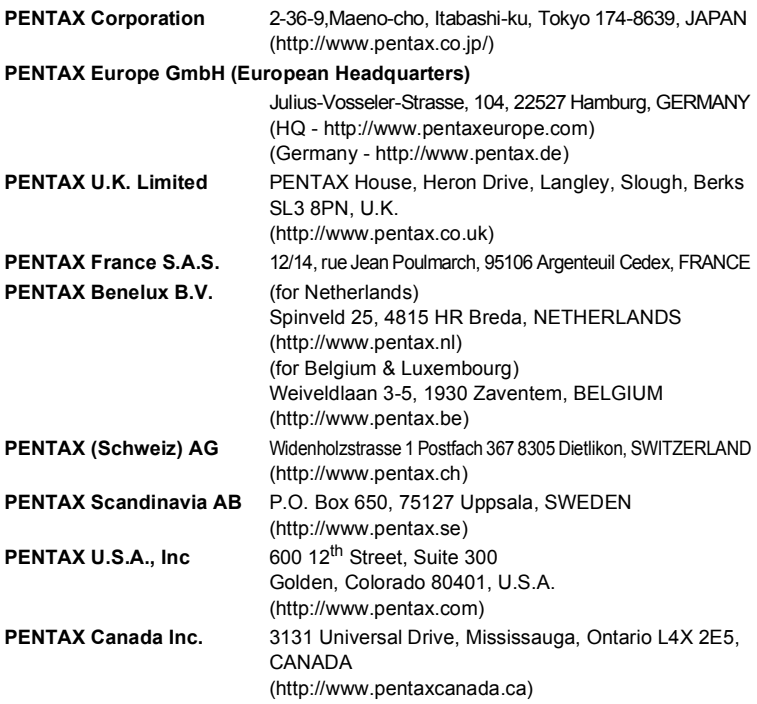

### **http://www.digital.pentax.co.jp**

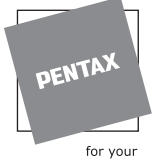

precious moments

- Imprimé sur papier recyclable.
- Les caractéristiques et les dimensions de l'appareil sont sujettes à modification sans notification préalable.

AP004402/FRE Copyright © PENTAX Corporation 2003 FOM 01.09.2003 Printed in Belgium